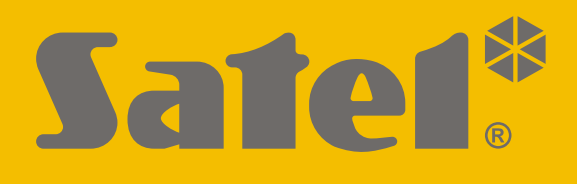

# **GPRS-A LTE**

## **Univerzálny modul monitoringu**

 $C \in$ 

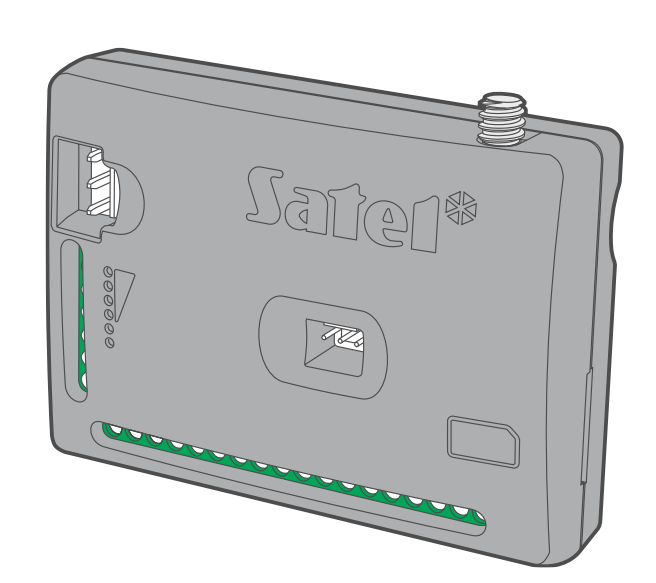

Programová verzia 1.04 / 2.00

**SK**<br>gprs-a\_lte\_sk 11/21

SATEL sp. z o.o. • ul. Budowlanych 66 • 80-298 Gdansk • POĽSKO tel. +48/58 320 94 00 **www.satel.pl**

## **DÔLEŽITÉ**

Modul musí byť inštalovaný vysokokvalifikovanými odborníkmi.

Pred inštaláciou sa oboznámte s touto príručkou a dodržujte informácie v nej uvedené. Zamedzíte tak problémom v používaní modulu.

Všetky elektrické prepojenia treba vykonať pri vypnutom napájaní.

Vykonávanie akýchkoľvek úprav na zariadení, ktoré nie sú autorizované výrobcom, alebo vykonávanie opráv znamená stratu záruky na zariadenie.

Tabuľka s údajmi zariadenia je umiestnená na zadnej časti krytu.

V zariadení je využitý FreeRTOS (www.freertos.org).

Firma SATEL si dala za cieľ neustále zvyšovať kvalitu svojich výrobkov, čo môže znamenať zmeny v technickej špecifikácii a v programovom vybavení. Aktuálne informácie o vykonaných zmenách sa nachádzajú na internetovej stránke: https://support.satel.pl

**SATEL sp. z o.o. týmto deklaruje, že typ rádiového zariadenia GPRS-A LTE je zhodný s nariadením 2014/53/EÚ. Úplný text vyhlásenia o zhode s EÚ je dostupný na internetovej adrese: www.satel.pl/ce**

V príručke sa môžu vyskytnúť nasledujúce symboly:

- upozornenie;
	- dôležité upozornenie.

#### **Zmeny vykonané v programovej verzii 1.04 / 2.00**

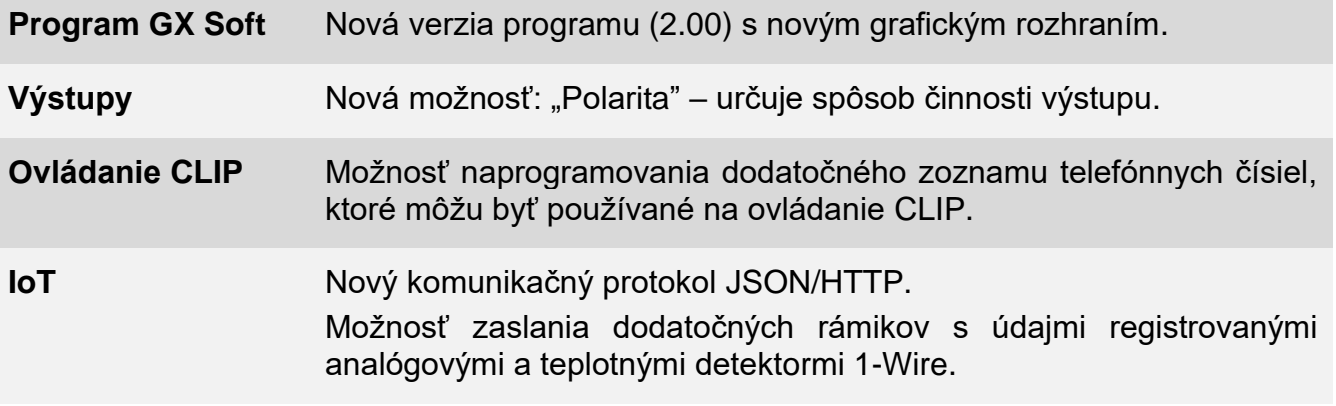

 $\boxed{i}$ *Firmvér vo verzii 1.04 a 2.00 ponúka rovnaké funkcie. Verzia 1.04 je určená pre moduly s verziou elektroniky 1.2 (alebo staršou). Verzia 2.0 je určená pre moduly s verziou elektroniky 1.3.*

## **OBSAH**

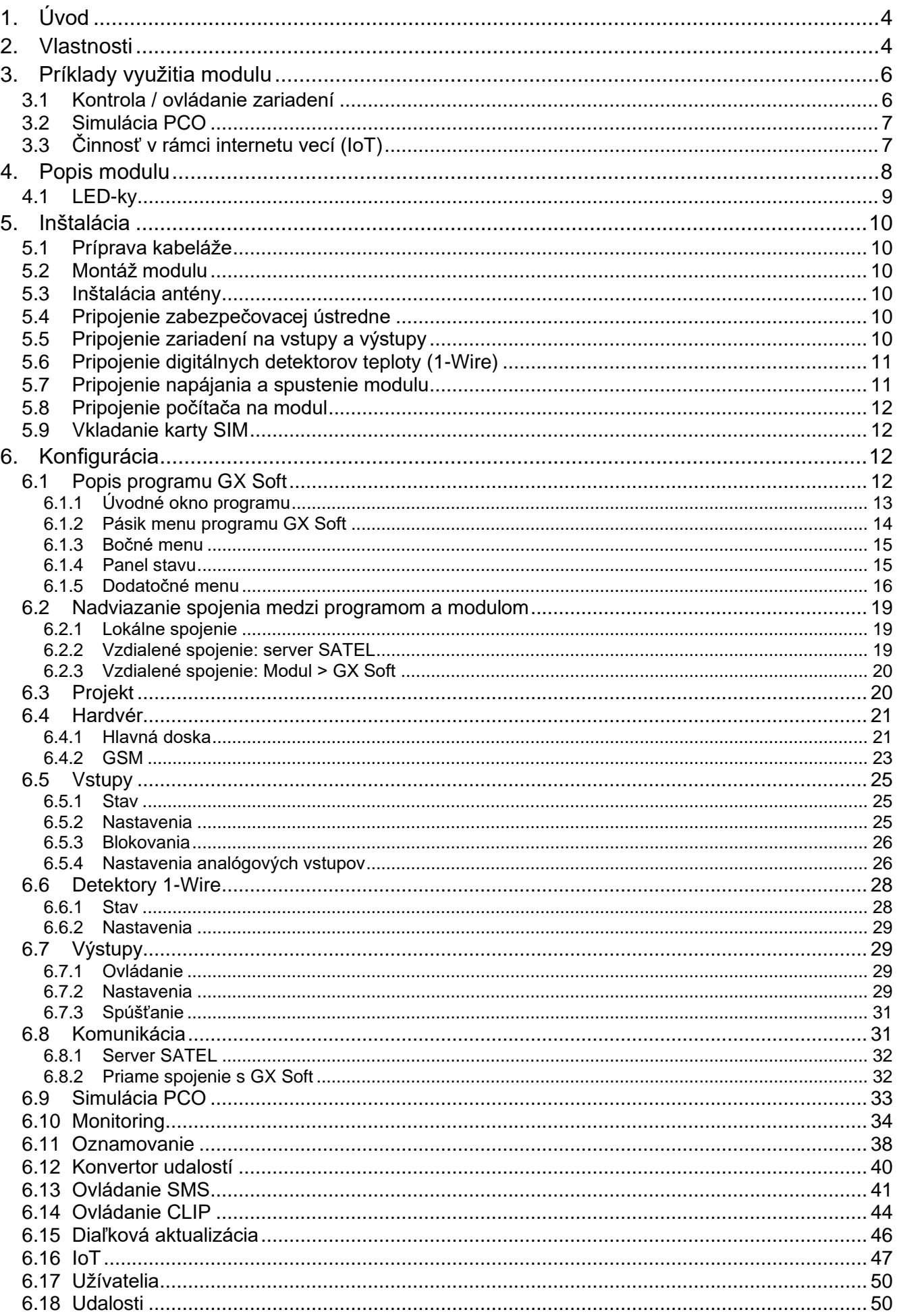

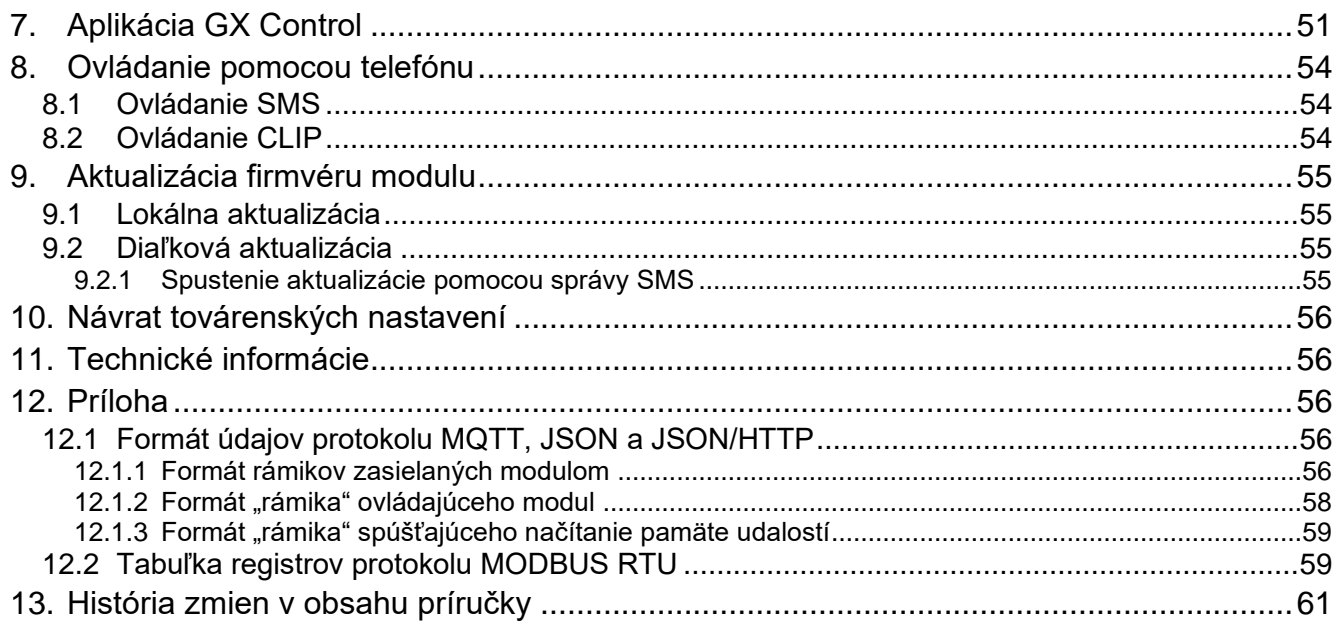

## <span id="page-5-0"></span>**1. Úvod**

Táto príručka popisuje modul GPRS-A LTE a spôsob jeho inštalácie a konfigurácie pomocou programu GX Soft.

## <span id="page-5-1"></span>**2. Vlastnosti**

#### **Komunikácia**

- Zabudovaný telefón pracujúci v mobilných sieťach 2G, 3G a 4G.
- Možnosť vzdialeného overenia stavu konta SIM karty nainštalovanej v module.
- Možnosť nadefinovania kódu MCC / MNC operátora siete, do ktorej sa má modul prihlasovať.

#### **Monitoring**

- Monitoring udalostí na dva PCO.
- Niekoľko formátov komunikácie:
	- − SIA,
	- − Contact ID (CID),
	- − Ademco Express,
	- − Sil. Knight / Ademco slow,
	- − Radionics 1400Hz,
	- − Radionics 1400 with parity.
- Dva kanály prenosu:
	- − GPRS / LTE,
	- − správy SMS.
- Určovanie priority pre kanály monitoringu udalostí.
- Konvertovanie a preposielanie kódov udalostí prijatých zo zabezpečovacej ústredne (simulácia telefónneho PCO).

#### **Oznamovanie**

- Oznamovanie o udalostiach týkajúcich sa modulu a prijatých z iných zariadení.
- 8 telefónnych čísiel na oznamovanie.
- Formy oznamovania:
	- − správy SMS,
	- − správy push (ak je v telefóne nainštalovaná aplikácia GX Control),
	- − CLIP (bez nákladov na oznamovanie).

#### **Pamäť udalostí**

• 500 udalostí vygenerovaných modulom alebo prijatých z ústredne.

#### **Vstupy**

- 8 vstupov s možnosťou naprogramovania ako:
	- − digitálne typu NO,
	- − digitálne typu NC,
	- − analógové (meranie napätia 0...16,56 V).
- Vstup na kontrolu prítomnosti striedavého napätia.

- Kontrola stavu externých zariadení.
- Možnosť blokovania vstupov.

#### **Výstupy**

- 4 programovateľné výstupy:
	- − 2 výstupy typu OC,
	- − 2 výstupy relé typu NO.
- Ovládanie externých zariadení alebo signalizovanie porúch.

#### **Zbernica 1-Wire**

• Obsluha max. 8 digitálnych detektorov teploty 1-Wire.

#### **Ovládanie**

- Ovládanie výstupov alebo blokovanie vstupov modulu pomocou:
	- − vstupov,
	- − správ SMS,
	- − programu GX Soft,
	- − aplikácie GX Control,
	- − CLIP (iba ovládanie výstupov).
- Možnosť blokovania detektorov 1-Wire pomocou programu GX Soft a aplikácie GX Control.
- Možnosť určenia telefónnych čísiel autorizovaných na ovládanie SMS alebo CLIP.

#### **Činnosť v rámci internetu vecí (IoT)**

• Možnosť integrácie modulu napr. so systémami automatiky a zberom údajov meraní.

#### **Obsluha z mobilných zariadení**

- Bezplatná aplikácia GX Control umožňujúca vzdialenú obsluhu modulu.
- Funkcie dostupné z aplikácie:
	- − overovanie stavu vstupov a výstupov,
	- − blokovanie / odblokovanie vstupov,
	- − blokovanie / odblokovanie detektorov 1-Wire,
	- − ovládanie výstupov,
	- − prehľad porúch,
	- − prehľad pamäte udalostí.
- Jednoduché a pohodlné nadviazanie vzdialenej komunikácie medzi aplikáciou GX Control a modulom vďaka spojeniu cez server SATEL.

#### **Konfigurácia**

- Bezplatný program GX Soft umožňujúci lokálnu (port RS-232 (TTL)) a vzdialenú (prenos cez mobilnú sieť) konfiguráciu modulu.
- Jednoduché a pohodlné nadviazanie vzdialenej komunikácie medzi programom GX Soft a modulom vďaka spojeniu cez server SATEL.
- Možnosť konfigurácie nastavení modulu pomocou správ SMS.

#### **Aktualizácia firmvéru**

• Lokálna aktualizácia firmvéru pomocou počítača pripojeného na port RS-232 (TTL).

• Vzdialená aktualizácia firmvéru modulu pomocou servera "UpServ" cez mobilnú sieť.

#### **LED-ky**

• LED-ky informujúce o stave modulu.

#### **Napájanie**

- Napájanie jednosmerným napätím 12 V (±15%).
- Konektor na pripojenie zdroja firmy SATEL.

## <span id="page-7-0"></span>**3. Príklady využitia modulu**

Široká škála funkcií modulu GPRS-A LTE umožňuje jeho využitie na rôzne účely. V kapitole sú popísané iba príklady využitia. Niektoré z nich je možné kombinovať.

#### <span id="page-7-1"></span>**3.1 Kontrola / ovládanie zariadení**

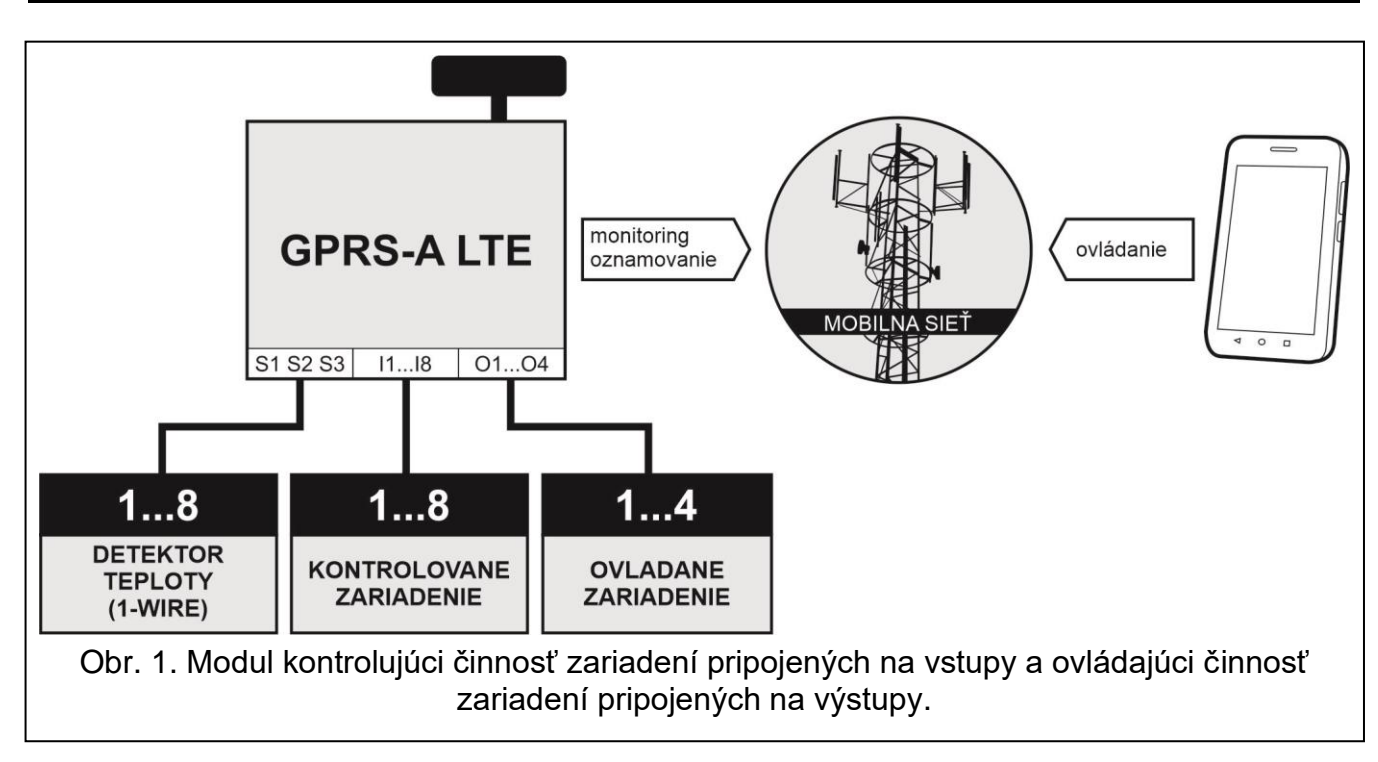

Zmena stavu vstupu / prekročenie určeného hraničného prahu, môže spôsobiť:

- zaslanie kódu udalosti na PCO (monitoring GPRS/LTE alebo SMS);
- oznamovanie o udalosti pomocou správ SMS, push alebo CLIP.

Vstupy modulu môžu byť zablokované lokálne (pomocou jedného zo vstupov modulu alebo z programu GX Soft) alebo vzdialene (pomocou správ SMS, z programu GX Soft alebo aplikácie GX Control).

Detektory 1-Wire je možné zablokovať z programu GX Soft alebo aplikácie GX Control.

Zariadenia pripojené na výstupy modulu je možné ovládať lokálne (pomocou vstupov modulu alebo z programu GX Soft) alebo vzdialene (pomocou správ SMS, služby CLIP, z programu GX Soft alebo aplikácie GX Control).

### <span id="page-8-0"></span>**3.2 Simulácia PCO**

Modul môže zasielať kódy udalostí prijaté zo zabezpečovacej ústredne na PCO prostredníctvom mobilnej siete. Od spôsobu nakonfigurovania modulu závisí, akým kanálom monitoringu bude kód udalosti zaslaný.

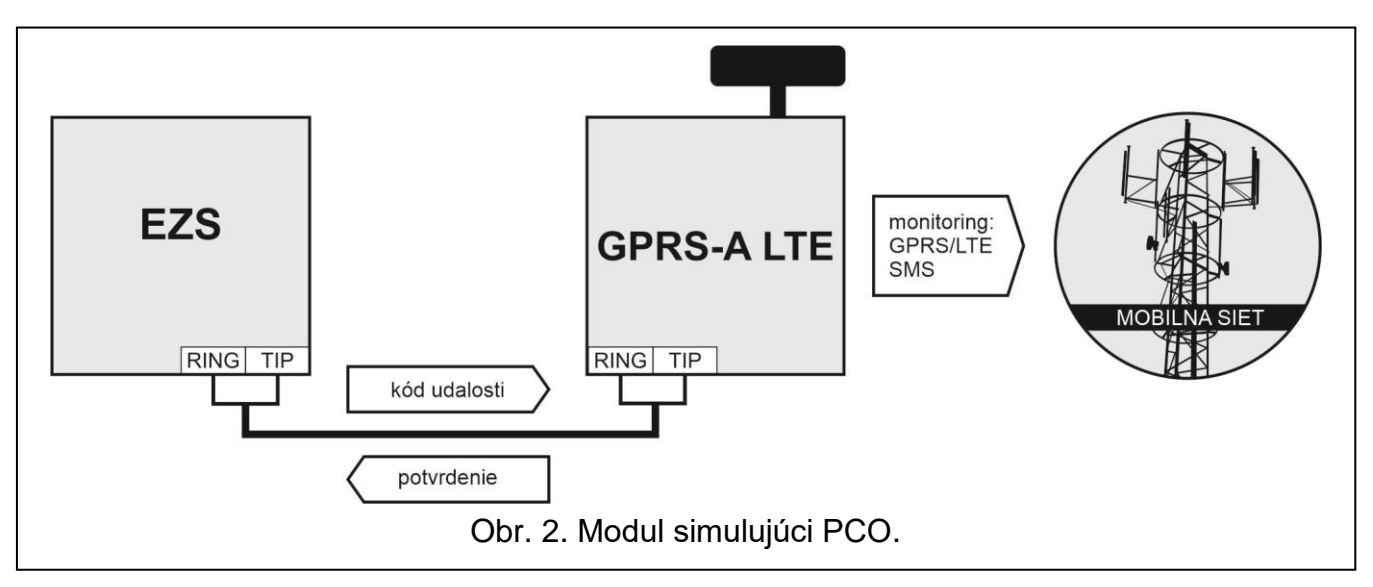

## <span id="page-8-1"></span>**3.3 Činnosť v rámci internetu vecí (IoT)**

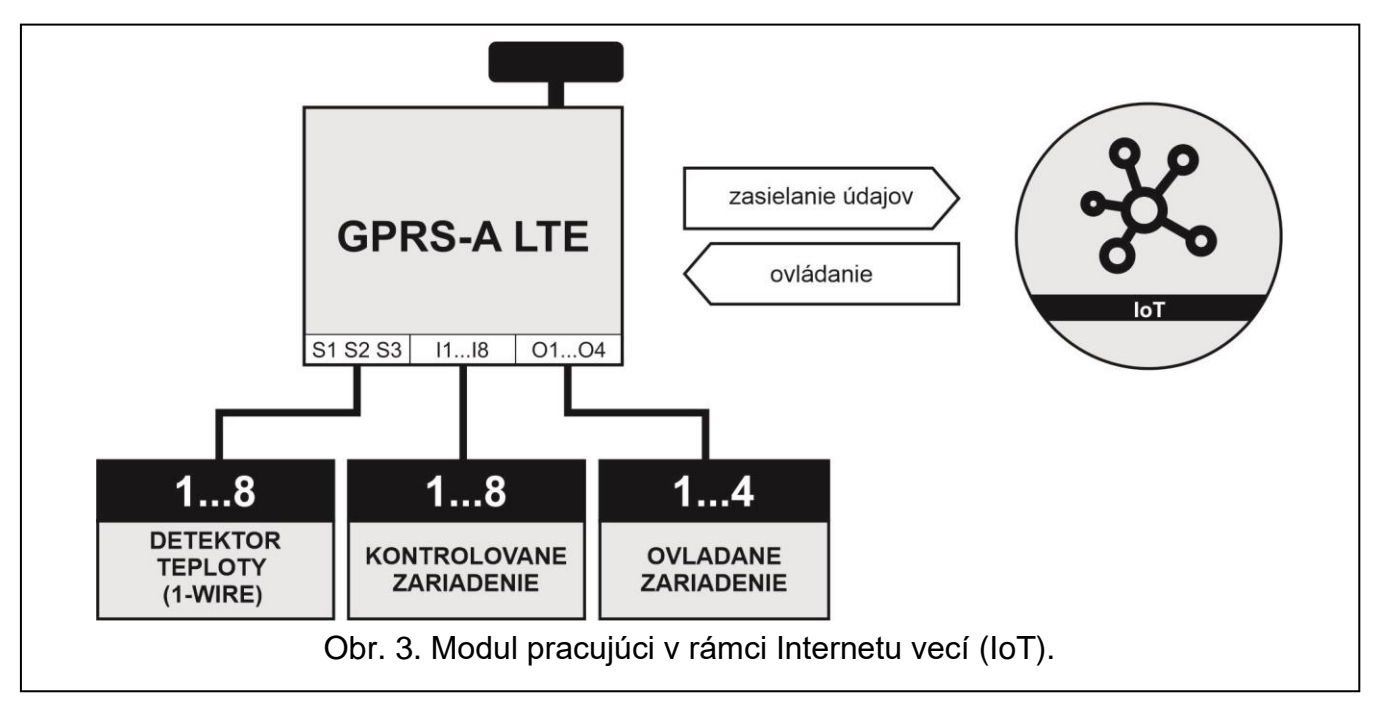

Cez mobilnú sieť (TCP) môže modul komunikovať so zariadeniami v internete vecí (Internet of Things – IoT). Umožňuje to integráciu modulu napr. so systémami automatiky a zberu údajov merania. Modul môže zasielať do zariadení v IoT informácie o stave vstupov a výstupov a hodnoty z analógových vstupov a zo zbernice 1-Wire. Ako odpoveď môže modul prijímať príkazy na zablokovanie / odblokovanie vstupov a na spustenie / vypnutie výstupov modulu.

## <span id="page-9-0"></span>**4. Popis modulu**

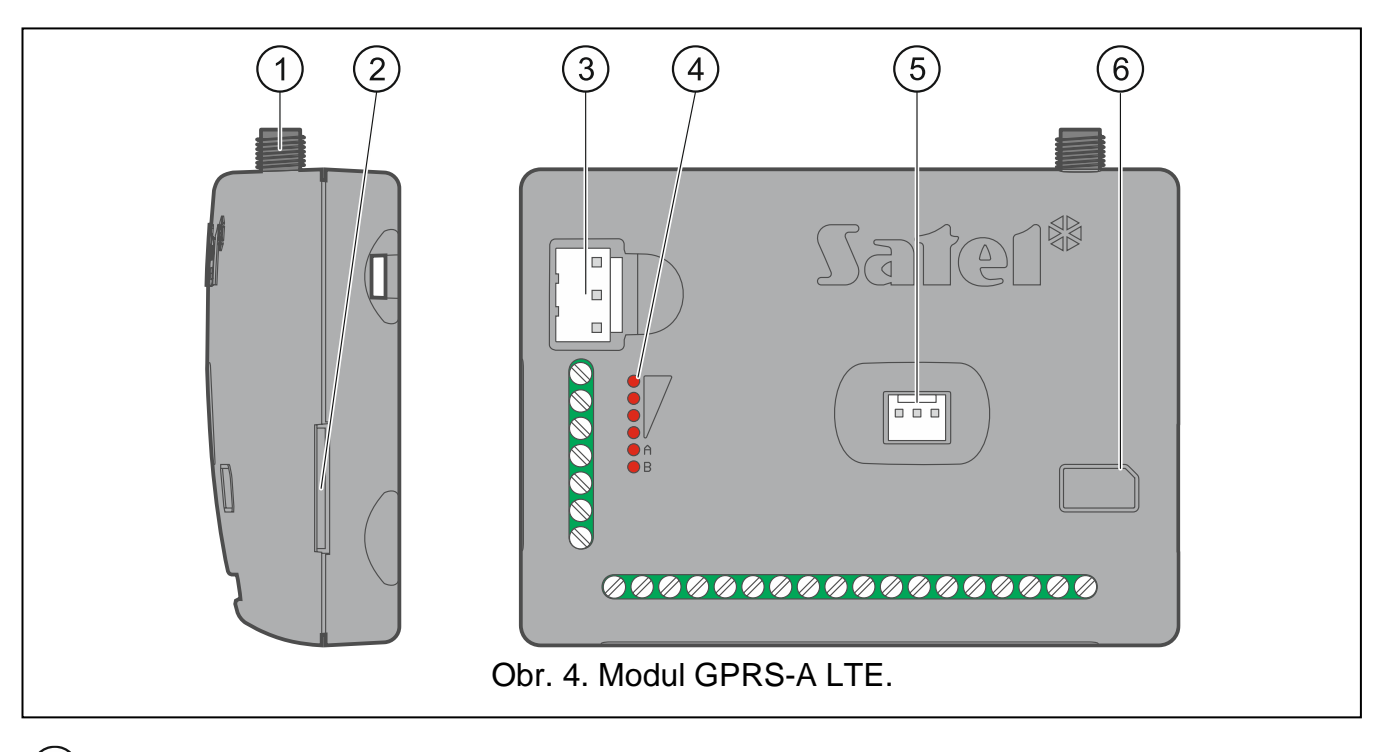

- $(1)$ konektor antény (anténa sa dodáva s modulom).
- $\mathbf{2}$ konektor karty SIM.

*Neodporúča sa vkladať SIM kartu do modulu pred naprogramovaním jej PIN kódu v module (ak karta vyžaduje zadanie PIN kódu).*

- $(3)$ konektor APS umožňujúci pripojenie zdroja firmy SATEL (napr. APS-412).
- $\binom{4}{}$ LED-ky (pozri: ["LED-ky"](#page-10-0)).
- $\sqrt{5}$ port RS-232 (TTL).
- $(6)$ informácia o spôsobe montáže karty SIM.

#### <span id="page-9-1"></span>**Popis svoriek**

 $\mathbf{1}$ 

- **+12V** vstup napájania (12 V DC ±15%).
- **COM** zem napájania.
- **RING, TIP** svorky na pripojenie telefónneho komunikátora zabezpečovacej ústredne.
- **S1…S3** zbernica 1-Wire (na zbernicu je možné pripojiť digitálne detektory teploty 1-Wire):
	- **S1** zem,
	- **S2** dáta,
	- **S3** napájanie.
- **I1…I8** vstupy. Môžu byť naprogramované ako digitálne (typ NC alebo NO) alebo analógové.
- **O1...O2** programovateľné výstupy typu OC (odpojenie od zeme / pripojenie na zem).
- **O3...O4** programovateľné výstupy relé. Ak je napájanie modulu vypnuté, sú relé otvorené (NO). Po zapnutí napájania určuje spôsob činnosti možnosť "Polarita" (pozri: s. [30\)](#page-31-0).
- **AC** vstup na kontrolu prítomnosti striedavého napätia.

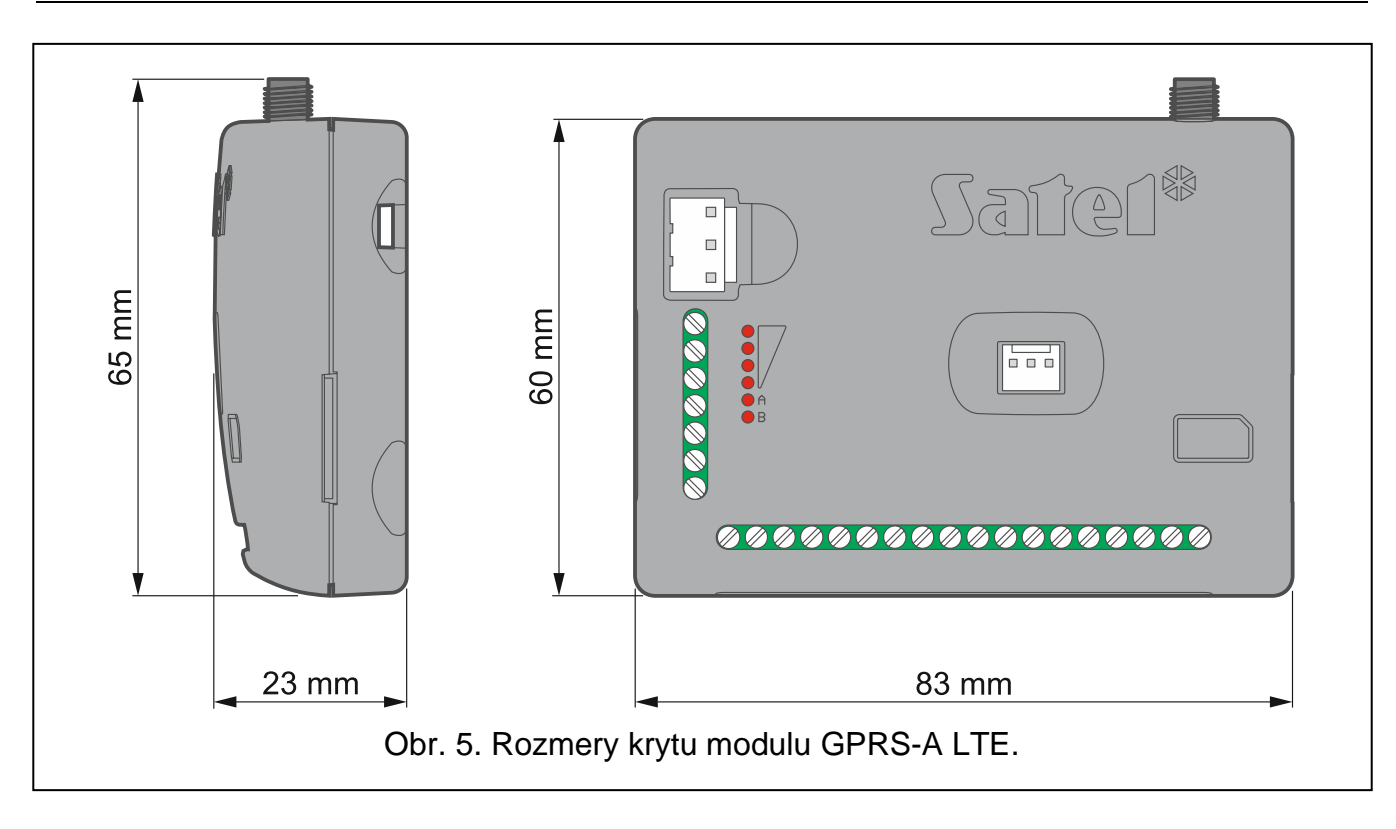

### <span id="page-10-0"></span>**4.1 LED-ky**

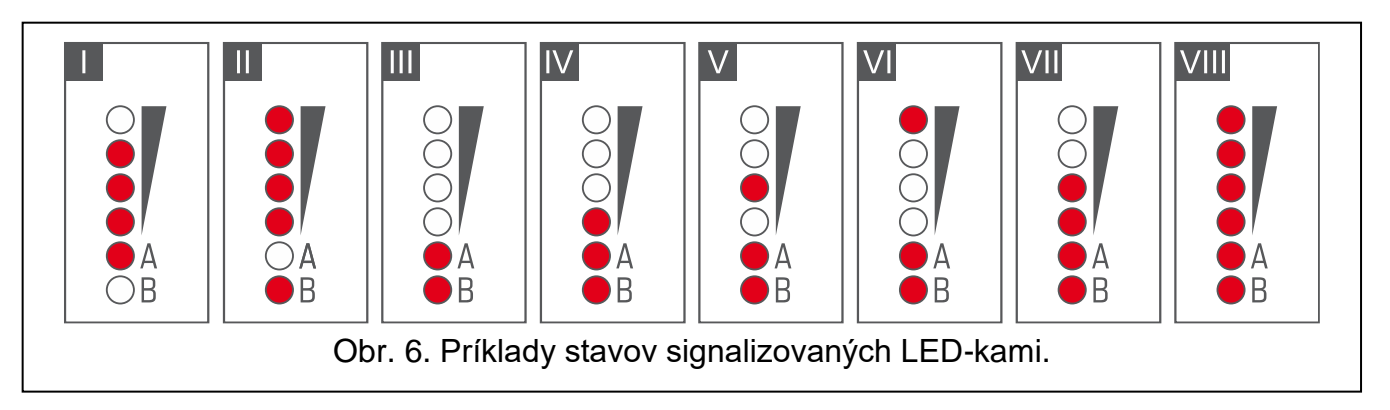

- **I** (LED-ka A bliká, ostatné svietia) prebieha prenos údajov; úroveň signálu: 3.
- **II** (LED-ka B bliká, ostatné svietia) zasiela sa správa SMS, modul realizuje oznamovanie CLIP; úroveň signálu: 4.
- **III** (LED-ky blikajú) prihlasovanie do mobilnej siete.
- **IV** (LED-ky blikajú) prihlásenie do mobilnej siete sa nepodarilo; bez karty SIM.
- **V** (LED-ky blikajú) prihlásenie do mobilnej siete sa nepodarilo; chybný kód PIN.
- **VI** (LED-ky blikajú) prihlásenie do mobilnej siete sa nepodarilo; karta bola zablokovaná po troch pokusoch použitia chybného kódu PIN (nutné odblokovanie karty pomocou kódu PUK).
- **VII** (LED-ky blikajú) mobilný telefón je vypnutý (pozri: možnosť ["SIM"](#page-24-1) s. [23\)](#page-24-1).
- **VIII** (LED-ky blikajú) modul čaká na prijatie konfiguračných nastavení.

## <span id="page-11-0"></span>**5. Inštalácia**

**Všetky elektrické prepojenia treba vykonávať pri vypnutom napájaní.**

**Neodporúča sa zapínať napájanie zariadenia bez pripojenej antény.**

**Inštalácia, na ktorú má byť modul pripojený, musí mať:**

- **dvojcestný vypínač so separáciou kontaktov aspoň 3 mm,**
- **zabezpečenie proti skratu poistkou 16 A.**

Modul GPRS-A LTE musí inštalovaný v uzatvorených miestnostiach s normálnou vlhkosťou ovzdušia. Pri výbere miesta montáže treba pamätať, že hrubé múry, kovové steny a podobne, zmenšujú dosah rádiového signálu. Neodporúča sa montáž v blízkosti elektrických inštalácií, nakoľko to môže spôsobovať chybnú činnosť zariadenia.

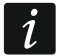

*Ak má modul spĺňať požiadavky normy EN50131 pre Grade 2, musí byť montovaný v dodatočnej skrinke, ktorá umožní splnenie požiadaviek normy týkajúcich sa sabotáže (napr. v skrinke OPU-3 alebo OPU-4 firmy SATEL).*

### <span id="page-11-1"></span>**5.1 Príprava kabeláže**

Na miesto montáže modulu pritiahnuť káble, pomocou ktorých bude modul spojený s inými zariadeniami. Kabeláž nesmie byť vedená v bezprostrednej blízkosti vodičov nízkonapäťovej elektrickej inštalácie, a zvlášť v blízkosti silnoprúdových elektrických spotrebičov (napr. elektrické motory).

Odporúča sa používať nekrútený netienený kábel.

## <span id="page-11-2"></span>**5.2 Montáž modulu**

Zadný kryt modulu umožňuje montáž pomocou montážnej pásky alebo podobného uchytenia.

#### <span id="page-11-3"></span>**5.3 Inštalácia antény**

Modul GPRS-A LTE sa dodáva spolu s anténou. Túto anténu je možné nahradiť inou anténou montovanou na kryt, alebo anténou s káblom a magnetickým uchytením.

Použitie antény s káblom sa odporúča, ak sú na mieste montáže modulu hrubé múry, kovové steny a pod. zmenšujúce dosah rádiového signálu.

Anténa nesmie byť umiestnená pri vodičoch nízkonapäťovej elektrickej inštalácie, nakoľko to môže znižovať jej dosah.

#### <span id="page-11-4"></span>**5.4 Pripojenie zabezpečovacej ústredne**

Na svorky TIP a RING pripojiť telefónny komunikátor zabezpečovacej ústredne.

#### <span id="page-11-5"></span>**5.5 Pripojenie zariadení na vstupy a výstupy**

- 1. Na svorky vstupov pripojiť zariadenia, ktorých činnosť má byť modulom monitorovaná.
- 2. Ak má byť modul napájaný zo zdroja APS-15 alebo APS-30 firmy SATEL, je možné na svorku vstupu AC pripojiť vodiť zo sekundárneho vinutia transformátora, ktorý dáva do zdroja striedavé napätie (obr. [7\)](#page-12-2). Umožní to modulu GPRS-A LTE kontrolovať prítomnosť striedavého napätia.
- 3. Na svorky výstupov pripojiť zariadenia, ktoré má modul ovládať.

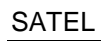

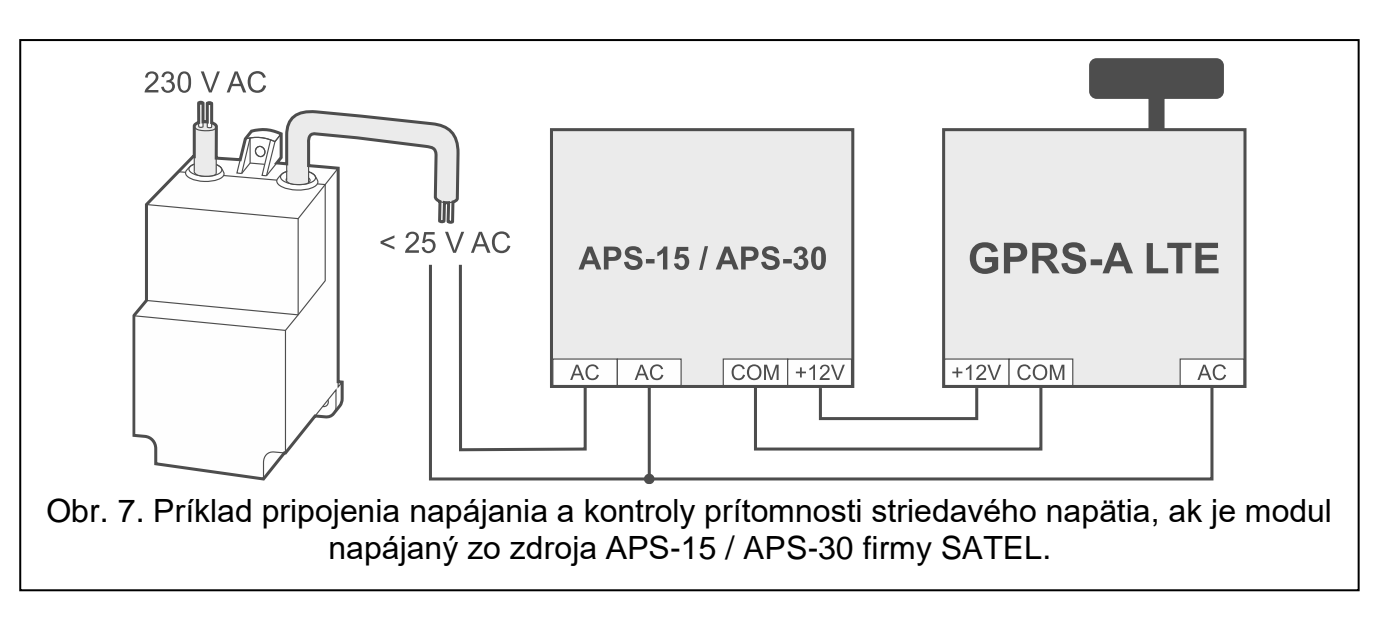

## <span id="page-12-2"></span><span id="page-12-0"></span>**5.6 Pripojenie digitálnych detektorov teploty (1-Wire)**

Na zbernicu 1-Wire je možné pripojiť max. 8 digitálnych detektorov teploty. Dĺžka vodičov nesmie prekročiť 30 metrov. Ak má byť na zbernicu pripojených detektorov, odporúča sa použiť modul montážnych svoriek (MZ-2 alebo MZ-3).

Firma SATEL ponúka vode odolné detektory teploty **DS-T1** a **DS-T2**. Detektory **DS-T1** umožňujú meranie teploty v rozsahu od -35°C do 60°C, a detektory **DS-T2** od -40°C do 110°C. Môžu byť inštalované v interiéroch, alebo v exteriéroch. Detektory **DS-T1** sú určené na povrchovú montáž. Môžu byť uchytené pomocou skrutiek alebo prilepené. Detektory **DS-T2** sú určené na zapustenú montáž (priemer detektora je 6 mm). Vodiče detektora DS-T1 / DS-T2 treba pripojiť na svorky zbernice nasledujúcim spôsobom:

čierny vodič – svorka S1 (zem),

zelený vodič – svorka S2 (dáta),

biely vodič – svorka S3 (napájanie).

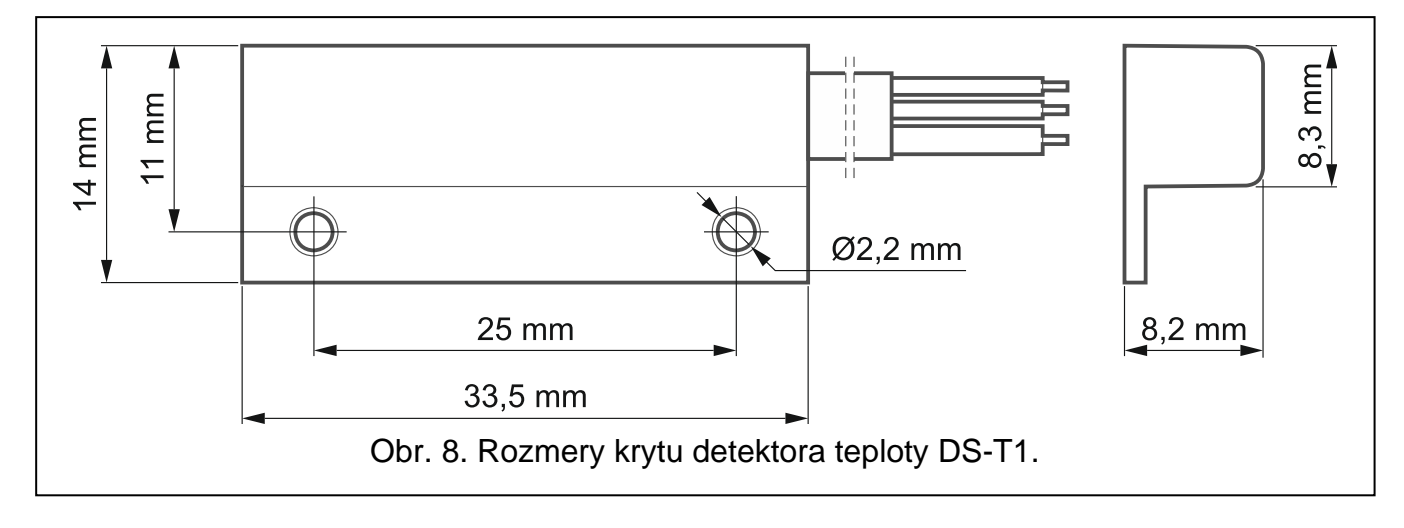

## <span id="page-12-1"></span>**5.7 Pripojenie napájania a spustenie modulu**

Modul môže byť napájaný zo zabezpečovacej ústredne, z expandéra so zdrojom alebo zo zdroja s prúdovým obmedzením na 3 A. Firma SATEL má v ponuke zdroje (napr. APS-412), ktoré je možné pripojiť na konektor APS na doske elektroniky.

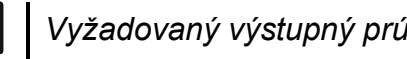

*Vyžadovaný výstupný prúd zdroja je aspoň 500 mA.*

1. V závislosti od vybraného spôsobu napájania modulu, pripojiť zdroj na konektor APS alebo pripojiť vodiče napájania na svorky +12V a COM (treba použiť pramienkové vodiče s priemerom 0,5-0,75 mm<sup>2</sup> alebo drôtové vodiče s priemerom 1-2,5 mm<sup>2</sup>).

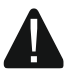

#### **Je zakázané pripájať napájanie súčasne na konektor APS a na svorky.**

2. Zapnúť napájanie modulu. Modul sa spustí.

## <span id="page-13-0"></span>**5.8 Pripojenie počítača na modul**

Port RS-232 (TTL) modulu prepojiť s portom USB počítača. Na vykonanie spojenia treba použiť konvertor USB-RS vyrábaný firmou SATEL. Po pripojení počítača je možné:

- nakonfigurovať modul pomocou programu GX Soft. Program GX Soft je možné stiahnuť zo stránky www.satel.pl. Viac informácií sa nachádza v kapitole ["Konfigurácia"](#page-13-2) (s. [12\)](#page-13-2).
- aktualizovať firmvér modulu.

### <span id="page-13-1"></span>**5.9 Vkladanie karty SIM**

- 1. Ak to SIM karta vyžaduje, pomocou programu GX Soft naprogramovať kód PIN (pozri: s. [23\)](#page-24-2).
- 2. Vypnúť napájanie modulu.
- 3. Vložiť kartu SIM spôsobom zobrazeným na kryte.
- 4. Zapnúť napájanie modulu. Prihlasovanie telefónu do siete GSM môže trvať niekoľko minút.
- *Na zasielanie údajov cez sieť GSM, sa odporúča používať karty SIM s paušálom*   $\boldsymbol{i}$ *určeným na komunikáciu M2M (machine-to-machine). V praxi sa ukázalo, že je to cca 500 Mb.*

*Ak bude naprogramovaný chybný kód PIN, modul zahlási poruchu. Naprogramovanie správneho kódu PIN zruší poruchu.*

*Trojnásobné reštartovanie modulu s chybne naprogramovaným kódom PIN spôsobí zablokovanie karty SIM. Na odblokovanie karty SIM ju treba preložiť mobilného telefónu a zadať kód PUK.*

## <span id="page-13-2"></span>**6. Konfigurácia**

Všetky nastavenia modulu je možné nakonfigurovať pomocou počítača s nainštalovaným programom GX Soft. Vyžadovaná verzia programu: 2.0 (alebo novšia).

<span id="page-13-4"></span>Komunikácia medzi počítačom a modulom sa môže vykonávať lokálne (cez port RS-232 (TTL)) alebo vzdialene (cez mobilnú sieť).

Modul s továrenskými nastaveniami môže byť programovaný iba lokálne. Vzdialené programovanie je možné až po nakonfigurovaní nastavení týkajúcich sa komunikácie cez mobilnú sieť (pozri: s. [23\)](#page-24-0). Komunikácia medzi programom a modulom je šifrovaná.

Po naprogramovaní ovládacích príkazov SMS v module (pozri: ["Ovládanie SMS"](#page-42-0) s. [41\)](#page-42-0) je možné niektoré parametre činnosti modulu konfigurovať pomocou správ SMS.

#### <span id="page-13-3"></span>**6.1 Popis programu GX Soft**

Prístup do programu môže byť chránený heslom (pozri: ["Okno "Nastavenia""](#page-19-0) s. [18\)](#page-19-0).

## <span id="page-14-0"></span>**6.1.1 Úvodné okno programu**

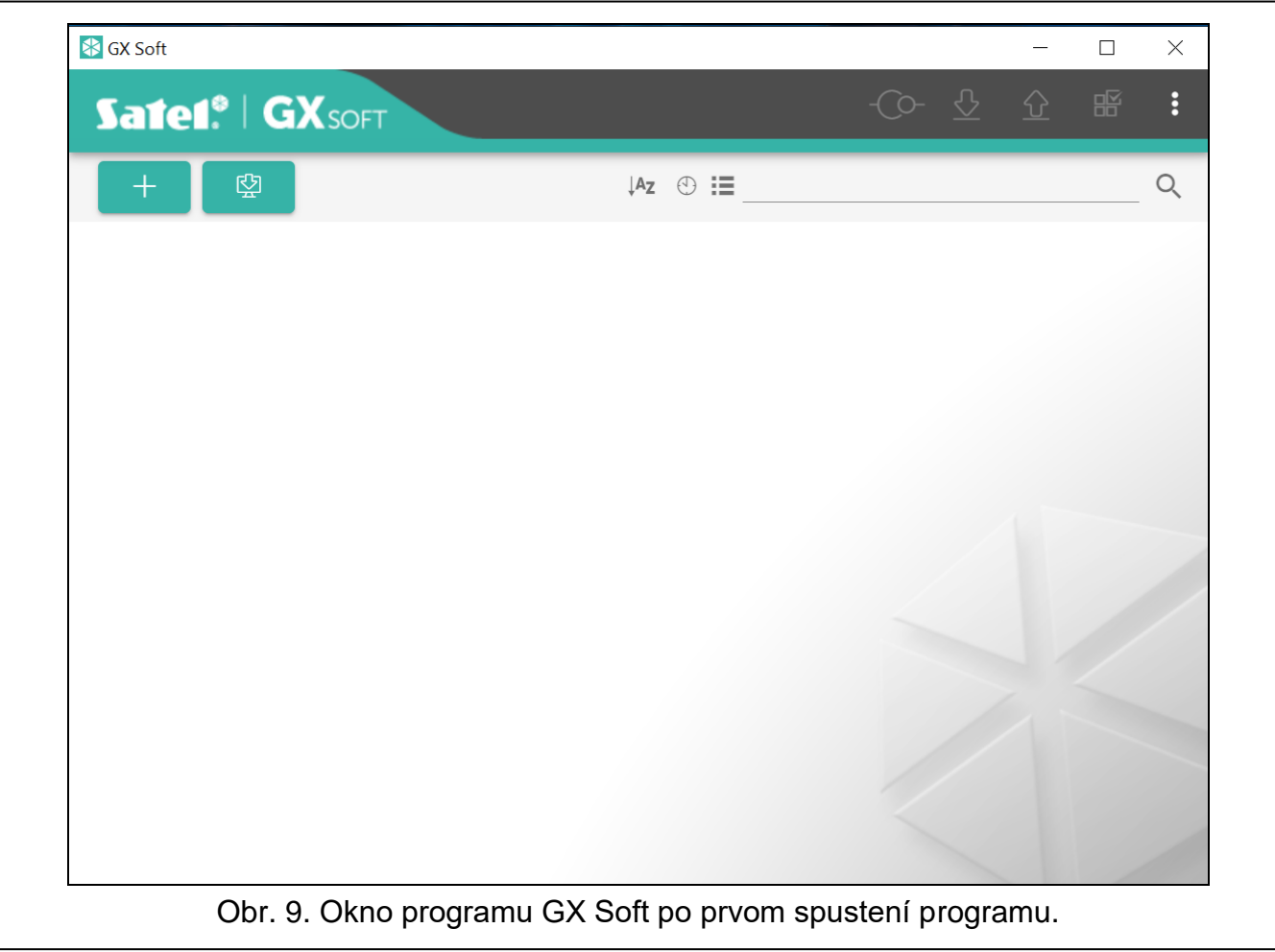

Okno umožňuje správu projektov vytvorených pomocou programu GX Soft.

#### *Tlačidlá*

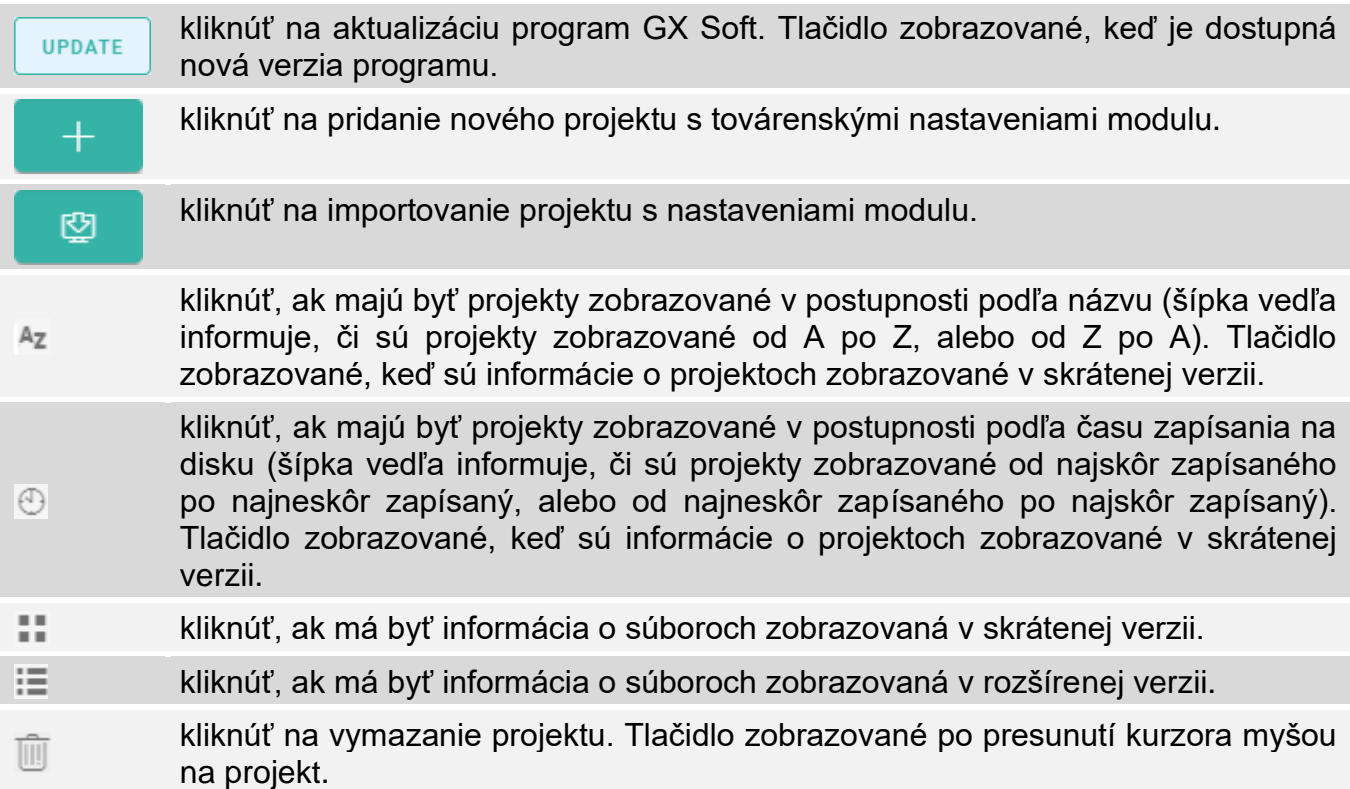

#### **Pole vyhľadávania**

V hornej časti okna je zobrazené pole vyhľadávania. Na vyhľadanie súboru projektu treba:

- 1. Kliknúť na pole a zadať sled znakov, ktorý sa má nachádzať v informáciách o súbore (napr. v názve projektu alebo dátume vytvorenia).
- 2. Kliknúť na Q. Zobrazia sa projekty, ktoré spĺňajú kritériá vyhľadávania.

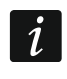

*Na zobrazenie všetkých projektov treba kliknúť na v poli vyhľadávania (znaky zadané v poli budú vymazané).* 

#### **Triedenie projektov**

Ak je informácia o projektoch zobrazovaná v rozšírenej verzii, po kliknutí na hlavičku vybraného stĺpca (napr. "Názov projektu"), bude zoznam vytriedený podľa údajov z tohto stĺpca. V hlavičke stĺpca bude zobrazený symbol informujúci o aktuálnom spôsobe triedenia  $(\uparrow -vzostupne, \downarrow -zostupne).$ 

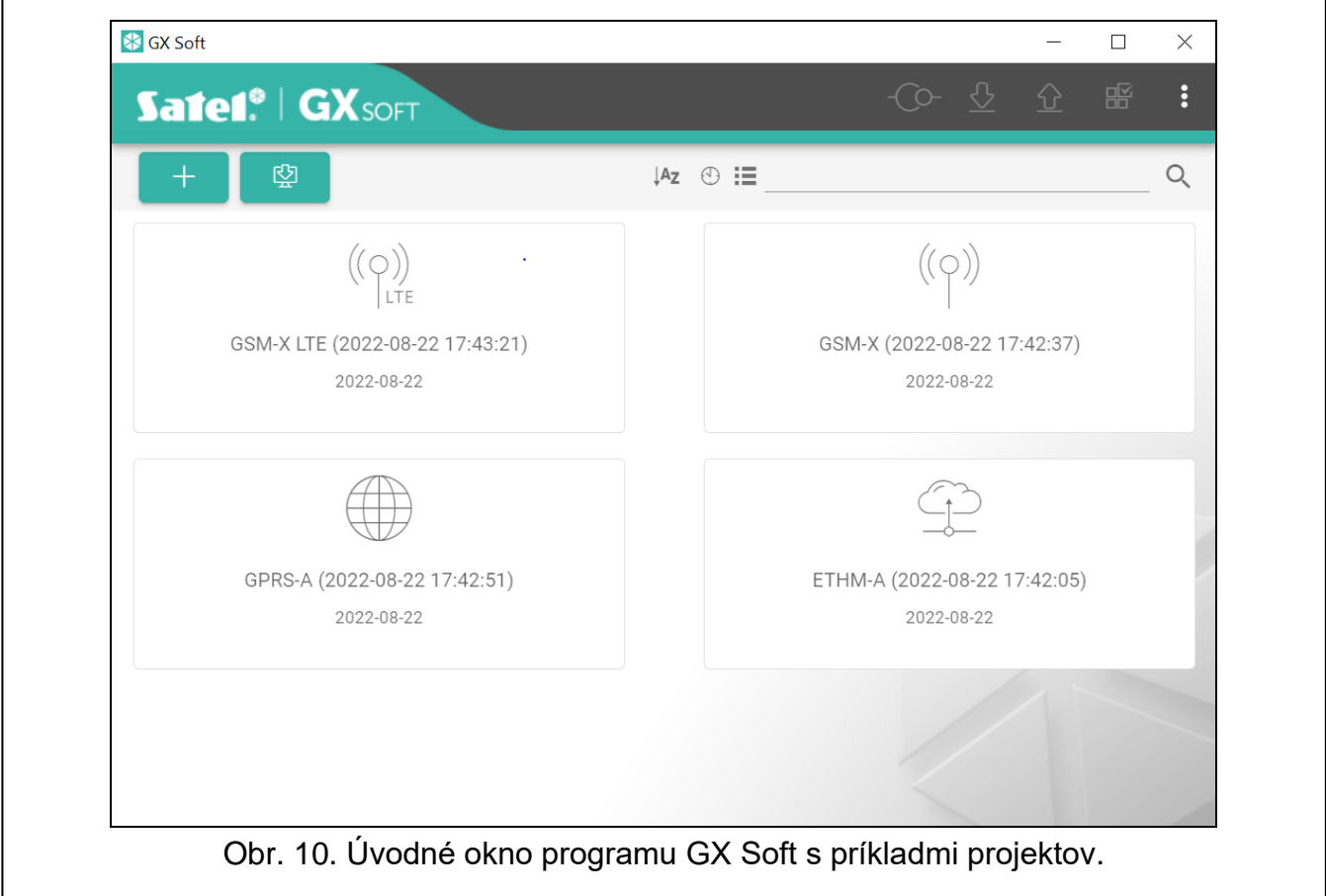

#### <span id="page-15-0"></span>**6.1.2 Pásik menu programu GX Soft**

Pásik menu je zobrazovaný v hornej časti okna programu. Vzhľad pásika menu závisí od obsahu zobrazovaného v okne.

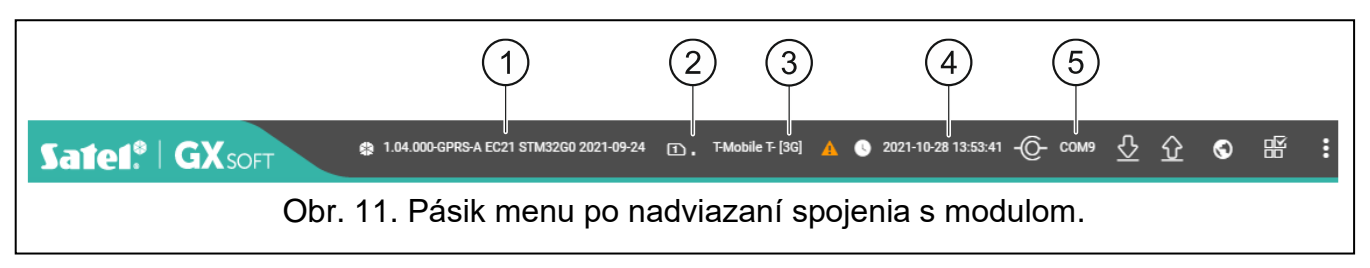

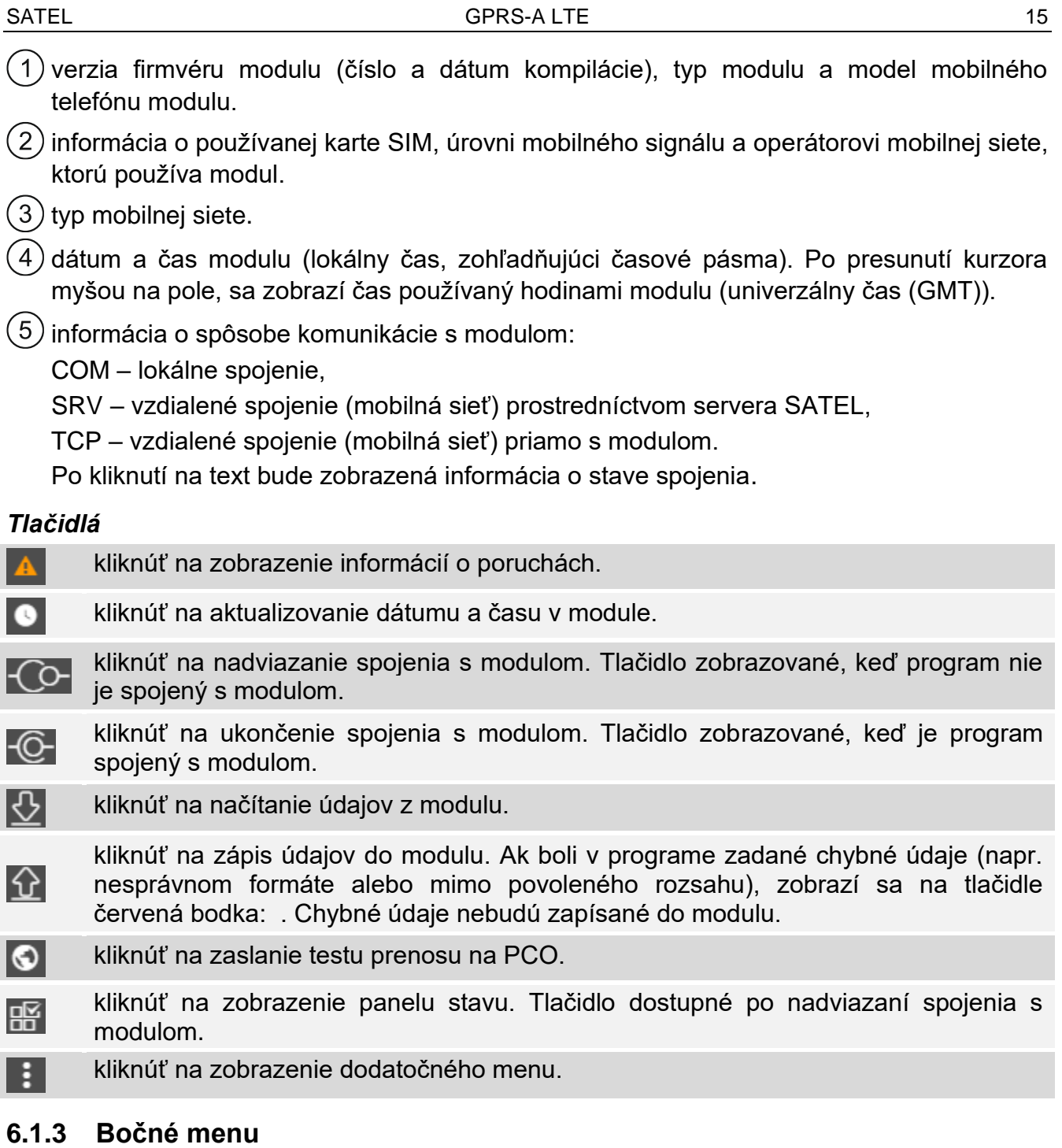

<span id="page-16-0"></span>Bočné menu je zobrazené na ľavej strane okna programu po otvorení projektu. V menu sú zobrazované tlačidlá, ktoré otvárajú záložky na konfiguráciu nastavení modulu. Ak boli v záložke zadané chybné údaje, zobrazí sa na tlačidle červená bodka.

#### <span id="page-16-1"></span>**6.1.4 Panel stavu**

Panel stavu sa zobrazí po kliknutí na PP.

#### **Stav vstupov**

- Ø nepoužívaný vstup. V poli ["Typ"](#page-26-3) vybrané "Vypnuté" (pozri: "Typ" s. [25\)](#page-26-3).
- vstup v normálnom stave (nenarušený / neprekročený prah). Kliknúť na zablokovanie vstupu.
- narušený vstup / prekročený prah. Kliknúť na zablokovanie vstupu.
- zablokovaný vstup. Kliknúť na odblokovanie vstupu.

#### **Stav detektorov 1-Wire**

- Ñ nepoužívaný detektor (neidentifikovaný – pozri: ["Identifikuj detektory"](#page-30-4) s. [29\)](#page-30-4).
- $\oslash$ normálny stav. Kliknúť na zablokovanie detektora.
- Ç prekročený prah L lub H. Kliknúť na zablokovanie detektora.
- zablokovaný detektor. Kliknúť na odblokovanie detektora.
- porucha detektora.

#### **Stav výstupov**

- vypnutý výstup. Kliknúť na zapnutie výstupu.
- zapnutý výstup. Kliknúť na vypnutie výstupu.

#### <span id="page-17-0"></span>**6.1.5 Dodatočné menu**

Dodatočné menu je zobrazené po kliknutí na **. Vzhľad menu závisí od obsahu** zobrazovaného v okne.

**Otvor** – kliknúť na otvorenie projektu.

**Zapíš** – kliknúť na zapísanie údajov modulu do súboru.

**Exportuj** – kliknúť na exportu súboru údajov modulu.

**Spojenie** – kliknúť na otvorenie okna "Spojenie".

**Nastavenia** – kliknúť na otvorenie okna "Nastavenia".

**O programe** – kliknúť na zobrazenie informácií o programe.

#### <span id="page-17-1"></span>**Okno** "Spojenie"

V okne je možné vybrať spôsob nadviazania spojenia s modulom:

- ak má byť modul programovaný lokálne, z počítača, ktorý je pripojený na port RS-232 (TTL) modulu, vybrať "COM",
- ak má byť modul programovaný vzdialene cez mobilnú sieť prostredníctvom servera SATEL, vybrať "SERVER SATEL",
- ak má byť modul programovaný vzdialene cez mobilnú sieť, ale modul sa má spájať priamo s programom, vybrať "MODUL > GX SOFT".
- **Kľúč modulu** sled znakov na identifikáciu modulu. Musí byť taký istý, ako naprogramovaný v module (pozri: ["Komunikácia"](#page-32-1) s. [31\)](#page-32-1). Kliknúť na , na zobrazenie kľúča.

#### *COM*

Vybrať zo zoznamu port COM počítača, prostredníctvom ktorého sa má vykonávať komunikácia s portom RS-232 (TTL) modulu.

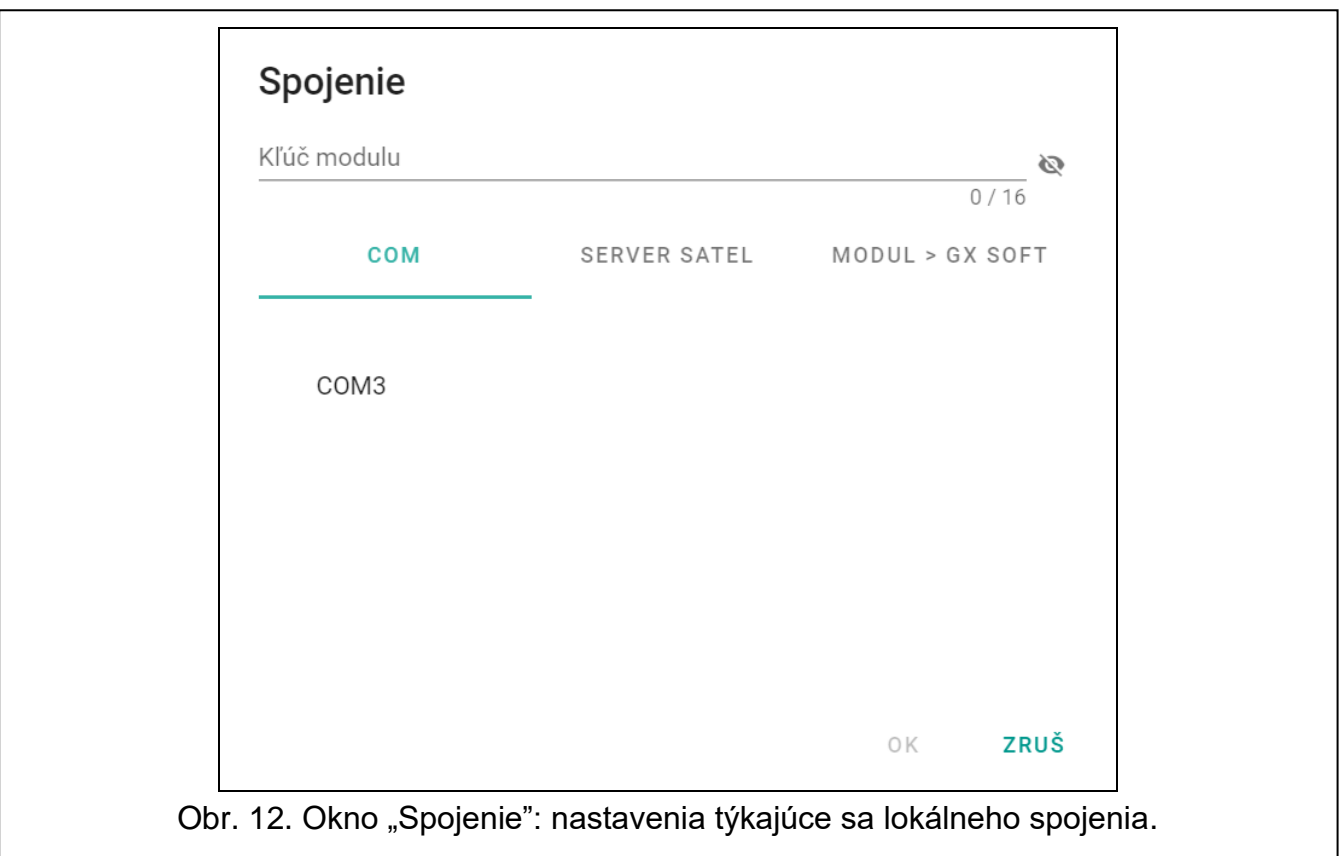

#### *SERVER SATEL*

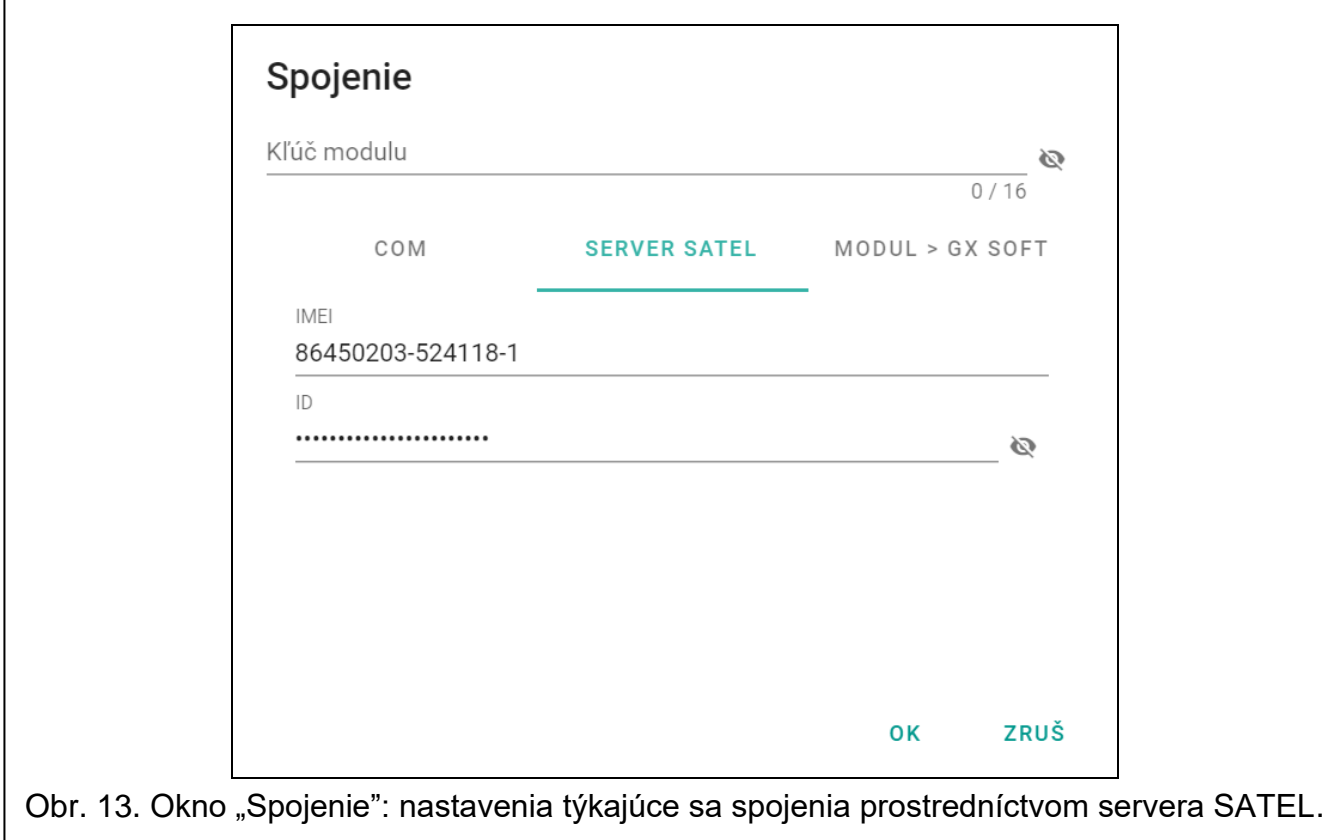

**IMEI** individuálne identifikačné číslo mobilného telefónu modulu.

**ID** – individuálne identifikačné číslo pre potreby komunikácie cez server SATEL. Číslo je prideľované automaticky serverom SATEL počas prvého spojenia so serverom (pred pridelením čísla sú zobrazované znaky "F"). Kliknúť na  $\mathbb{Q}$ , na zobrazenie čísla.

#### *Modul > GX SOFT*

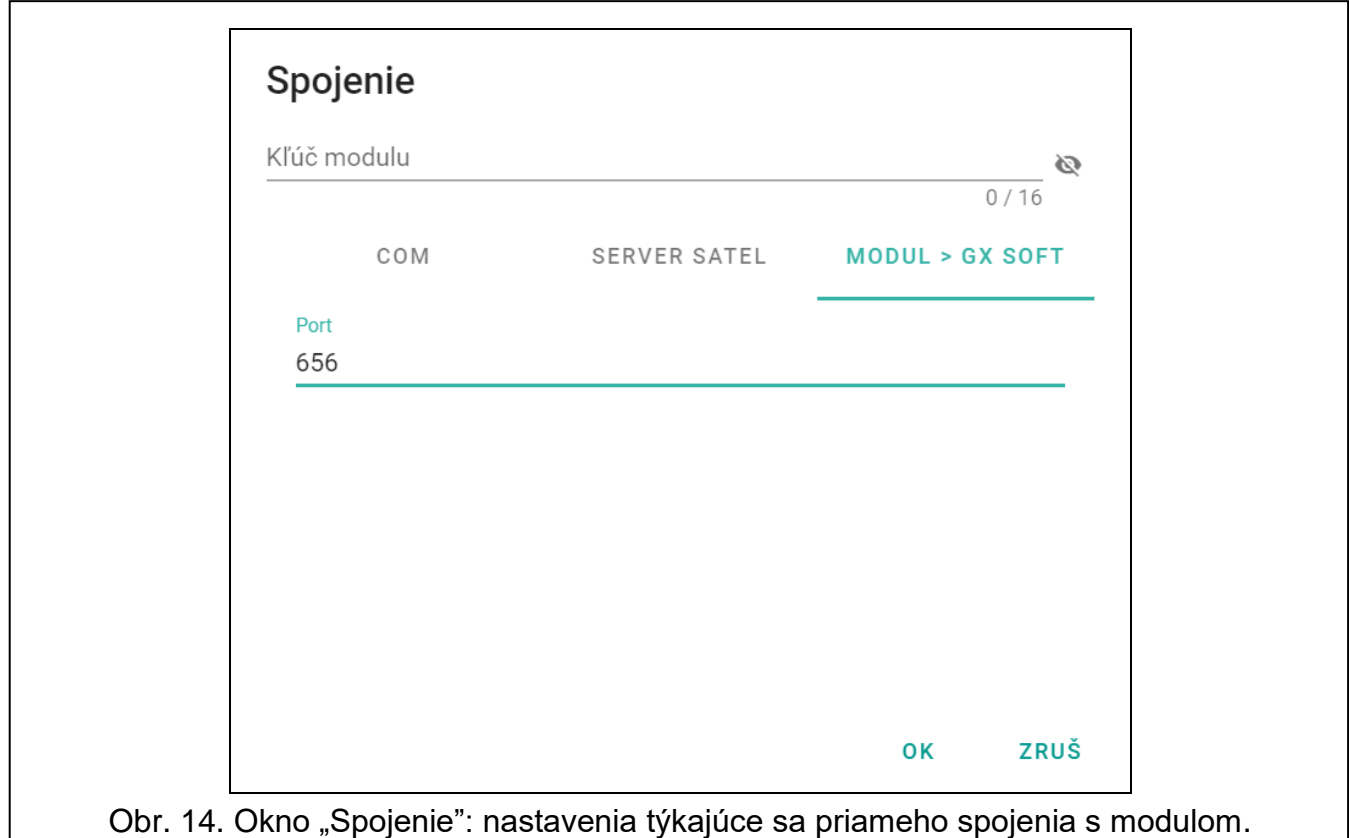

**Port** – číslo portu, na ktorom bude počítač s programom GX Soft realizovať spojenia prichádzajúce z modulu.

#### *Tlačidlá*

**OK** – kliknúť na potvrdenie zmien.

**Zruš** – kliknúť na zatvorenie okna bez zapísania zmien.

#### <span id="page-19-0"></span>**Okno "Nastavenia"**

- **Heslo GX Soft** ak má byť program zabezpečený pred prístupom neoprávnených osôb, je možné zadať heslo prístupu. Kliknúť na **N**, na zobrazenie hesla.
- **Potvrď heslo GX Soft** zadať heslo prístupu, na potvrdenie jeho správnosti. Kliknúť na  $\mathbb{Q}$ , na zobrazenie hesla.
- **Jazyk aplikácie**  je možné vybrať jazyk programu.

#### *Tlačidlá*

**Vymaž heslo GX Soft** – kliknúť na vymazanie hesla prístupu.

**OK** – kliknúť na zapísanie zmien.

**Zruš** – kliknúť na zatvorenie okna bez zapisovania zmien.

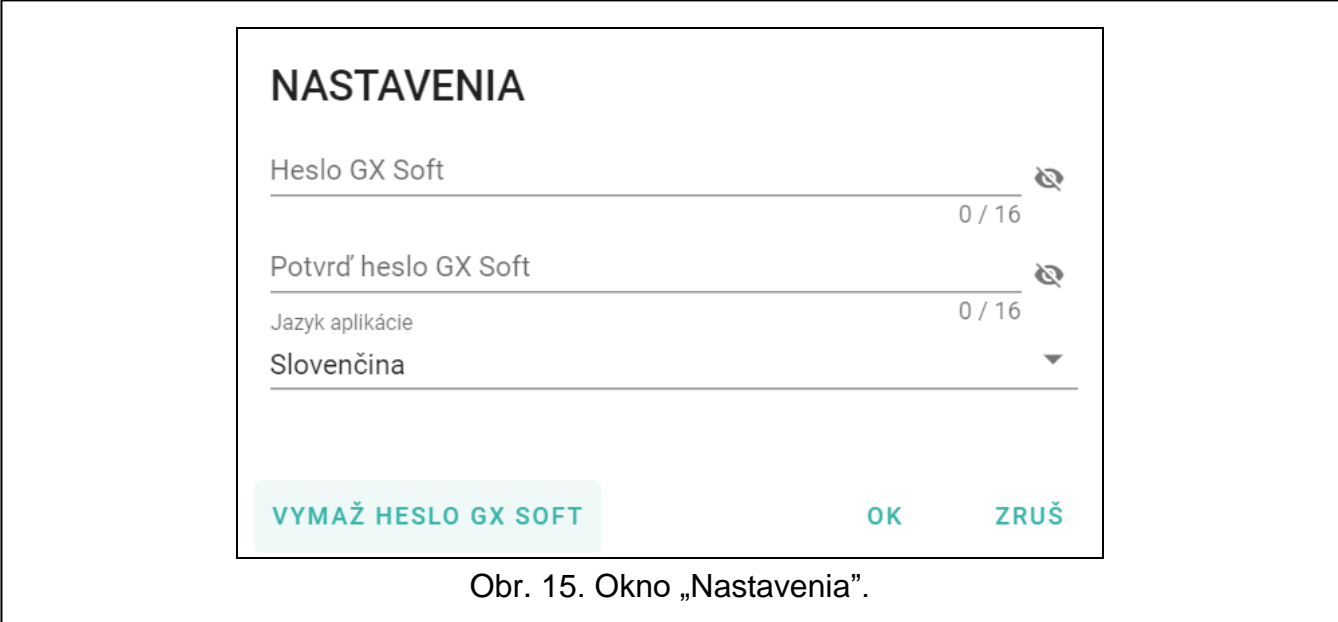

## <span id="page-20-0"></span>**6.2 Nadviazanie spojenia medzi programom a modulom**

*Nadviazanie spojenia je možné, keď je v module a v programe naprogramovaný rovnaký "Kľúč modulu". Výnimkou je modul s továrenskými nastaveniami.*

#### <span id="page-20-1"></span>**6.2.1 Lokálne spojenie**

- 1. Spojiť port RS-232 (TTL) modulu s portom počítača pomocou konvertora USB-RS firmy SATEL.
- 2. V úvodnom okne programu otvoriť súbor s údajmi modulu (súbor s továrenskými nastaveniami, alebo skôr zapísaný súbor).
- 3. V okne "Spojenie", v záložke "COM" vybrať modul, s ktorým má byť nadviazané spojenie (pozri: ["Okno "Spojenie""](#page-17-1) s. [16\)](#page-17-1).
- 4. Kliknúť na  $\overline{C}$ na pásiku menu.
- 5. Zobrazí sa okno s informáciou o nadviazaní spojenia a otázkou, či majú byť načítané údaje.
- 6. Kliknúť na "Áno", ak majú byť načítané údaje zapísané v module.

#### <span id="page-20-2"></span>**6.2.2 Vzdialené spojenie: server SATEL**

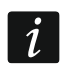

 $\boldsymbol{i}$ 

*V module musí byť zapnutá možnosť "Spoj s GX Soft" (pozri: ["Komunikácia"](#page-32-1) s. [31\)](#page-32-1). Továrensky je možnosť vypnutá.*

- 1. V úvodnom okne programu otvoriť súbor s údajmi modulu (súbor s továrenskými nastaveniami, alebo skôr zapísaný súbor).
- 2. V okne "Spojenie", v záložke "SERVER SATEL" nakonfigurovať nastavenia vyžadované na nadviazanie spojenia prostredníctvom servera SATEL (pozri: ["Okno "Spojenie""](#page-17-1) s. [16\)](#page-17-1).
- 3. Kliknúť na  $\overline{C}$ na pásiku menu.
- 4. Zobrazí sa okno s informáciou o nadviazaní spojenia a otázkou, či majú byť načítané údaje.
- 5. Kliknúť na "Áno", ak majú byť načítané údaje zapísané v module.

#### <span id="page-21-0"></span>**6.2.3 Vzdialené spojenie: Modul > GX Soft**

*Počítač s programom GX Soft musí mať verejnú IP adresu.*

*V module musí byť naprogramovaný ovládací príkaz, po prijatí ktorého modul vykoná pokus nadviazania spojenia (pozri: ["Priame spojenie s](#page-33-1) GX Soft" s. [32\)](#page-33-1).*

- 1. V úvodnom okne programu otvoriť súbor s údajmi modulu (súbor s továrenskými nastaveniami, alebo skôr zapísaný súbor).
- 2. V okne "Spojenie", v záložke "Modul > GX Soft" nakonfigurovať parametre vyžadované na nadviazanie priameho spojenia cez mobilnú sieť (pozri: ["Okno "Spojenie""](#page-17-1) s. [16\)](#page-17-1).
- 3. Kliknúť na  $\mathcal{L}$  na pásiku menu.
- 4. Na číslo modulom aktuálne používanej karty SIM zaslať SMS správu s obsahom:

**xxxx** ("xxxx" – ovládací príkaz spúšťajúci nadviazanie spojenia s programom GX Soft) – modul sa má spojiť s počítačom, ktorého adrese je naprogramovaná v module,

- **xxxx=aaaa:p=** ("xxxx" ovládací príkaz spúšťajúci nadviazanie spojenia s programom GX Soft; "aaaa" – adresa počítača s programom GX Soft; "p" – port TCP) – modul sa má spojiť s počítačom, ktorého adresa je uvedená v správe SMS a použiť na komunikáciu port TCP uvedený v správe SMS. V programe musí byť zapnutá možnosť "Adresa servera z SMS" s. [32.](#page-33-2)
- 5. Keď sa modul spojí s počítačom, zobrazí sa okno s informáciou o nadviazaní spojenia a otázkou, či majú byť načítané údaje.
- 6. Kliknúť na "Áno", ak majú byť načítané údaje zapísané v module.

#### <span id="page-21-1"></span>**6.3 Projekt**

Záložka umožňuje zadanie údajov, ktoré uľahčia identifikáciu vytvoreného projektu.

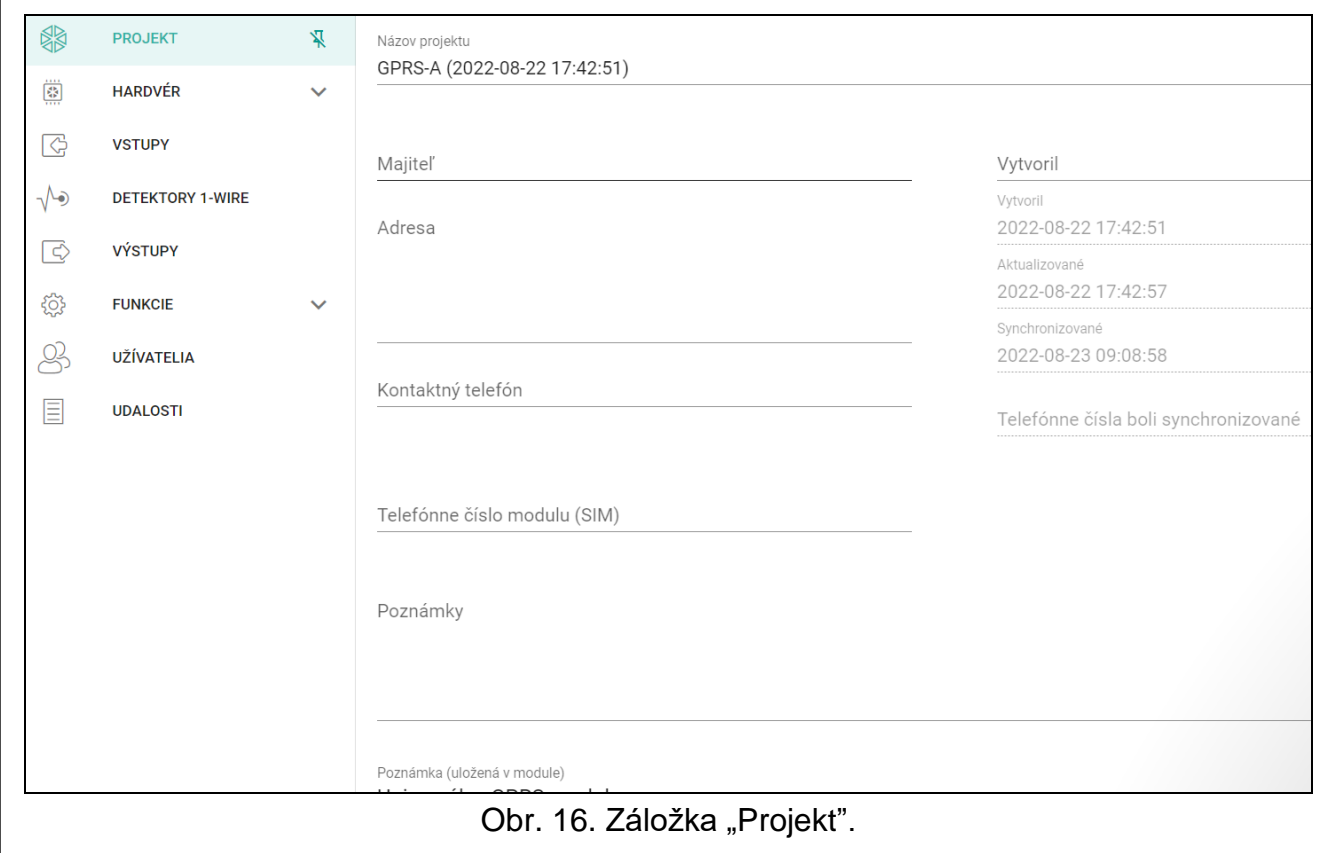

 $\vert i \vert$ 

**Názov projektu** – individuálny názov projektu.

**Majiteľ** – názov majiteľa projektu.

**Adresa** – kontaktné údaje majiteľa projektu.

**Kontaktný telefón** – kontaktný telefón majiteľa projektu.

**Vytvoril** – názov autora projektu.

**Vytvoril** – dátum vytvorenia projektu.

**Aktualizované** – dátum poslednej zmeny projektu.

**Telefónne čísla boli synchronizované** – dátum posledného zápisu / načítania dodatočných telefónnych čísiel na ovládanie pomocou CLIP z modulu.

**Telefónne číslo modul (SIM)** – telefónne číslo karty SIM, ktorá je nainštalovaná v module.

**Poznámky** – dodatočné informácie / poznámky zapísané v projekte.

- **Poznámka (uložená module)** dodatočné informácie / poznámky zapísané v pamäti modulu.
- **Verzia firmvéru**  verzia firmvéru modulu: číslo a dátum kompilácie.

**Verzia firmvéru rádiového modulu** – číslo verzie firmvéru rádiového modulu.

**IMEI** – individuálne identifikačné číslo mobilného telefónu.

- **ID** individuálne identifikačné číslo pre potreby komunikácie cez server SATEL (je prideľované automaticky serverom SATEL). Kliknúť na  $\mathbb{Q}$ , na zobrazenie čísla.
- <span id="page-22-3"></span>– po kliknutí sa otvorí okno, v ktorom je zobrazovaný kód QR. Kód QR obsahuje informácie vyžadované počas konfigurácie nastavení týkajúcich sa komunikácie cez server SATEL. Kód QR je možné načítať pomocou mobilného zariadenia alebo exportovať do súboru vo formáte PNG a zaslať užívateľom. Kód QR zjednodušuje konfiguráciu nastavení aplikácie GX Control.
- **Továrenské nastavenia**  po kliknutí sa vrátia továrenské nastavenia modulu. Zobrazí sa okno s hlásením, v ktorom treba potvrdiť zámer návratu továrenských nastavení modulu.

#### <span id="page-22-0"></span>**6.4 Hardvér**

#### <span id="page-22-1"></span>**6.4.1 Hlavná doska**

- **Jazyk modulu** je možné vybrať jazyk, ktorý bude používaný ako prednastavený pre popisy v module. Názvy vstupov, detektorov 1-Wire, výstupov, užívateľov a popisy udalostí budú zobrazované v programe GX Soft a aplikácii GX Control vo vybranom jazyku, nezávisle od jazykovej verzie programu (pozri: ["Okno "Nastavenia""](#page-19-0) s. [18\)](#page-19-0) a aplikácie.
- <span id="page-22-2"></span>**Oneskorenie hlásenia problémov so signálom GSM** – čas, po uplynutí ktorého bude modul signalizovať problém s mobilným signálom (napr. rušenie signálu). Je možné naprogramovať čas od 0 do 30 sekúnd. Továrenské nastavenie je 15 sekúnd.

#### <span id="page-22-5"></span>**Verifikácia tel. čísiel (ovládanie SMS a odpoveď CLIP)**

- <span id="page-22-4"></span>**Telefónne čísla užívateľov** – ak je možnosť zapnutá, ovládanie SMS je možné iba z telefónnych čísiel užívateľov (pozri: záložka ["Užívatelia"](#page-51-0) s. [50\)](#page-51-0). Modul môže taktiež odpovedať iba na CLIP z telefónu užívateľa.
- **Bez verifikácie**  ak je možnosť zapnutá, je možné ovládanie modul z ľubovoľného telefónneho čísla. Modul môže taktiež odpovedať na CLIP z ľubovoľného telefónneho čísla.

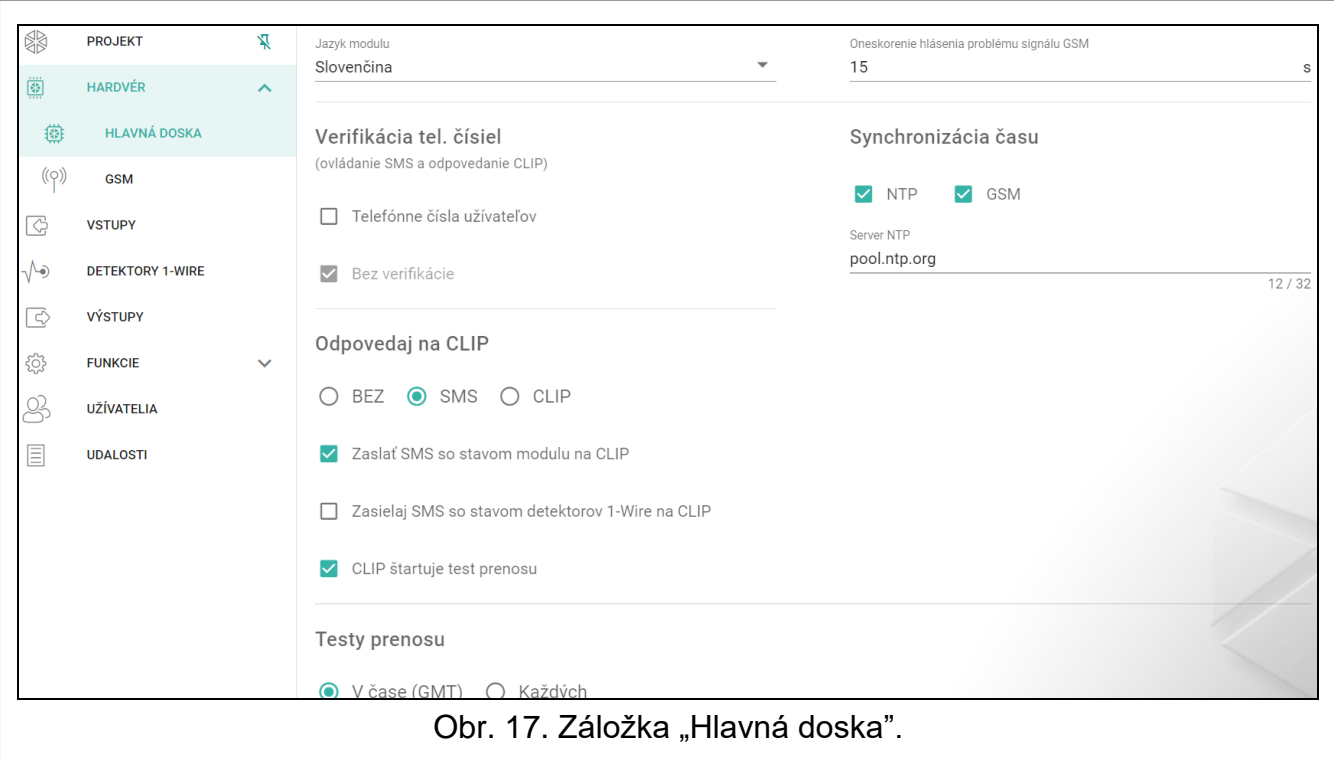

#### **Synchronizácia času**

*Modul používa univerzálny (GMT), a nie lokálny čas (časové pásma nie sú*   $\tilde{1}$ *zohľadňované).*

- **NTP**  ak je možnosť zapnutá, sú hodiny modulu synchronizované so serverom času.
- **GSM**  ak je možnosť zapnutá, sú hodiny modulu synchronizované s časom operátora mobilnej siete.
- **Server NTP** adresa servera času. Pole je prístupne po výbere možnosti "NTP". Je možné zadať adresu IP alebo názov domény.

#### <span id="page-23-3"></span>**Odpoveď na CLIP**

Modul má funkciu odpovedania na CLIP. CLIP je volanie bez nadviazania spojenia (po zaznení prvého signálu zvonenia treba položiť slúchadlo), čiže bez nákladov na spojenie. Modul identifikuje telefónne číslo volajúceho a zodpovedajúco zareaguje.

- **BEZ**  vybrať túto možnosť, ak modul nemá odpovedať na CLIP.
- **SMS** vybrať túto možnosť, ak má odpovedať na CLIP pomocou správy SMS.
- **CLIP** vybrať túto možnosť, ak má odpovedať na CLIP pomocou služby CLIP.
- <span id="page-23-0"></span>**Zasielaj SMS so stavom modulu na CLIP** – ak je možnosť zapnutá, v odpovedi na CLIP modul zašle správu SMS s informáciou o stave modulu (pozri: s. [54\)](#page-55-3).
- <span id="page-23-1"></span>**Zasielaj SMS so stavom detektorov 1-Wire na CLIP** – ak je možnosť zapnutá, v odpovedi na CLIP modul zašle správu SMS s informáciou o aktuálnych hodnotách teploty zaregistrovaných detektormi 1-Wire (pozri: s. [54\)](#page-55-3).
- $\tilde{\mathbf{1}}$

*Ak sú možnosti ["Zasielaj SMS so stavom modulu na CLIP"](#page-23-0) a ["Zasielaj SMS so stavom](#page-23-1)  [detektorov 1-Wire na CLIP"](#page-23-1) vypnuté, ako odpoveď na CLIP modul zašle SMS s obsahom "GPRS-A CLIP".*

<span id="page-23-2"></span>**CLIP štartuje test prenosu** – ak je možnosť zapnutá, v reakcii na CLIP modul zašle test prenosu.

#### **Testy prenosu**

**O čase (GMT)** – označiť pole, ak má byť test prenosu zasielaný každý deň v naprogramovanom čase. Treba určiť, o ktorej hodine a minúte.

**Každých** – označiť pole, ak má byť test prenosu má zasielaný v naprogramovaných časových odstupoch. Treba určiť počet dní, hodín a minút.

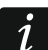

*Modul zasiela test prenosu, ak je počas konfigurácie sekcie zasielania udalostí z modulu určené, na ktoré PCO má byť zasielaný test prenosu (pozri: ["Rozdelenie](#page-38-0)  [udalostí z](#page-38-0) modulu" s. [37\)](#page-38-0).*

*Ak je zapnutá možnosť ["Testy prenosu zasielaj všetkými kanálmi"](#page-38-1) (s [37\)](#page-38-1), sú prenosu zasielané prostredníctvom všetkých kanálov prenosu, ktoré sú na zozname určujúcom postupnosť používania kanálov prenosu (pozri: ["Priorita monitoringu"](#page-38-2) s. [37\)](#page-38-2).*

#### <span id="page-24-0"></span>**6.4.2 GSM**

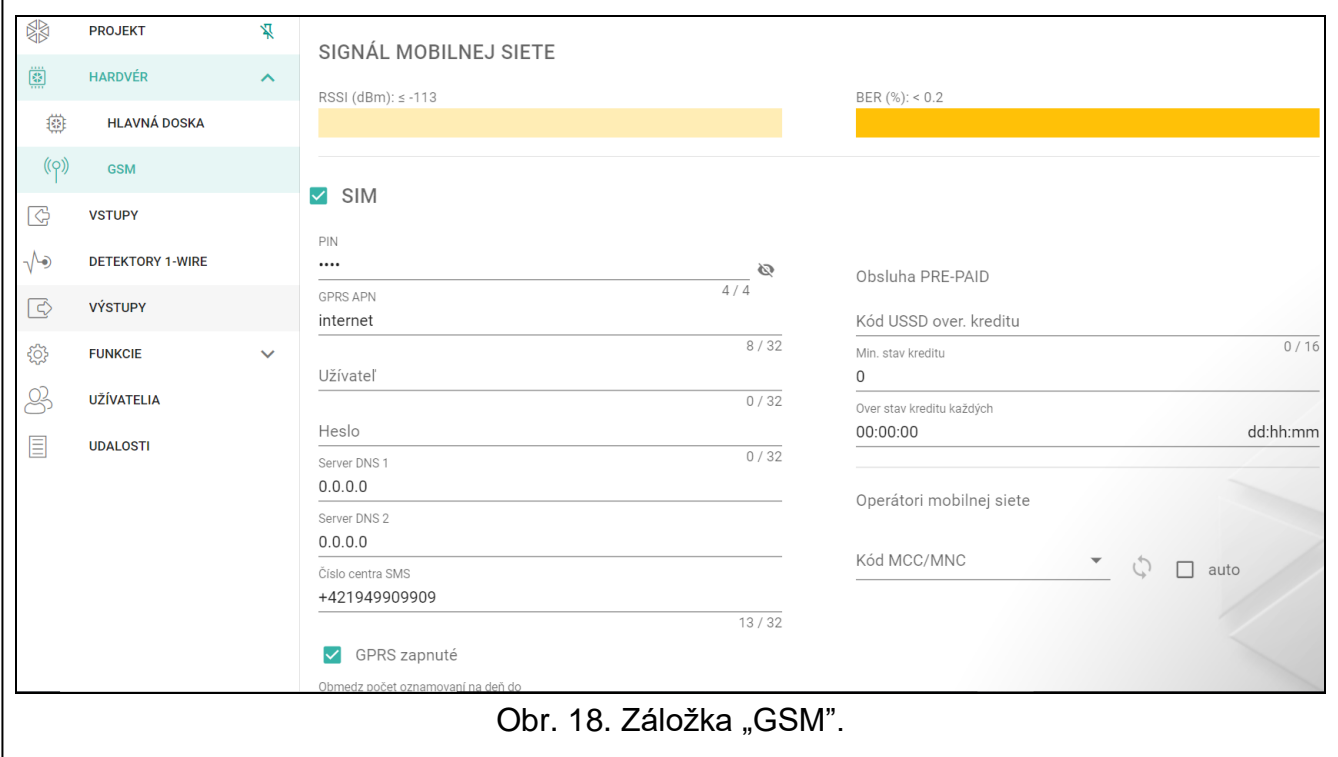

#### **SIGNÁL MOBILNEJ SIETE**

**RSSI (dBm)** – stav sily prijímaného rádiového signálu.

- <span id="page-24-1"></span>**SIM** – ak je možnosť zapnutá, modul obsluhuje kartu SIM. Možnosť treba vypnúť, ak karta nemá byť používaná. Vypnutie možnosti zamedzí zbytočné hlásenie porúch spojených s kartou.
- <span id="page-24-2"></span>**PIN** – kód PIN karty SIM. Kliknúť na **Romand zobrazenie kódu.**

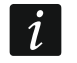

*Ak bude naprogramovaný zlý kód PIN, po jeho použití modul zahlási poruchu a bude čakať na naprogramovanie správneho kódu.*

*Trojnásobné reštartovanie modulu s chybne naprogramovaným kódom PIN spôsobí zablokovanie karty SIM. Na odblokovanie karty SIM ju treba preložiť do mobilného telefónu a zadať kód PUK.*

**GPRS APN** – názov prístupového bodu pre spojenie internet GPRS / LTE.

**Užívateľ** – názov užívateľa pre spojenie internet GPRS / LTE.

**Heslo** – heslo pre spojenie internet GPRS / LTE.

**Server DNS 1 / Server DNS 2** – IP adresa servera DNS, ktorý má používať modul. Odporúča sa naprogramovanie IP adresy servera DNS. Adresa je potrebná v prípade zasielania údajov cez mobilnú sieť, keď je adresa zariadenia, s ktorým sa má modul spojiť (PCO, počítač s programom GX Soft), zadaná vo forme názvu.

*Nastavenia týkajúce sa prenosu údajov je možné získať od operátora mobilnej siete.*

- <span id="page-25-0"></span>**Číslo centra SMS** – telefónne číslo centra SMS. Číslo je potrebné na zasielanie správ SMS. Ak je číslo zadané operátorom do pamäte karty SIM, netreba ho programovať. V inom prípade, ak má modul zasielať správy SMS, treba ho zadať. Číslo musí byť zodpovedajúce pre operátora siete, v akej je zaregistrovaná karta SIM.
- **GPRS zapnuté**  zapnúť možnosť, ak majú byť údaje zasielané cez mobilnú sieť. Ak je možnosť vypnutá, nie je zasielanie údajov cez mobilnú sieť dostupné.
- **Obmedz počet oznamovaní na deň na**  pole umožňuje určiť maximálny počet prenosov (GPRS, správy SMS, služby CLIP) zasielaných modulom počas jedného dňa. Je možné zadať od 0 do 255. Zadanie 0 znamená bez limitu prenosu (továrensky: 0).

#### **Obsluha PRE-PAID**

- **Kód USSD over. kreditu**  kód USSD, ktorý slúži na overenie stavu konta karty SIM. Ak bude naprogramovaný, modul bude môcť kontrolovať výšku kreditu na konte karty SIM.
- **Min. stav kreditu**  minimálna výška kreditu na konte karty SIM. Ak výška kreditu klesne po minimum:
	- − bude zahlásená porucha,
	- − keď modul overuje stav kreditu konta karty SIM automaticky, informácia o stave kreditu bude zaslaná ako správa SMS na telefónne čísla užívateľov, pre ktorých je zapnutá možnosť "Prepošli SMS" (pozri: ["Užívatelia"](#page-51-0) s. [50\)](#page-51-0).
- **Over stav kreditu každých**  pole umožňuje určiť počet hodín modul, po uplynutí ktorých bude modul overovať stav kreditu na konte karty SIM. Po zadaní 00:00 sa overovanie vypne.

#### **Operátori mobilnej siete**

- **Preferovaný typ siete**  typ siete, do ktorej sa má prihlasovať karta SIM. Je možné ponechať prednastavené nastavenie "Automatický" (telefón modulu sa môže spájať s ľubovoľným typom siete) alebo je možné vynútiť spojenie iba s vybraným typom siete (2G, 3G alebo 4G).
- **Kód MCC/MNC** kódy operátora mobilnej siete, do ktorej sa má prihlasovať karta SIM. Treba postupne zadať:
	- − MCC (Mobile Country Code) kód krajiny (napr. 231 Slovensko),
	- − MNC (Mobile Network Code) kód operátora (napr.: 01 Orange; 02 a 04 Telecom; 03 – 4ka; 06 – O2; 99 – ŽSR).

Treba pamätať, že zadanie nesprávnych údajov môže znemožniť prihlásenie do mobilnej siete. Ak nebude zadaný žiaden kód, bude sa modul prihlasovať do siete operátora karty SIM (možnosť "auto" vypnutá) alebo do siete s najlepším signálom (možnosť "auto" zapnutá).

- kliknúť na tlačidlo, ak má byť stiahnutý zoznam operátorov mobilnej siete. Po zobrazení zoznamu treba vybrať jedného z dostupných operátorov mobilnej siete. Jeho kódy budú zadané automaticky.
- **auto** ak je možnosť zapnutá, a modul sa nebude môcť prihlásiť do mobilnej siete operátora určeného pomocou kódu MCC/MNC, prihlási sa do dostupnej mobilnej siete.

#### <span id="page-26-0"></span>**6.5 Vstupy**

#### <span id="page-26-1"></span>**6.5.1 Stav**

nepoužívaný vstup. V poli ["Typ"](#page-26-3) vybrané "Vypni" (pozri: "Typ" s. [25\)](#page-26-3).

vstup v normálnom stave (nenarušený / neprekročený prah). Po kliknutí sa vstup zablokuje.

narušený vstup / prekročený prah. Po kliknutí sa vstup zablokuje.

zablokovaný vstup. Po kliknutí sa vstup odblokuje.

Tlačidlá sú zobrazované, keď je program spojený s modulom. Ak je vstup naprogramovaný ako analógový, je pod tlačidlom zobrazovaná hodnota napätia na vstupe, alebo hodnota fyzikálnej veličiny, ktorá je registrovaná detektorom pripojeným na vstup (napr. vlhkosť ovzdušia). Fyzikálna veličina je zobrazovaná, keď je pre vstup naprogramované škálovanie hodnoty napätia na fyzikálnu veličinu registrovanú detektorom (pozri: ["Škálovanie"](#page-28-0) s. [27\)](#page-28-0).

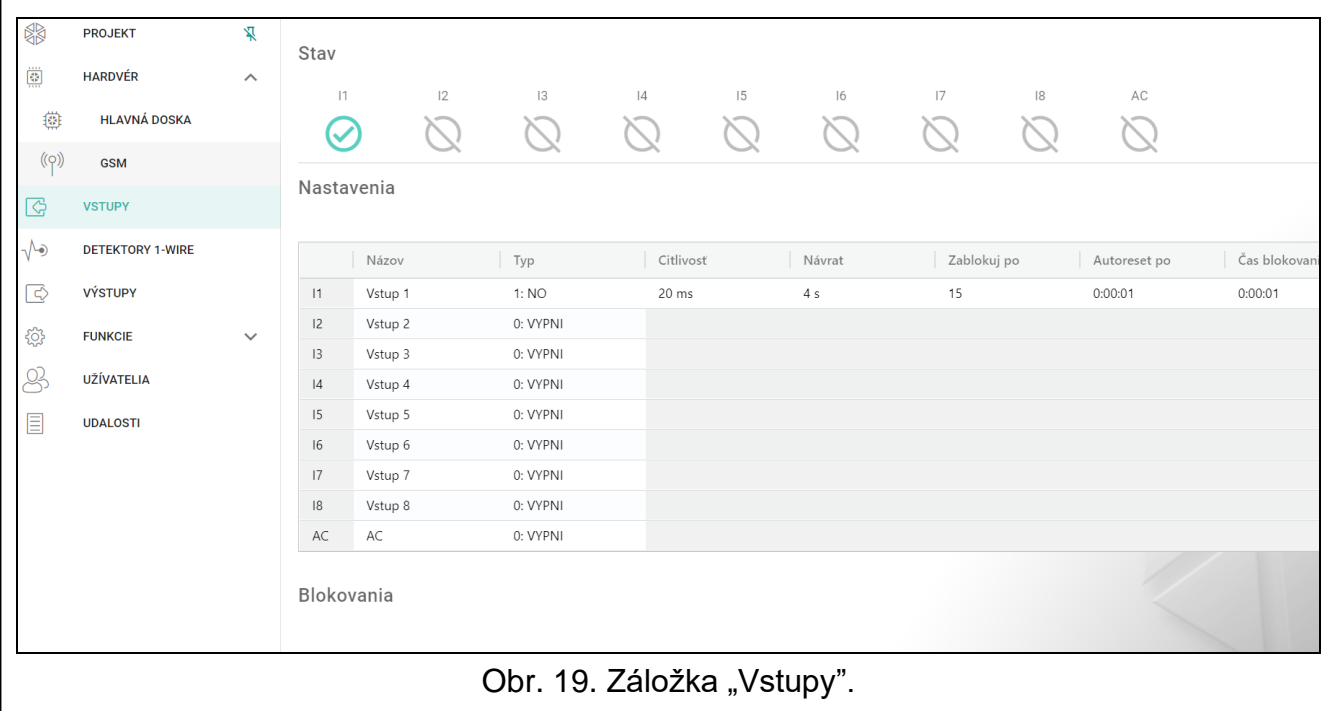

#### <span id="page-26-2"></span>**6.5.2 Nastavenia**

 $\mathbb{H}$  – kliknúť na zobrazenie možnosti tabuľky. Možnosti umožňujúce skrytie / zobrazenie vybraných stĺpcov v tabuľke a prispôsobenie ich šírky k obsahu alebo šírky okna.

**Názov** – individuálny názov vstupu (max. 16 znakov).

<span id="page-26-3"></span>**Typ** – vstup je možné naprogramovať ako:

**Vypni** – nepoužívaný.

**Zapni** – používaný na kontrolu napájania (typ dostupný iba pre vstup AC).

**NC** – digitálny, v normálnom stave pripojený na zem.

**NO** – digitálny, v normálnom stave odpojený od zeme.

**Analógový** – meranie napätia od 0 do 16,56 V. Spôsob činnosti analógového vstupu zobrazuje obrázok [20.](#page-28-1)

#### **Citlivosť** – čas, počas ktorého:

- − digitálny vstup typu NC musí byť odpojený od zeme, aby modul potvrdil narušenie vstupu,
- − digitálny vstup typu NO musí byť spojený so zemou, aby modul potvrdil narušenie vstupu,
- − hodnota na analógovom vstupe musí ostať pod prah L (mínus tolerancia) alebo nad prah H (plus tolerancia), aby modul potvrdil prekročenie prahu (narušenie) (pozri: obr. [20\)](#page-28-1).

Je možné naprogramovať od 20 do 5100 ms (po 20 ms).

#### **Návrat** – čas, počas ktorého:

- − digitálny vstup typu NC musí byť opätovne pripojený na zem, aby modul potvrdil návrat do normálneho stavu (koniec narušenia),
- − digitálny vstup typu NO musí byť opätovne odpojený od zeme, aby modul potvrdil návrat do normálneho stavu (koniec narušenia),
- − hodnota na analógovom vstupe musí ostať nad prah L (plus tolerancia), alebo pod prah H (mínus tolerancia), aby modul potvrdil návrat do normálneho stavu (koniec narušenia).

Nadefinovaný čas umožňuje obmedziť počet zasielaných prenosov. Je možné naprogramovať od 1 do 255 sekúnd.

- **Zablokuj po** počet narušení / prekročenia prahu, po ktorom bude vstup automaticky zablokovaný (vstup je blokovaný po návrate do normálneho stavu). Je možné naprogramovať od 0 do 15. Hodnota 0 znamená bez blokovania.
- **Autoreset po** čas, po uplynutí ktorého bude vynulované počítadlo narušení / prekročení prahu naprogramované pre daný vstup. Je možné naprogramovať od 0 do 24 hodín. Hodnota 0 znamená, že narušenia / prekročenia prahu budú počítané bez časových obmedzení.

**Čas blokovania** – ak má byť vstup automaticky blokovaný na určený čas, treba ho zadať. Je možné naprogramovať od 0 do 24 hodín. Hodnota 0 znamená, že daný vstup bude zablokovaný do momentu jeho odblokovania užívateľom.

#### <span id="page-27-0"></span>**6.5.3 Blokovania**

 $\mathbb{H}$  – kliknúť na zobrazenie možnosti tabuľky. Možnosti umožňujúce skrytie / zobrazenie vybraných stĺpcov v tabuľke a prispôsobenie ich šírky k obsahu alebo šírky okna.

Je možné určiť vstup, v ktorého prípade bude narušenie / prekročenie prahu spôsobovať zablokovanie iných vstupov modulu. Návrat vstupu do normálneho stavu spôsobí, že vstupy budú odblokované. Každý zo vstupov modulu môže blokovať ostatných 7 vstupov. V riadkoch tabuľky sú zobrazované blokujúce vstupy a v stĺpcoch blokované vstupy. Ak má narušenie vstupu / prekročenie prahu na vstupe blokovať iné vstupy modulu, treba označiť zodpovedajúce pole.

#### <span id="page-27-1"></span>**6.5.4 Nastavenia analógových vstupov**

- $\mathbb{H}$  kliknúť na zobrazenie možnosti tabuľky. Možnosti umožňujúce skrytie / zobrazenie vybraných stĺpcov v tabuľke a prispôsobenie ich šírky k obsahu alebo šírky okna.
- **Názov** individuálny názov vstupu.
- **Prah L** dolný prah pre analógový vstup. Pokles hodnoty na vstupe pod prah (mínus tolerancia) znamená prekročenie prahu (narušenie vstupu). Ak nebude zadaná žiadna hodnota, prah nebude kontrolovaný.

**Prah H** – horný prah pre analógový vstup. Nárast hodnoty na vstupe nad prah znamená prekročenie prahu (narušenie vstupu). Ak nebude zadaná žiadna hodnota, prah nebude kontrolovaný.

**Tolerancia** – hodnota, o ktorú je oneskorená reakcia analógového vstupu. Modul potvrdí **prekročenie prahu**, ak hodnota na vstupe klesne pod prah L mínus tolerancia, alebo stúpne nad prah H plus tolerancia. Modul potvrdí **návrat vstupu do normálneho stavu**, ak hodnota na vstupe stúpne nad prah L plus tolerancia, alebo klesne pod prah H mínus tolerancia.

**Jednotka** – jednotka fyzikálnej veličiny registrovaná detektorom pripojeným na vstup.

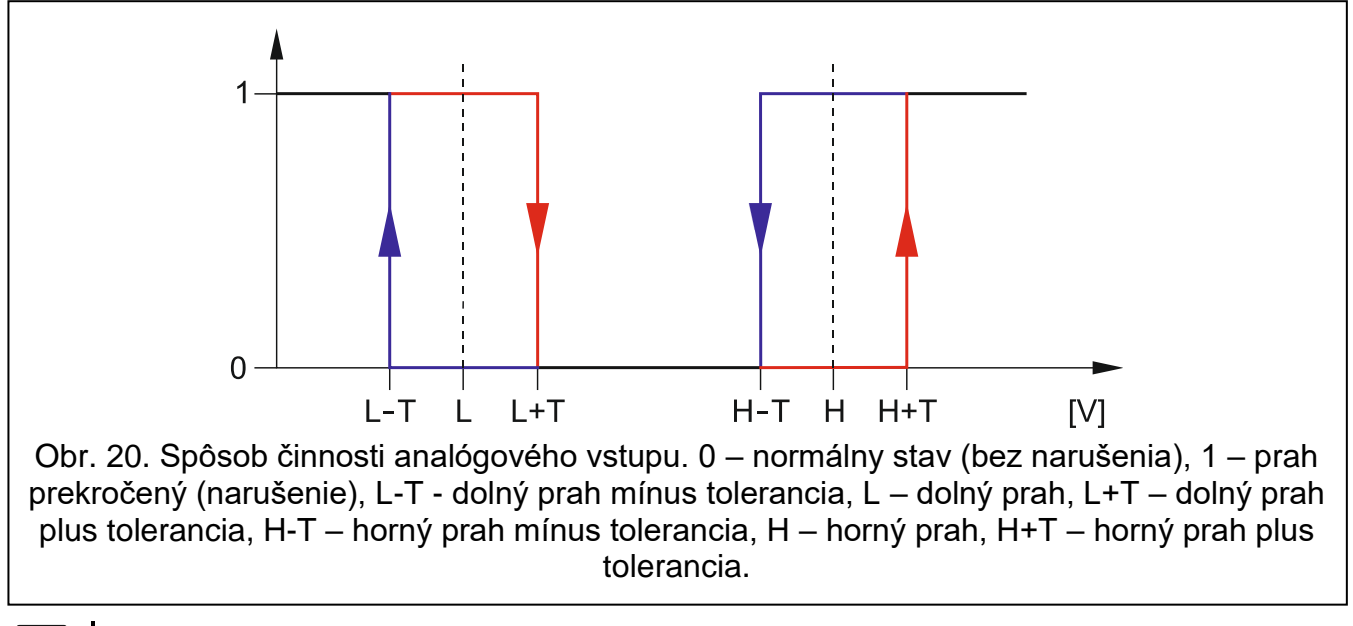

<span id="page-28-1"></span>*Hodnoty v poliach "Prah L", "Prah H" a "Tolerancia" môžu byť z rozsahu 0...16,56, ak je hodnota napätia na analógovom vstupe škálovaná na fyzikálnu veličinu registrovanú detektorom (pozri: ["Škálovanie"](#page-28-0) s. [27\)](#page-28-0). Vtedy môže byť používaná iná jednotka ako volt (V).*

## <span id="page-28-0"></span>**Škálovanie**

 $\boldsymbol{j}$ 

<span id="page-28-2"></span>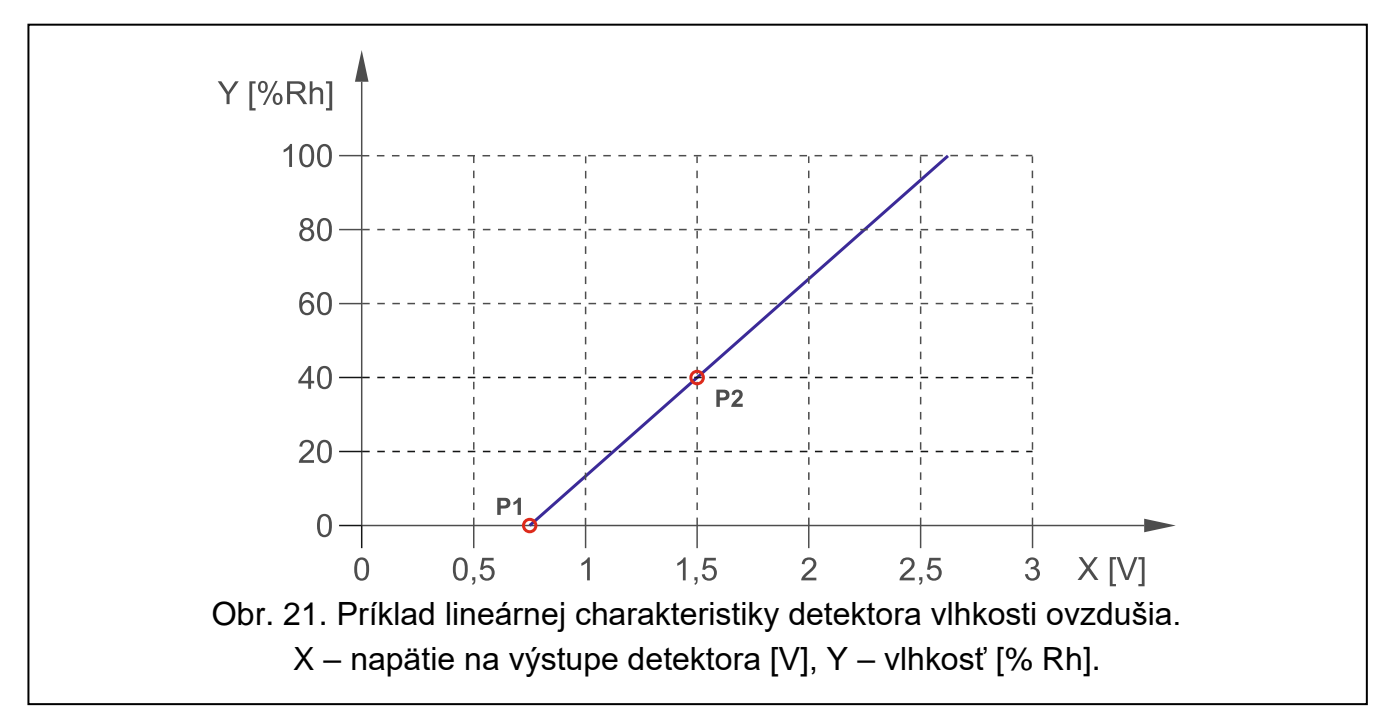

Je možné určiť, ako bude hodnota napätia na analógovom vstupe škálovaná na fyzikálnu hodnotu, ktorá je registrovaná detektorom pripojeným na vstup. Treba použiť lineárnu charakteristiku uvedenú v príručke detektora. Charakteristika zobrazuje závislosť medzi napätím na výstupe detektora a fyzikálnou veličinou registrovanou detektorom (pozri: obr. [21\)](#page-28-2).

**P1 / P2** – zadať hodnotu napätia (X1 / X2) a zodpovedajúcu hodnotu fyzikálnej veličiny pre dva body z lineárnej charakteristiky detektora (pozri: príklad z obr. [21,](#page-28-2) kde: P1: 0,75 V -> 0% Rh a P2: 1,5 V -> 40% Rh).

#### <span id="page-29-0"></span>**6.6 Detektory 1-Wire**

Zbernica 1-Wire môže obsluhovať max. 8 digitálnych detektorov teploty. Spôsob obsluhy detektorov 1-Wire modulom je rovnaký, ako obsluha detektorov pripojených na analógové vstupy (pozri obrázok [20\)](#page-28-1).

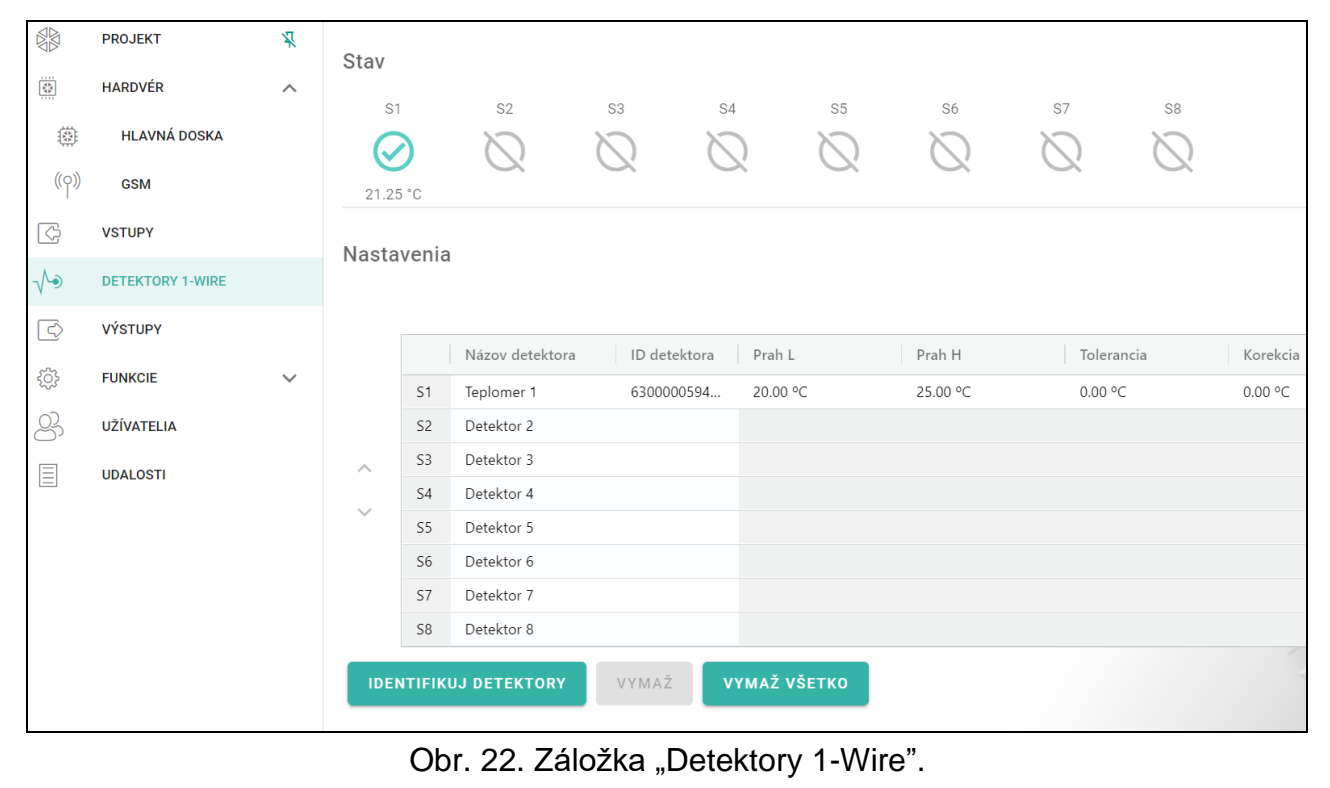

#### <span id="page-29-1"></span>**6.6.1 Stav**

nepoužívaný detektor (neidentifikovaný – pozri: ["Identifikuj detektory"](#page-30-4) s. [29\)](#page-30-4).

normálny stav. Po kliknutí sa detektor zablokuje.

prekročený prah L alebo H. Po kliknutí sa detektor zablokuje.

zablokovaný detektor. Po kliknutí sa detektor odblokuje.

porucha detektora.

Tlačidlá sú zobrazované, keď je program spojený s modulom. Pod tlačidlom je zobrazovaná teplota nameraná daným detektorom (plus / mínus hodnota korekcie – pozri: ["Korekcia"](#page-30-5)).

#### <span id="page-30-0"></span>**6.6.2 Nastavenia**

 $\mathbb{H}$  – kliknúť na zobrazenie možnosti tabuľky. Možnosti umožňujúce skrytie / zobrazenie vybraných stĺpcov v tabuľke a prispôsobenie ich šírky k obsahu alebo šírky okna.

**Názov detektora** – individuálny názov detektora pripojeného na zbernicu (max. 16 znakov).

- **ID detektora** individuálne identifikačné číslo detektora. Číslo je zapísané v pamäti detektora. Bude načítané modulom po spustení funkcie identifikácie detektorov.
- **Prah L** dolný prah teploty pre detektor. Ak teplota klesne pod nadefinovanú hodnotu (mínus tolerancia), modul zaregistruje prekročenie prahu. Je možné naprogramovať od -55°C do 125°C. Bez nadefinovanej hodnoty znamená, že prah teploty nie je kontrolovaný.
- **Prah H** horný prah teploty pre detektor. Ak teplota stúpne nad nadefinovanú hodnotu (plus tolerancia), modul zaregistruje prekročenie prahu. Je možné naprogramovať od -55°C do 125°C. Bez nadefinovanej hodnoty znamená, že prah teploty nie je kontrolovaný.
- **Tolerancia** hodnota, o ktorú je oneskorená reakcia modulu. Modul potvrdí **prekročenie prahu**, ak teplota klesne pod prah L mínus tolerancia, alebo stúpne nad prah H plus tolerancia. Modul potvrdí **návrat do normálneho stavu**, ak teplota stúpne nad prah L plus tolerancia, alebo klesne pod prah H mínus tolerancia.
- <span id="page-30-5"></span>**Korekcia** – hodnota, o ktorú je teplota registrovaná detektorom korigovaná modulom. Je možné naprogramovať od -55°C do 125°C. Kladná hodnota je pridávaná a záporná odpočítavaná od registrovanej teploty.

#### **Tlačidlá**

 $\boldsymbol{i}$ 

**/** – kliknúť na zmenu pozície detektora na zozname.

- <span id="page-30-4"></span>**Identifikuj detektory** – kliknúť na spustenie funkcie identifikácie detektorov pripojených na zbernicu. Modul načíta čísla ID pripojených detektorov. V poli "ID detektora" bude zobrazené číslo ID detektora.
	- *Ak sú na zbernicu pripojené detektory, ktoré nie sú žiadnym spôsobom označené, treba ich pripájať postupne a po pripojení každého spustiť funkciu identifikácie. Vďaka tomu bude možné detektory zodpovedajúco identifikovať.*

*Detektor pripojený na zbernicu je obsluhovaný modulom až po spustení funkcie identifikácie.*

**Vymaž** – kliknúť na vymazanie vybraného detektora.

**Vymaž všetko** – kliknúť na vymazanie všetkých detektorov.

#### <span id="page-30-1"></span>**6.7 Výstupy**

#### <span id="page-30-2"></span>**6.7.1 Ovládanie**

vypnutý výstup. Po kliknutí sa výstup zapne.

zapnutý výstup. Po kliknutí sa výstup vypne.

Tlačidlá sú zobrazované, keď je program spojený s modulom.

#### <span id="page-30-3"></span>**6.7.2 Nastavenia**

 $\mathbb{H}_{\mathbb{R}}$  – kliknúť na zobrazenie možnosti tabuľky. Možnosti umožňujúce skrytie / zobrazenie vybraných stĺpcov v tabuľke a prispôsobenie ich šírky k obsahu alebo šírky okna.

**Názov** – individuálny názov výstupu (max. 16 znakov).

<span id="page-30-6"></span>**Čas činnosti** – čas, počas ktorého je výstup zapnutý. Zadanie hodnoty 0 znamená, že po zapnutí bude výstup v tomto stave do momentu vypnutia užívateľom.

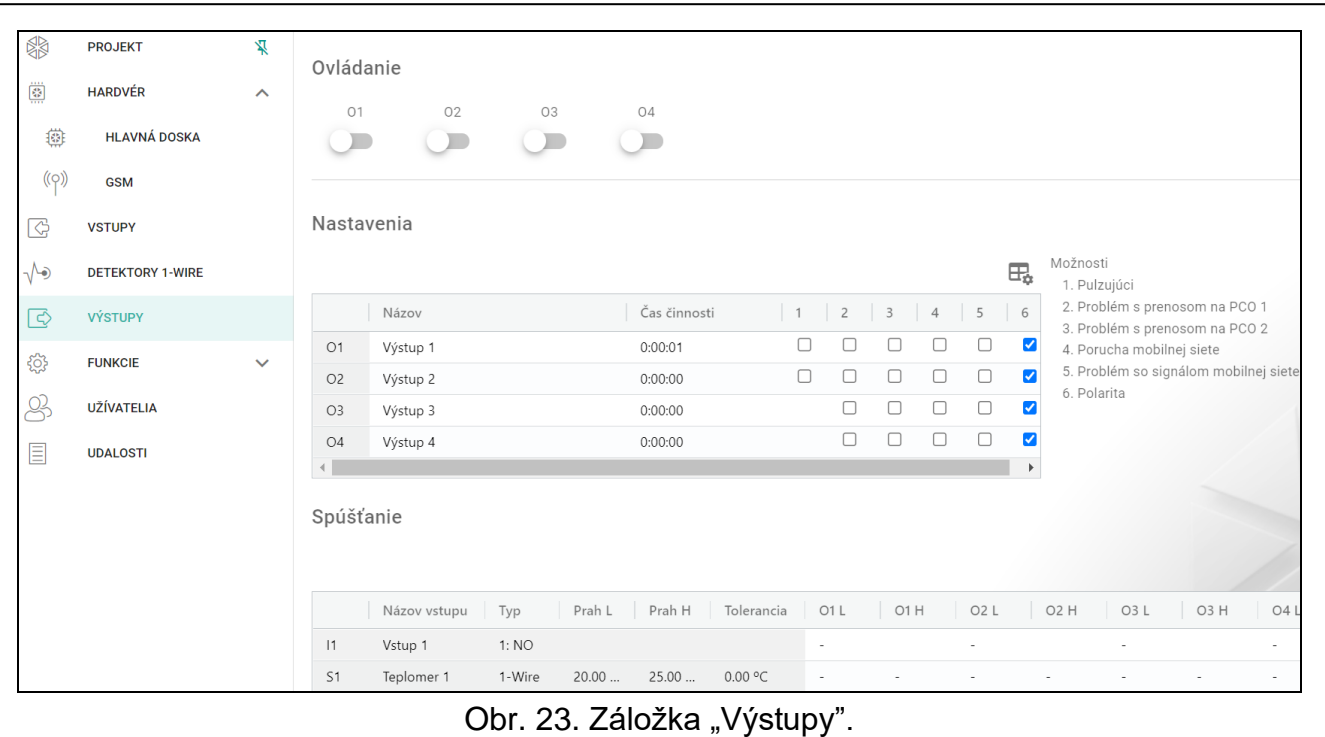

#### **Možnosti**

- **Pulzujúci**  ak je možnosť zapnutá, výstup po zapnutí pulzuje. Možnosť sa netýka výstupov relé.
- **Problém s prenosom na PCO 1 / PCO 2**  ak je možnosť zapnutá, výstup sa zapne v prípade problému so zasielaním udalostí na PCO 1 / 2.
- **Porucha mobilnej siete**  ak je možnosť zapnutá, výstup sa zapne v prípade problému s prihlásením do mobilnej siete. Výstup sa zapne po približne 2 minútach od momentu vzniku problému s prihlásením do mobilnej siete, ktorý môže byť spôsobený:
	- − nevložením karty SIM,
	- − zadaním chybného kódu PIN,
	- − nepripojením alebo poškodením antény,
	- − nedostupnosti mobilnej siete (bez dosahu),
	- − poškodením telefónu.
- **Problém so signálom mobilnej siete**  ak je možnosť zapnutá, je výstup zapnutý v prípade problému s mobilným signálom (napr. pri rušení signálu). Čas, počas ktorého musí nastať problém je možné nadefinovať v záložke "Hlavná doska" (pozri: "Oneskorenie hlásenia [problémov so signálom GSM"](#page-22-2) s. [21\)](#page-22-2).
- <span id="page-31-0"></span>**Polarita** – možnosť určuje spôsob činnosti výstupu. Ak je možnosť vypnutá, je logika činnosti výstupu opačná.

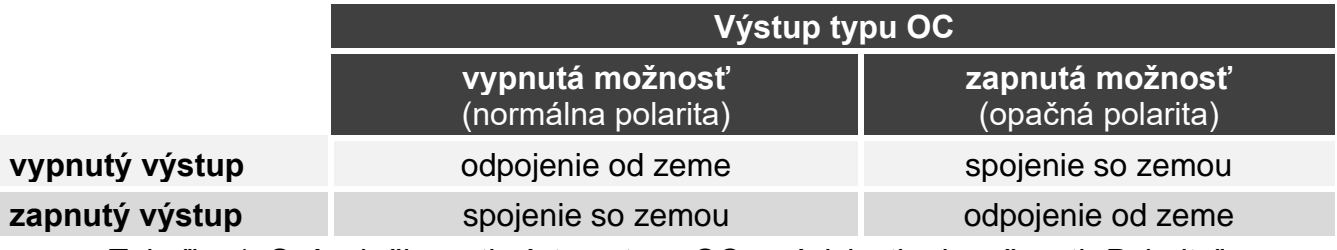

Tabuľka 1. Spôsob činnosti výstupu typu OC v závislosti od možnosti "Polarita".

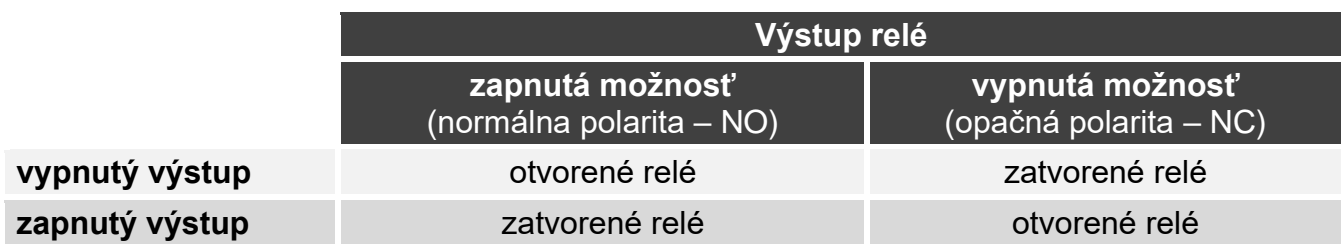

Tabuľka 2. Spôsob činnosti výstupu relé v závislosti od možnosti "Polarita".

#### <span id="page-32-0"></span>**6.7.3 Spúšťanie**

 $\mathbb{H}_{\mathbb{R}}$  – kliknúť na zobrazenie možnosti tabuľky. Možnosti umožňujúce skrytie / zobrazenie vybraných stĺpcov v tabuľke a prispôsobenie ich šírky k obsahu alebo šírky okna.

Je možné určiť, či a akým spôsobom majú vstupy / detektory 1-Wire ovládať výstupy. V riadkoch tabuľky sú zobrazované vstupy / detektory 1-Wire, a v stĺpcoch O1 L/H…O4 L/H výstupy modulu. Ak má narušenie vstupu / prekročenie prahu spôsobiť zmenu stavu výstupu, treba vybrať jednu z nižšie uvedených možností:

**-** – vstup / detektor neovláda výstup.

- **1: Zapni**  narušenie vstupu / prekročenie prahu zapne výstup.
- **2: Vypni**  narušenie vstupu / prekročenie prahu vypne výstup.
- **3: Zapni na čas** narušenie vstupu / prekročenie prahu zapne výstup na čas naprogramovaný v poli "Čas činnosti" (pozri: s. [29\)](#page-30-6).
- **4: Prepni** narušenie vstupu / prekročenie prahu prepne stav výstupu na opačný.
- **5: Podľa vstupu** narušenie vstupu / prekročenie prahu zapne výstup, návrat vstupu do normálneho stavy vypne výstup.

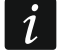

*V tabuľke sú zobrazené iba používané vstupy a detektory 1-Wire.*

*Pre analógový vstup a pre detektor 1-Wire sa spôsob ovládania výstupu definuje osobitne pre každý z nadefinovaných prahov.*

#### **Vstupy / Detektory 1-Wire**

V poliach "Typ", "Prah L", "Prah H" a "Tolerancia" sú zobrazované informácie o nastaveniach vstupov / detektorov 1-Wire. Popis parametrov sa nachádza v kapitolách ["Vstupy"](#page-26-0) (s. [25\)](#page-26-2) a ["Detektory 1-Wire"](#page-29-0) (s. [29\)](#page-30-0).

#### <span id="page-32-1"></span>**6.8 Komunikácia**

- **Kľúč modulu** sled znakov slúžiacich na identifikáciu modulu. Je možné zadať do 16 alfanumerických znakov (číslice, písmená a špeciálne znaky). Je možné používať medzeru, ale aspoň jeden znak musí byť odlišný od medzery. Nesmie sa programovať ten istý kľúč pre rôzne moduly. Komunikácia medzi programom GX Soft a modulom je možná, keď sú kľúče v programe a module rovnaké. Kliknúť na  $\mathbb{R}$ , na zobrazenie kľúča.
- **IMEI** individuálne identifikačné číslo mobilného telefónu.
- **ID** individuálne identifikačné číslo pre potreby komunikácie cez server SATEL (je prideľované automaticky serverom SATEL). Kliknúť na  $\mathbb{Q}$ , na zobrazenie čísla.

**Modul** – verzia firmvéru modulu: číslo a dátum kompilácie.

**Verzia firmvéru rádiového modulu** – číslo verzie firmvéru rádiového modulu.

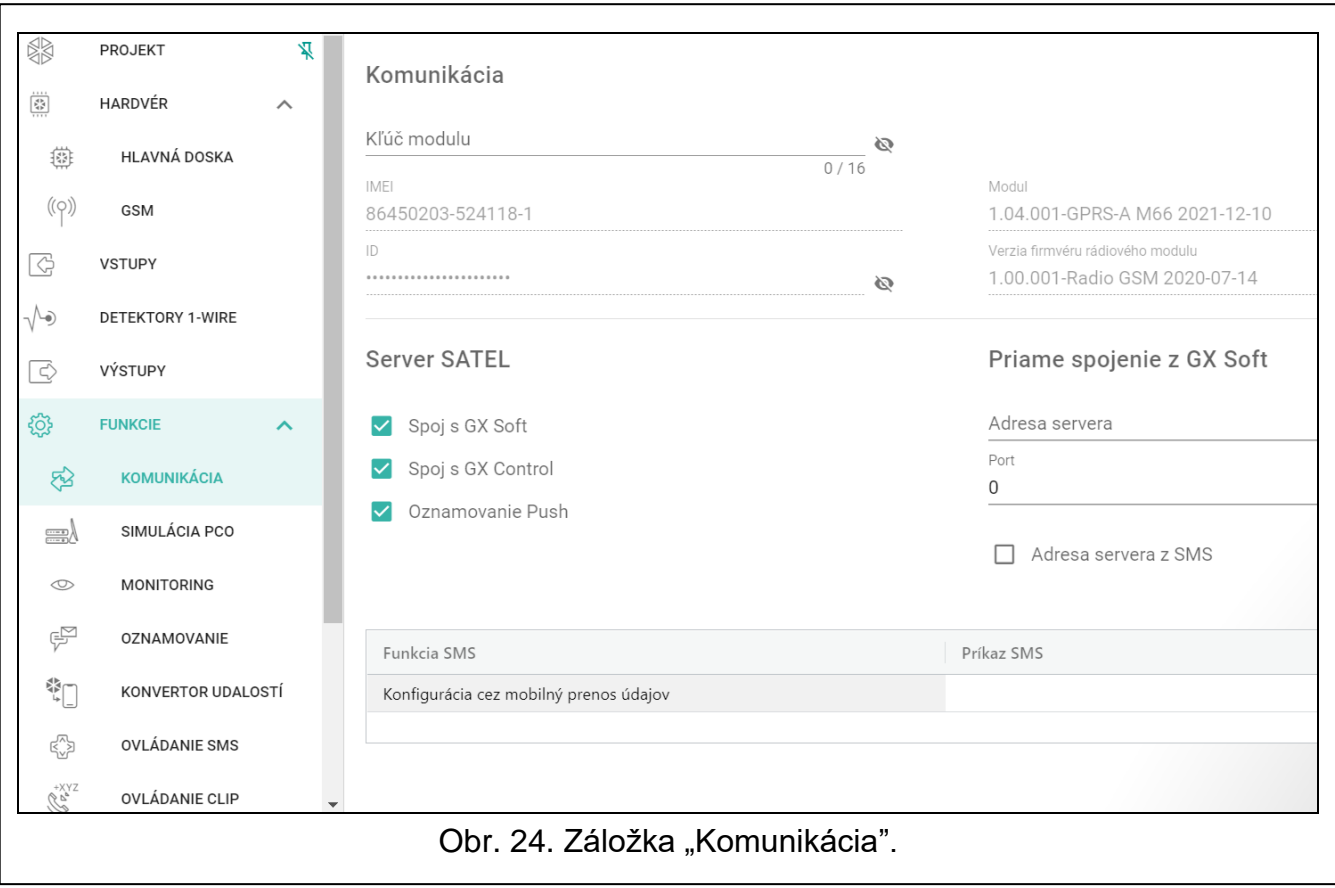

#### <span id="page-33-0"></span>**6.8.1 Server SATEL**

- **Spoj s GX Soft** ak je možnosť zapnutá, je možné nadviazanie spojenia medzi programom GX Soft a modulom prostredníctvom servera SATEL.
- **Spoj s GX Control** ak je možnosť zapnutá, je možné nadviazanie spojenia medzi aplikáciou GX Control a modulom prostredníctvom servera SATEL.
- **Oznamovanie push** ak je možnosť zapnutá, aplikácia GX Control môže informovať o udalostiach pomocou oznamovania push.

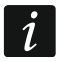

*Treba sa uistiť, že program prenosu dát karty SIM je prispôsobený požiadavkám komunikácie cez server SATEL (spojenie so serverom je aktívne po celý čas).*

#### <span id="page-33-1"></span>**6.8.2 Priame spojenie s GX Soft**

- **Adresa servera** adresa počítača s programom GX SOFT. Musí to byť verejná adresa. Je možné zadať adresu IP alebo názov domény.
- **Port** číslo portu TCP používaného na priamu komunikáciu medzi modulom a počítačom s programom GX SOFT. Je možné zadať hodnoty od 0 do 65535 (0=vypnuté).
- <span id="page-33-2"></span>**Adresa servera z SMS** – ak je možnosť zapnutá, je možné v obsahu správy SMS spúšťajúcej spojenie zadať adresu servera, s ktorým sa má modul spojiť, a číslo portu. Ak nebude adresa zadaná, modul sa spojí s počítačom, ktorého adresa je naprogramovaná v module.
- **Funkcia SMS**  funkcia sa spúšťa po prijatí ovládacieho príkazu. Funkcia umožňuje nadviazanie priameho spojenia cez mobilnú sieť medzi modulom a programom GX Soft.
- **Príkaz SMS** ovládací príkaz, ktorého zaslanie v správe SMS, spustí spojenie medzi modulom a programom GX Soft. Je možné zadať do 16 alfanumerických znakov bez znaku medzery (číslice, písmená a špeciálne znaky).

 $\boldsymbol{i}$ 

*Obsah príkazu sa musí líšiť od obsahu ostatných ovládacích príkazov naprogramovaných v module.*

*V správe SMS je možné uviesť adresu počítača, s ktorým sa má modul spojiť, a číslo portu TCP, ktorý má byť použitý na komunikáciu.*

#### <span id="page-34-0"></span>**6.9 Simulácia PCO**

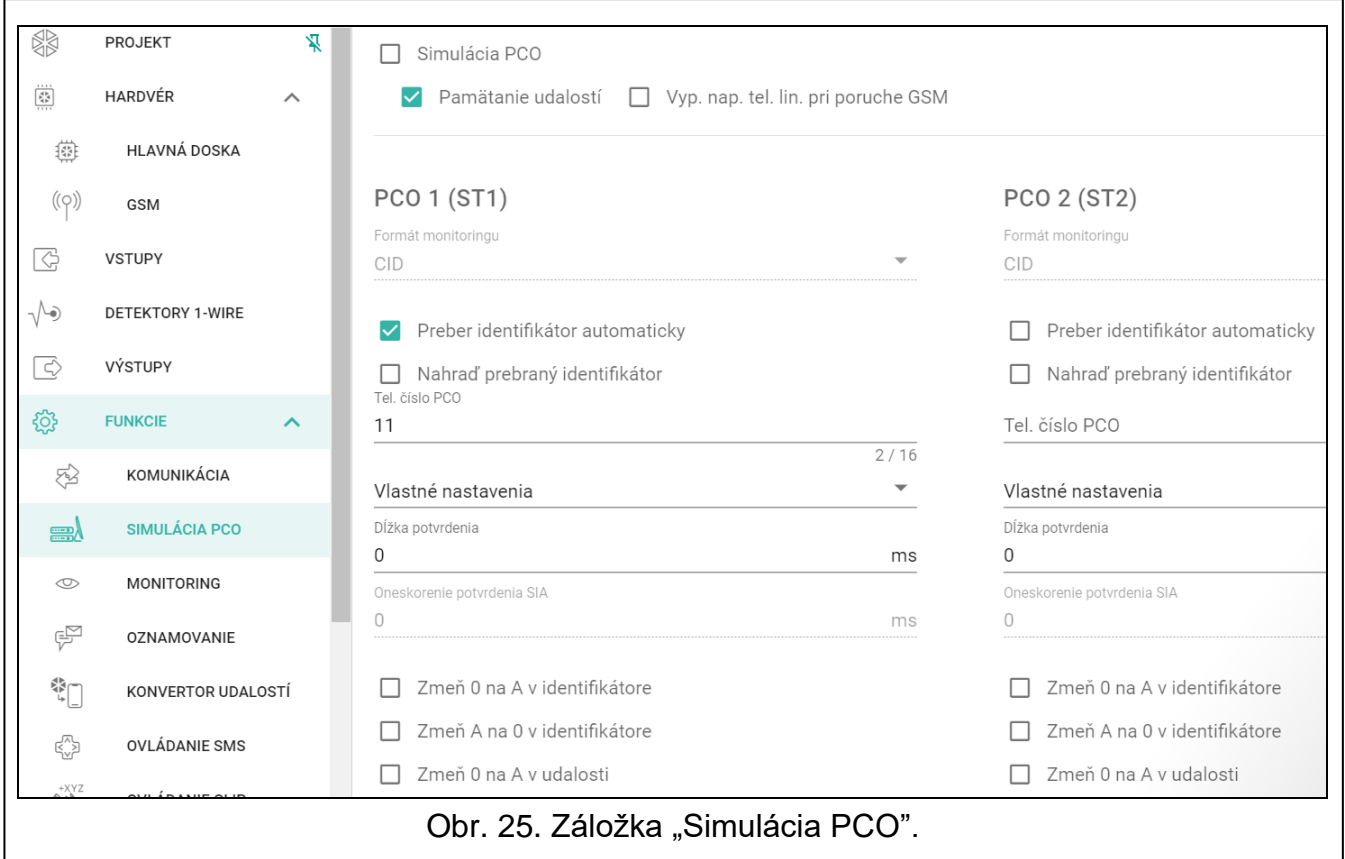

<span id="page-34-2"></span>**Simulácia PCO** – ak je možnosť zapnutá, môže modul prijímať kódy udalostí zo zabezpečovacej ústredne (modul simuluje PCO).

- <span id="page-34-3"></span>**Pamätanie udalostí** – ak je možnosť zapnutá, je každá udalosť prijatá modulom zo zabezpečovacej ústredne zapisovaná je do pamäte udalostí modulu a hneď po prijatí je potvrdená. Ak je možnosť vypnutá, nie sú udalosti zo zabezpečovacej ústredne zapisované do pamäte udalostí modulu, a prijatá udalosť je potvrdená až keď modul dostane potvrdenie prijatia udalosti z PCO.
- **Vyp. nap. tel. lin. pri poruche GSM** ak je možnosť zapnutá, v prípade poruchy mobilného telefónu modul vypne napätie na svorkách telefónnej linky.

#### **PCO 1 (ST1) / PCO 2 (ST2)**

- <span id="page-34-1"></span>**Formát monitoringu** – formát, v akom sú kódy udalostí zasielané na PCO. Dostupné sú nasledujúce formáty: SIA, CID, AdemcoExpress, Sil.Knight/Ademco slow, Radionics 1400Hz, Radionics 1400Hz with parity.
- **Preber identifikátor automaticky**  zapnúť možnosť, ak má modul na vlastné prenosy využívať identifikátor používaný ústredňou. Neodporúča sa zapínať túto možnosť, keď ústredňa na monitoring využíva niekoľko identifikátorov (počas zasielania kódu udalosti týkajúcej sa modulu bude využitý ústredňou posledný použitý identifikátor, čo znamená, že udalosti týkajúce sa modulu môžu byť zasielané s rôznymi identifikátormi).

**Nahraď prebraný identifikátor** – zapnúť možnosť, ak modul po prijatí kódu udalosti zo zabezpečovacej ústredne, pred jeho zaslaním na PCO, má v udalosti nahradiť identifikátor znakmi naprogramovanými v poli "Identifikátor modulu" (pozri: záložka "Monitoring" s. [35\)](#page-36-0).

**Tel. číslo PCO** – číslo, po ktorého vytočení zabezpečovacou ústredňou pripojenou na svorky TIP a RING, bude modul prijímať kódy udalostí. Ak je v module zapnutá možnosť ["Monitoring"](#page-36-1) (s. [35\)](#page-36-1) môžu byť prijaté kódy preposielané modulom na PCO. Spôsob ich zasielania treba určiť – pozri: ["Priorita monitoringu"](#page-38-2) s. [37.](#page-38-2)

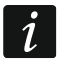

*Naprogramované číslo musí byť unikátne a nemôže sa prekrývať so žiadnym iným naprogramovaným v module.*

- **[Potvrdenie]** spôsob konfigurácie parametrov "Dĺžka potvrdenia" a Oneskorenie potvrdenia SIA".
	- **Vlastné nastavenia**  parametre je možné nakonfigurovať ručne.
	- **Typické nastavenia**  parametre sú konfigurované automaticky zhodne s požiadavkami vybraného formátu monitoringu (["Formát monitoringu"](#page-34-1)).
	- **[zabezpečovacia ústredňa]** parametre sú konfigurované automaticky zhodne s požiadavkami vybranej zabezpečovacej ústredne.
- **Dĺžka potvrdenia**  čas trvania signálu generovaného modulom na potvrdenie prijatia udalosti zo zabezpečovacej ústredne. Zadaná hodnota musí byť zodpovedajúca pre vybraný v zabezpečovacej ústredne formát monitoringu. Je možné naprogramovať od 0 do 9999 ms (továrensky: 0 ms). Naprogramovanie hodnoty 0 znamená, že čas trvania potvrdenia bude naprogramovaný zhodne so štandardom formátu, ktorý bol vybraný v zabezpečovacej ústredni.
- **Oneskorenie potvrdenia SIA** čas, o ktorý bude oneskorené potvrdenie prijatia modulom udalosti vo formáte SIA. Zadaná hodnota musí byť zodpovedajúca pre nastavenia zabezpečovacej ústredne. Je možné naprogramovať od 0 do 9999 ms (továrensky: 0 ms). Naprogramovanie hodnoty 0 znamená, že čas o ktorý bude oneskorené potvrdenie bude naprogramovaný zhodne so štandardom formátu SIA.

#### **Konverzia**

Pre udalosti vo formáte Ademco Express a Contact ID, je možné vybrať nasledujúce možnosti:

- **Zmeň 0 na A v identifikátore**  ak je možnosť zapnutá, modul konvertuje 0 na A v identifikátore udalosti zasielanej na PCO.
- **Zmeň A na 0 v identifikátore**  ak je možnosť zapnutá, modul konvertuje A na 0 v identifikátore udalosti zasielanej na PCO.
- **Zmeň 0 na A v udalosti** ak je možnosť zapnutá, modul konvertuje 0 na A v kóde udalosti zasielanej na PCO.
- **Zmeň A na 0 v udalosti** ak je možnosť zapnutá, modul konvertuje A na 0 v kóde udalosti zasielanej na PCO.

#### **Informácie**

**Stav tel. linky** – informácie týkajúce sa aktuálnej obsluhy výstupy telefónnej linky.

**Údaje tel. linky** – informácia o tom, aké údaje sú aktuálne prijímané zo zabezpečovacej ústredne.

#### <span id="page-35-0"></span>**6.10 Monitoring**

Modul môže zasielať kódy udalostí na PCO s využitím nižšie uvedených kanálov prenosu:

- GPRS,
- správy SMS (modul nedostáva potvrdenia prijatia kódov udalostí).

 $\mathbf{1}$ 

*Ak nie je zapnutá možnosť "Pamätanie udalostí", udalosti prijaté modulom zo zabezpečovacej ústredne majú vyššiu prioritu ako udalosti generované modulom a ich kódy sú zasielané na PCO prvé v poradí.*

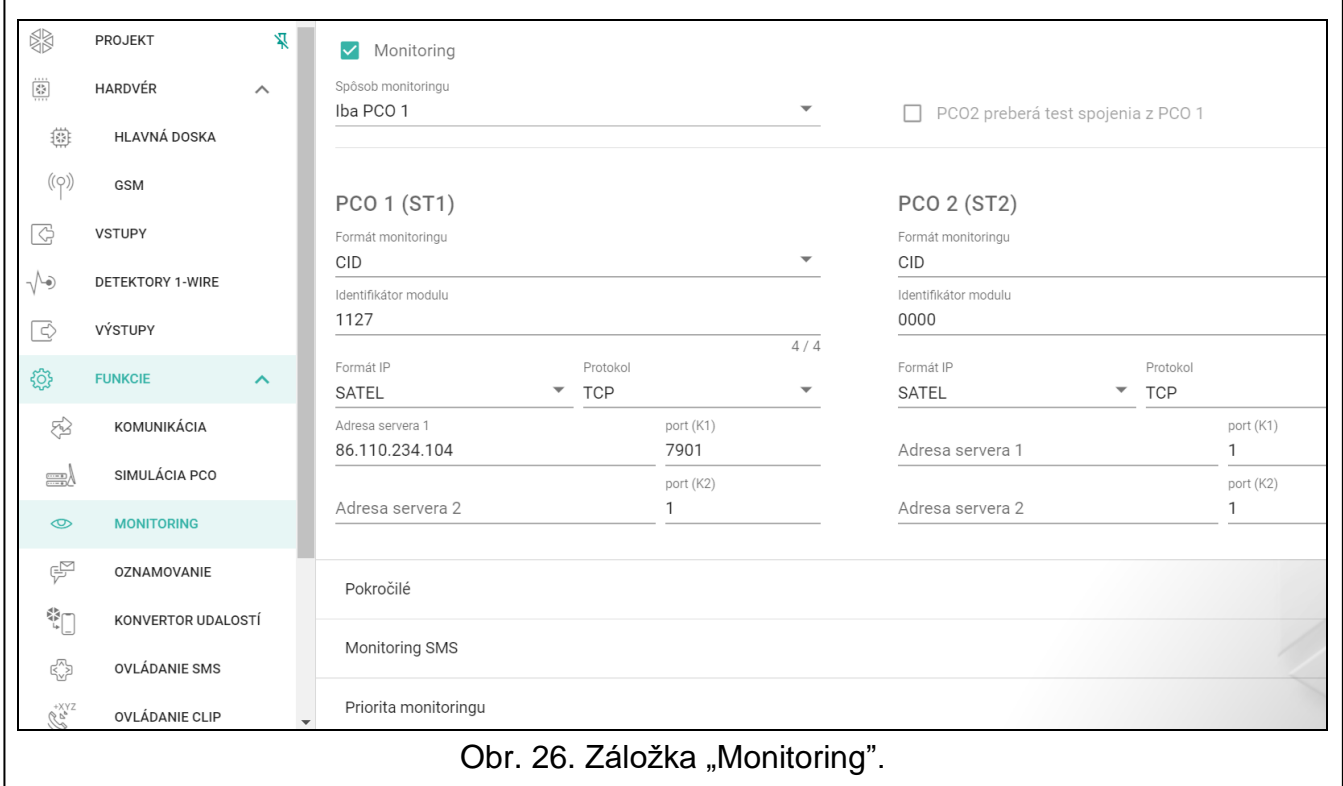

- <span id="page-36-1"></span>**Monitoring** – ak je možnosť zapnutá, modul môže zasielať kódy udalostí na PCO. Možnosť sa týka udalostí prijatých modulom zo zabezpečovacej ústredne a udalostí generovaných modulom.
- <span id="page-36-2"></span>**Spôsob monitoringu** – spôsob zasielania kódov udalostí na PCO:

**Iba PCO 1** – kódy udalostí sú zasielané iba na PCO 1.

**Iba PCO 2** – kódy udalostí sú zasielané iba na PCO 2.

- **PCO 1 a PCO 2** kódy udalostí sú zasielané na obe PCO (modul musí dostať potvrdenie prijatia kódu z oboch PCO).
- **PCO 1 alebo PCO 2** modul vykoná pokus zaslania kódu udalosti na PCO 1, a v prípade neúspechu – na PCO 2.
- **PCO 2 preberá test spojenia z PCO 1** ak je možnosť zapnutá, a počas testu spojenia sa modul nemôže spojiť s 1, otestuje spojenie s PCO 2. Možnosť môže byť zapnutá, keď je pre obe PCO v poli "Formát / protokol IP" vybraný formát SIA-IP (pozri: s. [36\)](#page-37-0).

#### **PCO 1 (ST1) / PCO 2 (ST2)**

- **Formát monitoringu**  formát, v akom sú kódy udalostí zasielané na PCO. Dostupné sú nasledujúce formáty: SIA, CID, 4/2. Ak je v module zapnutá možnosť ["Simulácia PCO"](#page-34-2) (s. [33\)](#page-34-2), nie je možné polia editovať. V poli je vtedy zobrazovaná informácia v formáte vybranom v záložke "Simulácia PCO" (["Formát monitoringu"](#page-34-1) s. [33\)](#page-34-1). V prípade formátov "AdemcoExpress", "Sil.Knight/Ademco slow", "Radionics 1400Hz" a "Radionics 1400Hz with parity" sa zobrazuje informácia, že kódy sú zasielané vo formáte 4/2.
- <span id="page-36-0"></span>**Identifikátor modulu** – sled znakov, ktorý umožňuje PCO určiť, odkiaľ sú udalosti. V prípade formátu Contact ID sa skladá zo 4 šestnástkových znakov (číslice alebo písmená od A po F). V prípade formátu SIA sa skladá zo 6 šestnástkových znakov (číslice alebo písmená od A po F), kde dodatočné 2 znaky prefixu sú umiestnené pred identifikátorom.

<span id="page-37-0"></span>**Formát IP / Protokol** – v prípade monitoringu cez mobilnú sieť, treba určiť:

- − formát: SATEL alebo SIA-IP (norma SIA DC-09).
- − protokol: TCP alebo UDP.

**Adresa servera 1/2 / port (K1)/(K2)** – v prípade monitoringu cez mobilnú sieť, treba určiť:

- − adresu PCO. Je možné zadať adresu IP alebo názov domény.
- − číslo portu používaného na komunikáciu medzi modulom a PCO počas monitoringu. Je možné zadať hodnoty od 0 do 65535.

#### **Rozšírené**

- **Kľúč stanice SATEL** sled znakov slúžiaci na šifrovanie údajov zasielaných na PCO cez mobilnú sieť vo formáte SATEL. Je možné zadať do 12 alfanumerických znakov (číslice, písmená a špeciálne znaky). Ak má byť zadaných 24 šestnástkových znakov (číslice alebo písmená od A po F), zapnúť možnosť "hex".
- **Kľúč ETHM/GPRS** sled znakov slúžiacich na identifikáciu modulu pre potreby monitoringu cez mobilnú sieť vo formáte SATEL. Je možné zadať do 5 alfanumerických znakov (číslice, písmená a špeciálne znaky). Ak má byť zadaných 10 šestnástkových znakov (číslice alebo písmená od A po F), zapnúť možnosť "hex".
- **Identifikátor SIA-IP** sled znakov slúžiacich na identifikáciu modulu pre potreby monitoringu vo formáte SIA-IP. Je možné zadať do 16 šestnástkových znakov (číslice alebo písmená od A po F).
- **Kľúč SIA-IP** sled znakov slúžiaci na šifrovanie údajov zasielaných vo formáte SIA-IP. Je možné zadať do 16 alfanumerických znakov (číslice, písmená a špeciálne znaky). Ak má byť zadaných 32 šestnástkových znakov (číslice alebo písmená od A po F), zapnúť možnosť "hex".
- **Prefix konta (L) / Číslo príjemcu (R)** sled znakov slúžiaci na identifikáciu modulu pre potreby monitoringu vo formáte SIA-IP. Parametre umožňujú rozšíriť zoznam atribútov, vďaka ktorým je možné identifikovať modul. Je možné zadať do 6 šestnástkových znakov (číslice alebo písmená od A po F).
- **Test spojenia s oboma servermi**  ak je možnosť zapnutá, modul bude testovať spojenie s dvomi servermi PCO. Možnosť sa týka formátu SIA-IP.
- **Kontrola každých**  v prípade monitoringu vo formáte SIA-IP, môže byť v určených časových odstupoch zasielaný dodatočný prenos na kontrolu spojenia s PCO. Je možné naprogramovať počet dní, hodín, minút a sekúnd medzi prenosmi. Zadanie samých núl znamená, že dodatočný test prenosu nebude zasielaný.
- **Server 2 preberá test spojenia zo servera 1** ak je možnosť zapnutá, keď sa počas testu spojenia modul nemôže spojiť so serverom 1 PCO, otestuje spojenie so serverom 2 (podľa nastavení predpokladaných na testovanie servera 1). Možnosť sa týka formátu SIA-IP.
- **Perióda testu podľa** spôsob konfigurácie parametrov "Kontrola každých (Server 1)" a "Kontrola každých (Server 2)".
	- **DP1 / DP2 / DP3 / DP4** parametre sú konfigurované automaticky zhodne s požiadavkami normy EN 50136-1 pre Dual Path Reporting.

**INÉ** – parametre je možné nakonfigurovať ručne.

Možnosti dostupné, keď je zapnutá možnosť "Test spojenia s oboma servermi".

**Kontrola každých (Server 1) / Kontrola každých (Server 2)** – počet dní, hodín, minút a sekúnd medzi testami spojenia so servermi. Polia zobrazované, keď je zapnutá možnosť "Test spojenia s oboma servermi".

#### *Možnosti SIA-IP*

**Šifruj** – ak je možnosť zapnutá, zasielané údaje sú šifrované, a dodatočne sú s kódom udalosti zasielané dátum a čas (PCO môže naprogramovať dátum a čas v module.

**Zašli dátum a čas** – ak je možnosť zapnutá, s kódom udalosti sú zasielané dátum a čas (PCO môže naprogramovať dátum a čas v module). Možnosť dostupná, keď je vypnutá možnosť "Šifruj".

#### **Monitoring SMS**

**Monitoring SMS – tel. číslo** – telefónne číslo PCO pre monitoring SMS.

**Formát SMS** – formát správy SMS pre monitoring SMS. Musí byť nadefinovaný zhodne s požiadavkami PCO. Formát správy SMS továrensky naprogramovaný v module zodpovedá továrenským nastaveniam PCO STAM-2 (verzia programu 1.2.0 alebo novšia) pre formát Contact ID.

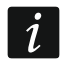

*PCO STAM-2 a konvertor SMET-256 neobsluhujú správy SMS vo formáte SIA. Správa SMS zasielaná modulom vo formáte SIA ma podobu: #ID|KÓD, kde: ID je 4 alebo 6 znakový identifikátor, a kód je prijatý kód udalosti.*

#### <span id="page-38-2"></span>**Priorita monitoringu**

- **Priorita monitoringu**  v prípade neúspechu zaslania kódu udalosti na PCO jedným kanálom prenosu, môže modul môže využiť aj iný kanál prenosu. Treba určiť postupnosť, podľa ktorej bude modul používať rôzne kanály prenosu. Úspešné zaslanie udalosti na PCO preruší procedúru (výnimkou sú testy prenosu ak je zapnutá možnosť "Testy prenosu [zasielaj všetkými kanálmi"](#page-38-1)). Pre každý kanál prenosu je možné nadefinovať:
	- **K1 / K2**  ak je možnosť zapnutá, modul bude skúšať zaslať kód udalosti na adresu daného servera. Ak je zvolené zasielanie na dve adresy, úspešné zaslanie kódu udalosti na prvú adresu preruší procedúru. Výnimkou je test prenosu ak je zapnutá možnosť ["Testy prenosu zasielaj všetkými kanálmi"](#page-38-1). Vtedy bude modul vykonávať pokus zaslania kódu udalosti na oba servery.
	- **Čas** maximálny čas, počas ktorého bude modul vykonávať pokusy zaslania kódu udalosti na vybrané adresy. Ak nebude v tomto čase kód udalosti zaslaný, modul sa prepne na nasledujúcu adresu a potom na nasledujúci kanál zo zoznamu.
- **Doba prerušenia**  čas, na ktorý je prerušený monitoring v prípade neúspešného zaslania udalosti všetkými kanálmi prenosu. Modul obnoví pokus nadviazania spojenia s PCO po uplynutí tohto času, alebo po vzniku novej udalosti. Maximálne je možné naprogramovať 30 minút (továrensky: 1).
- **Počet pokusov**  počet neúspešných pokusov zaslania kódu udalosti na daný server PCO vybraný pre daný kanál monitoringu, po ktorých modul vykoná pokus zaslania kódu udalosti nasledujúcim kanálom. Je možné naprogramovať hodnoty od 1 do 100 (továrensky: 3).
- 

*Modul používa iba tie kanály prenosu, pre ktoré je určená priorita (sú umiestnené na zozname určujúcom postupnosť používania kanálov prenosu).*

*V prípade monitoringu SMS, modul nedostáva potvrdenia prijatia kódov udalostí z PCO, preto tento kanál musí byť používaný ako posledný v postupnosti.*

<span id="page-38-1"></span>**Testy prenosu zasielaj všetkými kanálmi** – ak je možnosť zapnutá, je test prenosu zasielaný prostredníctvom všetkých kanálov, pre ktoré je určená priorita (sú umiestnené na zozname určujúcom postupnosť používania kanálov prenosu). Ak je možnosť vypnutá, úspešné zaslanie kódu na PCO prostredníctvom jedného z kanálov preruší procedúru.

#### <span id="page-38-0"></span>**Rozdelenie udalostí z modulu**

Určiť, ktoré udalosti majú byť zasielané na PCO 1, a ktoré na PCO 2. Kód udalosti týkajúcej sa modulu je zasielaný na PCO iba vtedy, keď je pole výberu zodpovedajúce danej udalosti označené. Druh udalostí treba prispôsobiť spôsobu zasielania kódov, ktorý sa vyberá v poli ["Spôsob monitoringu"](#page-36-2) (pozri: s. [35\)](#page-36-2).

#### **Kódy udalostí**

 $\mathbb{H}$  – kliknúť na zobrazenie možnosti tabuľky. Možnosti umožňujúce skrytie / zobrazenie vybraných stĺpcov v tabuľke a prispôsobenie ich šírky k obsahu alebo šírky okna.

Pre každú udalosť generovanú modulom je možné nadefinovať kódy v troch formátoch:

- **4/2** [Ademco Express, Sil.Knight/Ademco slow, Radionics 1400Hz, Radionics 1400Hz with parity] – zadať 2 znaky, číslice alebo písmená od A po F. Kód udalosti musí byť zhodný s kódom naprogramovaným pre udalosť na PCO.
- **SIA** zadať kód udalosti zhodný s formátom SIA pomocou editora kódov. Okno editora kódov sa otvorí po kliknutí na tlačidlo ...
- **Contact ID** zadať kód udalosti zhodný s formátom CID pomocou editora kódov. Okno editora kódov sa otvorí po kliknutí na tlačidlo ...

#### <span id="page-39-0"></span>**6.11 Oznamovanie**

Modul môže oznamovať o udalostiach pomocou:

- správy SMS/push obsahy správ, ktoré majú byť používané na oznamovanie, treba zapísať v module pomocou programu GX Soft.
- služby CLIP modul informuje o udalosti volaním na naprogramované telefónne čísla a automatickým ukončením volania po maximálne 15 sekundách. CLIP umožňuje oznamovanie bez nákladov na spojenie. Zobrazenie telefónneho čísla modulu treba chápať ako oznamovanie o udalosti.
- **Oznamovanie** ak je možnosť zapnutá, modul môže oznamovať o udalostiach týkajúcich sa modulu.
- **Pridaj prefix SMS/push** ak je možnosť zapnutá, je možné v poli vedľa nadefinovať prefix, ktorý bude uvedený pred obsahom správ zasielaných modulom v oznamovaní SMS/push. Prefix môže mať maximálne 32 znakov (číslice, písmená a špeciálne znaky).

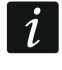

*Ak je počet všetkých znakov v správe (obsah správy plus prefix) väčší ako 32, nebude prefix pridávaný do správy.*

#### **Vstupy**

- $\mathbb{H}$  kliknúť na zobrazenie možnosti tabuľky. Možnosti umožňujúce skrytie / zobrazenie vybraných stĺpcov v tabuľke a prispôsobenie ich šírky k obsahu alebo šírky okna.
- **Pridaj analógovú hodnotu zo vstupu**  ak je možnosť zapnutá, správa SMS o stave analógového vstupu bude doplnená o informáciu o aktuálnej hodnote napätia na vstupe. Ak je hodnota napätia škálovaná na fyzikálnu veličinu registrovanú detektorom pripojeným na vstup (pozri: ["Škálovanie"](#page-28-0) s. [27\)](#page-28-0), bude do správy SMS pridaná preškálovaná hodnota (napr. hodnota vlhkosť ovzdušia).

#### **Detektory 1-Wire**

 $\mathbb{H}_{\mathbb{R}}$  – kliknúť na zobrazenie možnosti tabuľky. Možnosti umožňujúce skrytie / zobrazenie vybraných stĺpcov v tabuľke a prispôsobenie ich šírky k obsahu alebo šírky okna.

- **Pridaj názov detektora**  ak je možnosť zapnutá, správa SMS o stave detektora bude doplnená o názov detektora.
- **Pridaj hodnotu teploty**  ak je možnosť zapnutá, správa SMS o stave detektora bude doplnená o informáciu o aktuálnej teplote zaregistrovanej detektorom.

#### **[Iné]**

 $\mathbb{H}$  – kliknúť na zobrazenie možnosti tabuľky. Možnosti umožňujúce skrytie / zobrazenie vybraných stĺpcov v tabuľke a prispôsobenie ich šírky k obsahu alebo šírky okna.

**Test prenosu so stavom modulu** – ak je možnosť zapnutá, obsahom správy SMS pre oznamovanie o udalosti "Test prenosu" bude informácia o stave modulu.

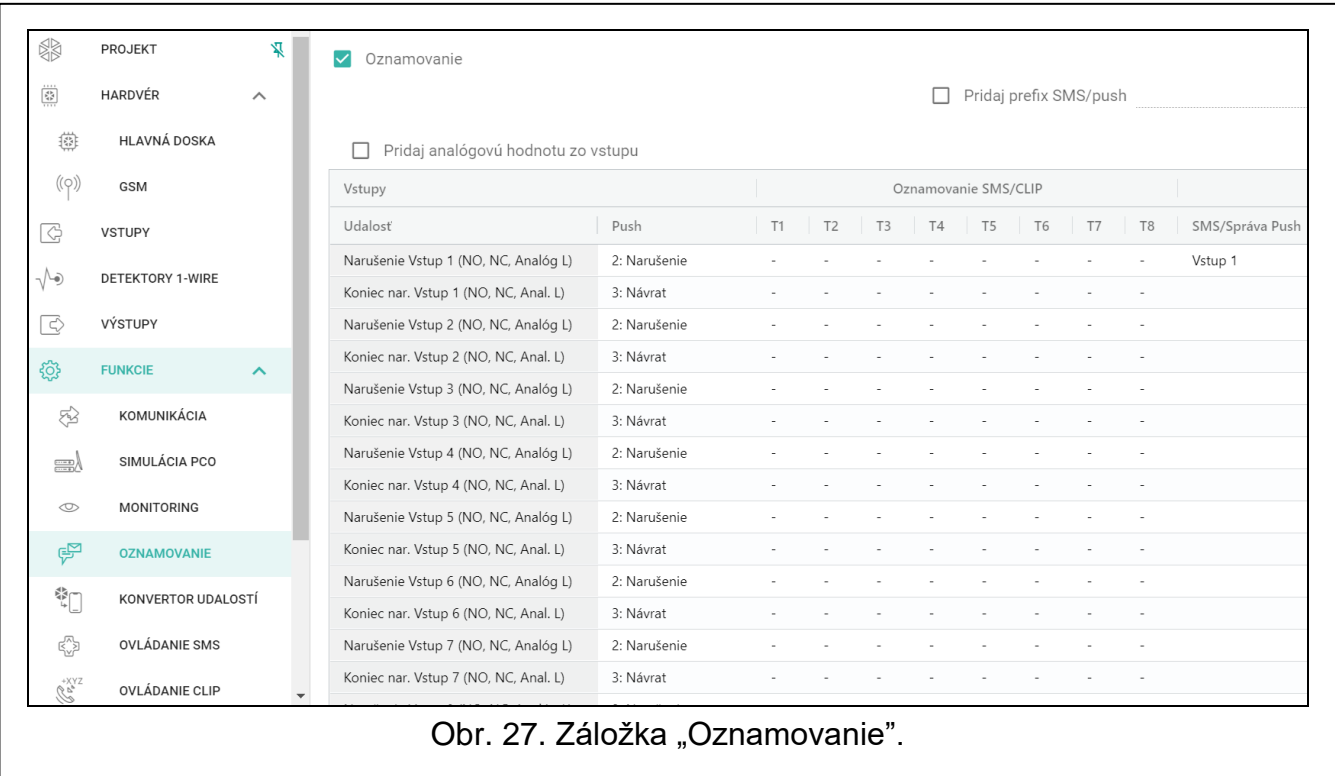

#### *Oznamovanie SMS/CLIP*

**Udalosť** – popis udalosti.

- **Push** kategória udalosti. Udalosť je možné priradiť do jednej z nasledujúcich kategórií: 1: Alarm / 2: Narušenie / 3: Návrat, / 4: Ovládanie výstupu, / 5: Blokovanie vstupu / 6: Diagnostika / 7: Iné / 8: Push pre všetkých. Ak je k udalosti priradené 0: Vypnuté, modul nebude zasielať oznamovanie Push o tejto udalosti. Kliknúť na pole zadať číslicu od 0 do 8 alebo vybrať kategóriu zo zoznamu.
- **T1…T8** je možné vybrať spôsob oznamovania pre dané telefónne číslo (pozri: ["Užívatelia"](#page-51-0) s. [50\)](#page-51-0):
	- **0: -** bez oznamovania,
	- **1: CLIP** oznamovanie realizované pomocou služby CLIP [c],
	- **2: SMS** oznamovanie v podobe správy SMS [s],
	- **3: SMS, CLIP** oznamovanie pomocou správ SMS a služby CLIP [sc].

Kliknúť na pole zadať číslicu od 0 do 3 alebo vybrať spôsob realizácie oznamovania zo zoznamu.

**SMS/Správa push** – obsah správy SMS/push. Správa môže obsahovať maximálne 32 znakov.

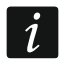

*Pre analógový vstup a detektor teploty 1-Wire sa parametre týkajúce sa oznamovania definujú osobitne pre každý z nadefinovaných prahov.*

#### **Oznamovanie CLIP**

– kliknúť na zobrazenie možnosti tabuľky. Možnosti umožňujúce skrytie / zobrazenie vybraných stĺpcov v tabuľke a prispôsobenie ich šírky k obsahu alebo šírky okna.

- **Užívateľ** názov užívateľa (pozri: ["Užívatelia"](#page-51-0) s. [50\)](#page-51-0).
- **Pokusy**  počet opakovaní oznamovania pomocou CLIP na telefónne číslo daného užívateľa (pozri: ["Užívatelia"](#page-51-0) s. [50\)](#page-51-0). Je možné naprogramovať hodnoty od 0 do 15 (továrensky: 3).

 $\boldsymbol{i}$ 

*Ak je možnosť "Potvrdenie" vypnutá, modul realizuje iba jedno spojenie nezávisle od naprogramovaného počtu opakovaní.*

- **Potvrdenie – CLIP** ak je možnosť zapnutá, má byť prijatie oznamovania CLIP daným užívateľom potvrdené. Na potvrdenie prijatia oznamovania musí užívateľ prijať spojenie z modulu nie skôr ako po 10 sekundách, a nie neskôr ako po 20 sekundách od zaznania zvonenia v telefóne. Potvrdenie prijatia oznamovania CLIP spôsobí, že modul prestane opakovať toto oznamovanie.
- **SMS** ak je možnosť zapnutá, nepotvrdenie oznamovania CLIP spôsobí na telefónne číslo daného užívateľa správy SMS s obsahom naprogramovaným pre danú udalosť.

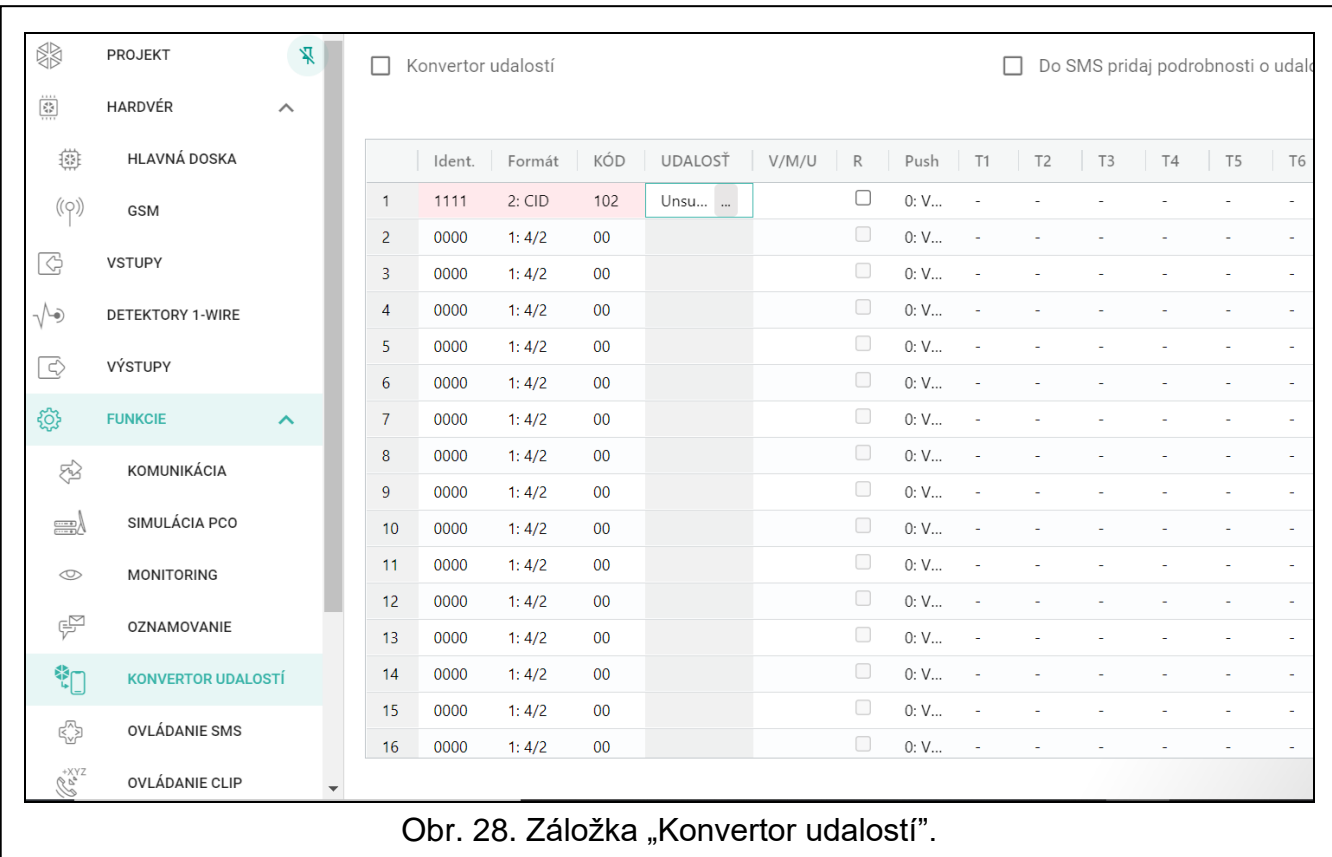

#### <span id="page-41-0"></span>**6.12 Konvertor udalostí**

Modul môže zasielať oznamovanie užívateľom o udalostiach prijatých zo zabezpečovacej ústredne. Oznamovania môžu byť realizované pomocou:

- správy SMS/push obsah správ, ktoré majú byť používané na oznamovanie, treba naprogramovať.
- služby CLIP modul informuje o udalosti volaním na naprogramované telefónne čísla a automatickým ukončením spojenia po maximálne 15 sekundách. CLIP umožňuje oznamovanie bez nákladov za spojenie. Zobrazenie telefónneho čísla modulu treba chápať ako oznamovanie o udalosti.

Je možné určiť 32 udalosti, o ktorých modul zašle oznamovanie.

- **Konvertor udalostí**  ak je možnosť zapnutá, modul môže oznamovať užívateľov o udalostiach prijatých zo zabezpečovacej ústredne.
- **Do SMS pridaj podrobnosti udalosti**  ak je možnosť zapnutá, správa SMS zasielaná modulom po prijatí kódu udalosti bude automaticky doplnená o číslo skupiny, v ktorej vznikla udalosť a o číslo užívateľa alebo číslo vstupu, ktorý spôsobil vznik udalosti. Možnosť sa týka iba kódov udalostí vo formáte Contact ID.

 $\exists \Box$  – kliknúť na zobrazenie možnosti tabuľky. Možnosti umožňujúce skrytie / zobrazenie vybraných stĺpcov v tabuľke a prispôsobenie ich šírky k obsahu alebo šírky okna.

- **Ident.** identifikátor, ktorý musí byť pred kódom kód, aby modul oznamoval o udalosti. Pre formát 4/2 alebo Contact ID je možné zadať 4 znaky (číslice alebo písmená od A po F). Pre formát SIA je možné zadať 6 znakov. Ak identifikátor nebude naprogramovaný, nezávisle od toho, aký identifikátor bude pred kódom udalosti, jeho prijatie spôsobí zaslanie správy.
- **Formát** formát, v ktorom musí byť prijatý kód udalosti, aby modul zaslal oznamovanie o udalosti. Je možné vybrať: 1: 4/2, 2: CID alebo 3: SIA. Kliknúť na pole a zadať číslicu od 1 do 3 alebo vybrať formát zo zoznamu.
- **KÓD** kód udalosti, ktorého prijatie spustí oznamovanie o udalosti. Pre formát 4/2 zadať 2 znaky (číslice alebo písmená od A po F). V prípade formátu Contact ID alebo SIA je možné využiť pomoc editora kódov. Okno editora kódov je možné otvoriť kliknutím na

tlačidlo - dostupné v poli "Udalosť".

- **Udalosť** popis udalosti. Pole sa týka formátov SIA a Contact ID. Je doplnené automaticky po zadaní kódu udalosti v poli "KÓD".
- **W/M/U** číslo vstupu / modulu / užívateľa, ktoré sa musí nachádzať v prijatom kóde, aby modul zaslal oznamovanie o udalosti. Pole sa týka formátov SIA a Contact ID.
- **R** možnosť sa týka formátu Contact ID. Ak je zapnutá, prijatý kód udalosti sa týka konca udalosti/zapnutia stráženia. Ak je vypnutá, prijatý kód sa týka novej udalosti.
- **Push**  kategória udalosti. Udalosť je možné priradiť k jednej z nasledujúcich kategórií: 1: Alarm / 2: Narušenie / 3: Návrat, / 4: Ovládanie výstupu, / 5: Blokovanie vstupu / 6: Diagnostika / 7: Iné / 8: Push pre všetkých. Treba dvakrát kliknúť na pole alebo zadať číslicu od 1 do 8. Ak je k udalosti priradené: 0: Vypnuté, modul nebude zasielať oznamovanie Push o tejto udalosti. Kliknúť na pole zadať číslicu od 0 do 8 alebo vybrať kategóriu zo zoznamu.
- **T1...T8** je možné vybrať spôsob oznamovania pre dané telefónne číslo (pozri: ["Užívatelia"](#page-51-0) s. [50\)](#page-51-0):
	- **0: -** bez oznamovania,
	- **1: CLIP** oznamovanie pomocou služby CLIP [c],
	- **2: SMS** oznamovanie pomocou správy SMS [s],
	- **3: SMS, CLIP** oznamovanie pomocou správy SMS a služby CLIP [sc].
	- Kliknúť na pole a zadať číslicu od 0 do 3 alebo vybrať spôsob realizácie oznamovania zo zoznamu.
- **SMS/Správa push** obsah správy SMS/push, ktorá bude zaslaná po prijatí vybraného kódu udalosti. Správa môže obsahovať maximálne 32 znakov.

#### <span id="page-42-0"></span>**6.13 Ovládanie SMS**

Modul je možné ovládať pomocou správ SMS obsahujúcich zodpovedajúce ovládacie príkazy.

<span id="page-42-1"></span>**Potvrdzuj ovládanie zaslaním stavu modulu** – ak je možnosť zapnutá, po prijatí SMS z ovládacím príkazom modul potvrdí jeho prijatie zaslaním spätnej SMS správy so stavom modulu.

 $\exists \Box$  – kliknúť na zobrazenie možnosti tabuľky. Možnosti umožňujúce skrytie / zobrazenie vybraných stĺpcov v tabuľke a prispôsobenie ich šírky k obsahu alebo šírky okna.

**Funkcia SMS** – funkcia spúšťa po prijatí príkazu.

*Obsah ovládacích príkazov musí byť odlišný.*

*Obsah jedného ovládacieho príkazu sa nesmie nachádzať v obsahu iného príkazu.*

**Príkaz SMS** – ovládací príkaz, ktorého zaslanie v správe SMS, spustí vybranú funkciu. Je možné zadať do 16 alfanumerických znakov bez znaku medzery (číslice, písmená a špeciálne znaky). V prípade niektorých funkcii musí mať zaslaná SMS podobu:

- **Zašli kód USSD – SIM**  umožňuje napr. overiť stavu kreditu karty SIM nainštalovanej v module. Vyžadovaná podoba príkazu: "xxxxxx=yyyy." alebo "xxxxxx=yyyy=", kde: "xxxxxx" – ovládací príkaz, "yyyy" – kód USSD obsluhovaný operátorom mobilnej siete. Modul vykoná kód USSD uvedený v správe, a prijatá odpoveď od operátora za zašle na telefónne číslo, z ktorého bol zaslaný ovládací príkaz.
- <span id="page-43-0"></span> $\vert i \vert$ *Neodporúča sa využívať rozšírené funkcie dostupné vďaka službe USSD, nakoľko v odpovedi na zadaný kód je zobrazované menu.*

*Ovládací príkaz zasielania kódov USSD môže byť používaný na zasielanie správy SMS prostredníctvom modulu. Správa SMS zasielaná na modul musí mať podobu: "xxxxxx=telefón:obsah=", kde: "xxxxxx" – ovládací príkaz, "telefón" – telefónne číslo, na ktoré modul zašle SMS, "obsah" – obsah správy.*

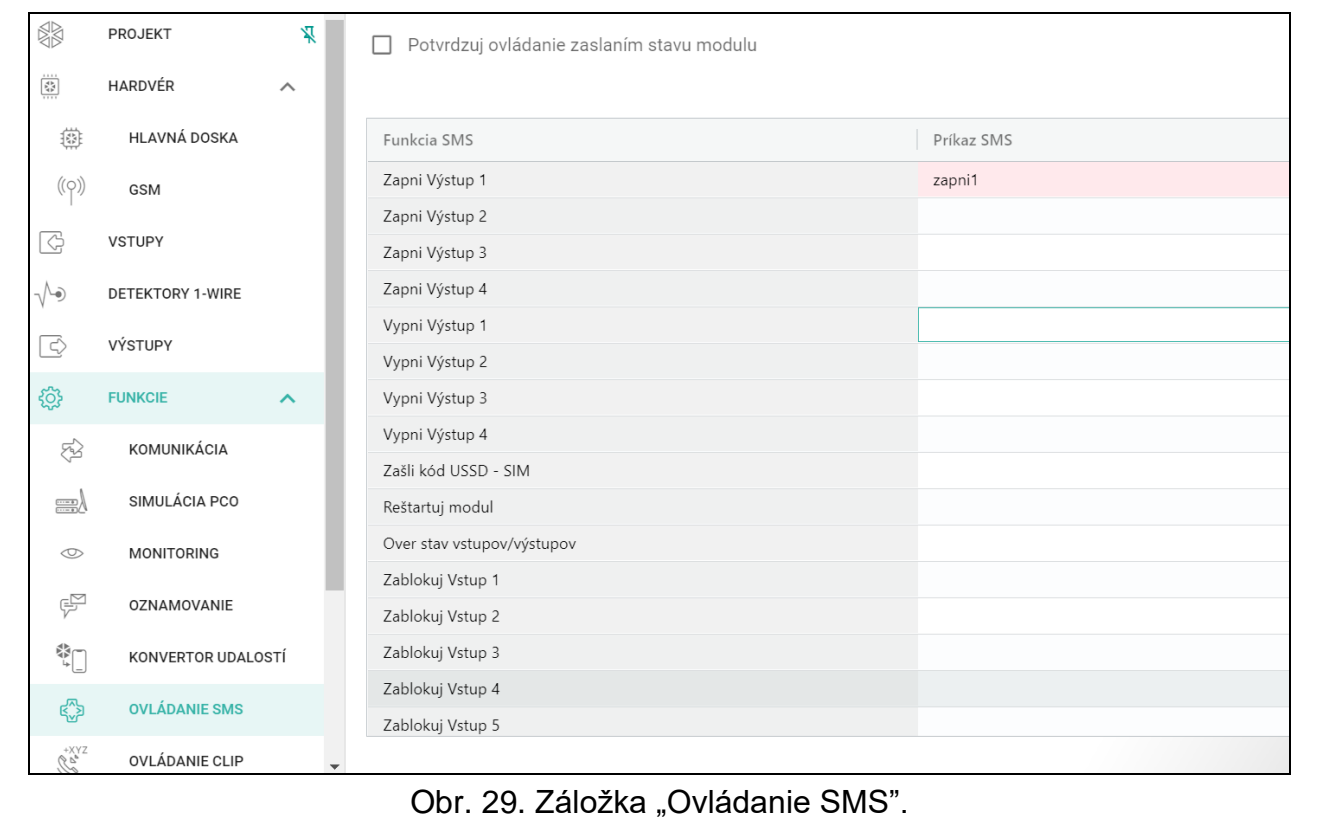

- **Zmeň periódu testu prenosu**  umožňuje naprogramovanie času, po uplynutí ktorého bude zasielaný test prenosu. Správa SMS zasielaná na modul musí mať podobu: **"xxxxxx=M**" alebo "xxxxxx=H:M", kde: "xxxxxx" – ovládací príkaz, "M" – počet minút, po uplynutí ktorých bude zasielaný prenos, "H:M" – hodiny a minúty, o ktorej bude zasielaný prenos jeden raz za deň (treba zadať univerzálny čas (GMT)).
- **Zmeň tel. užívateľa 1…8**  umožňuje naprogramovanie telefónneho čísla užívateľa. Správa SMS zasielaná na modul musí mať podobu: "xxxxxx=yyyy." alebo "xxxxxx=yyyy=", kde: "xxxxxx" – ovládací príkaz, "yyyy" to nové telefónne číslo užívateľa. Odporúča sa, aby bol pred telefónnym číslom uvedené smerové číslo krajiny (+421 pre Slovensko).

#### <span id="page-44-0"></span>**Konfigurácia zoznamu dodatočných telefónnych čísiel na ovládanie CLIP**

Pomocou príkazov SMS je možné nakonfigurovať zoznam 10 000 dodatočných telefónnych čísiel, z ktorých bude možné ovládať vybrané výstupy modulu pomocou služby CLIP.

*Zoznam je možné taktiež konfigurovať v záložke "Ovládanie CLIP" (pozri ["Dodatočné](#page-46-0)  telefónne čísla [\(Konfigurácia pomocou](#page-46-0) SMS)").*

**Pridaj číslo CLIP** – ovládací príkaz, ktorý umožňuje pridanie telefónneho čísla do zoznamu, a určenie, akým spôsobom bude CLIP z tohto čísla ovládať výstupy modulu. Správa SMS zasielaná na modul musí mať podobu:

"xxxxxx=Popis/Telefón/a/b/c/d", kde:

- **xxxxxx** ovládací príkaz.
- **Popis** popis telefónneho čísla. Môže obsahovať maximálne 32 znakov (číslice, znaky "." a "@" a malé a veľké písmená bez národných znakov). Modul rozoznáva veľkosť písmen.
- **Telefón** telefónne číslo, z ktorého bude možné vládanie pomocou služby CLIP. Je možné zadať celé telefónne číslo (so smerovým číslom krajiny, napr. +421 pre Slovensko) alebo iba jeho časť. Ako časť čísla je chápaných maximálne 5 znakov (po sebe idúcich čísiel z ľubovoľnej časti čísla, v tom aj znak "+"). 6 a viac znakov je chápané modulom ako celé telefónne číslo.
- **a/b/c/d** spôsob ovládania výstupov modulu pomocou služby CLIP (a výstup O1; b výstup O2; c – výstup O3; d – výstup O4). Pre každý výstup treba zadať číslicu:
	- **0** CLIP neovláda výstup.
	- **1** CLIP zapne výstup.
	- **2** CLIP vypne výstup.
	- **3** CLIP zapne výstup na určený čas (pozri: parameter ["Čas činnosti"](#page-30-6) s. [29\)](#page-30-6).
	- **4** CLIP prepne stav výstupu na opačný.

Ak je pre daný výstup (napr. O1) naprogramovaných niekoľko reakcií na CLIP z jedného telefónneho čísla (keď je číslo alebo jeho časť zadané na niekoľkých pozíciách zoznamu), bude výstup ako reakcia na CLIP z tohto čísla prepnutý postupne na každý z nakonfigurovaných stavov. Postupnosť prepínania bude zhodná s poradovým číslom zo zoznamu telefónnych čísiel.

Vykonanie príkazu nie je modulom potvrdzované.

**Vymaž číslo CLIP** – ovládací príkaz, ktorý umožňuje vymazanie telefónneho čísla zo zoznamu. Správa SMS zasielaná na modul musí mať podobu:

#### **"xxxxxx=Popis**" alebo "xxxxxx=Telefón", kde:

**xxxxxx** – ovládací príkaz.

**Popis** – popis telefónneho čísla, ktoré má byť vymazané. Treba zadať celý popis.

**Telefón** – telefónne číslo, ktoré má byť vymazané. Treba zadať celé číslo.

Vykonanie príkazu nie je modulom potvrdzované.

**Over číslo CLIP** – ovládací príkaz, ktorý umožňuje získanie informácií o vybraných telefónnych číslach. Správa SMS zasielaná na modul musí mať podobu: "xxxxxx=Popis" alebo "xxxxxx=Telefón", kde:

**xxxxxx** – ovládací príkaz.

**Popis** – popis alebo časť popisu telefónneho čísla / telefónnych čísiel.

**Telefón** – číslo alebo časť čísla telefónneho čísla / telefónnych čísiel.

Ako odpoveď zašle modul SMS so zoznamom telefónnych čísiel, ktoré spĺňajú kritériá uvedené v správe SMS. Množstvo informácií je obmedzené počtom znakov, ktoré môžu byť zaslané v jednej správe SMS.

**Over stav čísiel CLIP** – ovládací príkaz, ktorý umožňuje overiť, koľko telefónnych čísiel je na zozname. Ako odpoveď zašle modul správu SMS s obsahom "CLIPSTATUS: X/10000", kde: X je počet nakonfigurovaných telefónnych čísiel, a 10000 je maximálny počet.

**Vymaž zoznam čísiel CLIP** – ovládací príkaz, ktorý umožňuje vymazanie všetkých telefónnych čísiel zo zoznamu. Vykonanie príkazu nie je modulom potvrdzované.

## <span id="page-45-0"></span>**6.14 Ovládanie CLIP**

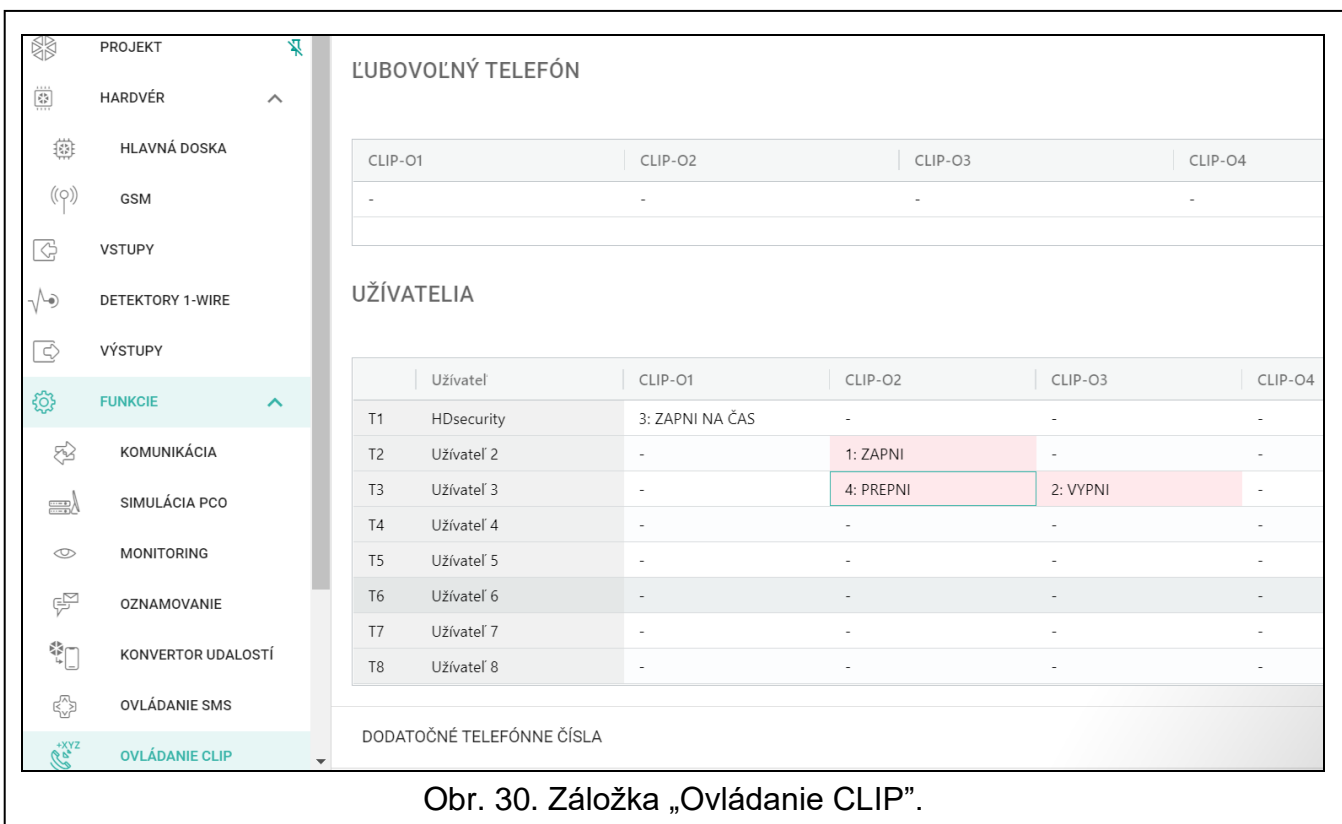

Výstupy modulu je možné ovládať pomocou služby CLIP.

#### **Ľubovoľný telefón**

Je možné naprogramovať, akým spôsobom bude možné ovládať výstupy modulu pomocou služby CLIP z ľubovoľného telefónneho čísla.

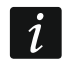

*Čísla zo zoznamu "Dodatočné telefónne čísla" a telefónne čísla užívateľov nie sú modulom chápané ako ľubovoľné telefónne čísla.*

#### **Užívatelia**

Je možné naprogramovať, akým spôsobom bude možné ovládať výstupy modulu pomocou služby CLIP z telefónu užívateľa (pozri: záložka "Užívatelia" s. [50\)](#page-51-0).

#### **Dodatočné telefónne čísla**

Je možné naprogramovať, akým spôsobom bude možné ovládať výstupy modulu z telefónneho čísla na ovládanie pomocou služby CLIP.

Nad tabuľkou je zobrazované pole vyhľadávania. Na vyhľadanie telefónneho čísla treba:

- 1. Kliknúť na pole a zadať sled znakov, ktorý sa má nachádzať v telefónnom čísle alebo jeho popise.
- 2. Kliknúť na Q. Zobrazia sa telefónne čísla, ktoré spĺňajú kritériá vyhľadávania.

Na zobrazenie všetkých telefónnych čísiel, treba kliknúť na x v poli vyhľadávania *(znaky zadané v poli budú vymazané).* 

 $\overline{\mathbb{H}}$  – kliknúť na vymazanie vybraných telefónnych čísiel.

– kliknúť na zobrazenie možnosti tabuľky. Možnosti umožňujúce skrytie / zobrazenie vybraných stĺpcov v tabuľke a prispôsobenie ich šírky k obsahu alebo šírky okna.

**Telefónne číslo** – je možné naprogramovať 1024 telefónnych čísiel na ovládanie výstupov pomocou služby CLIP. Je možné naprogramovať celé telefónne číslo (so smerovým číslom krajiny, napr. +421 pre Slovensko) alebo iba jeho časť. Ako časť čísla je chápaných maximálne 5 znakov (po sebe idúcich číslic z ľubovoľnej časti telefónneho čísla, v tom aj znak "+"). 6 a viac znakov je modulom chápané ako celé telefónne číslo.

<span id="page-46-1"></span>*Pri potrebe naprogramovania viac ako 1024 telefónnych čísiel, je možné využiť*   $\boldsymbol{i}$ *tabuľku "Dodatočné telefónne čísla (Konfigurácia pomocou SMS)" alebo naprogramovať tieto čísla pomocou správ SMS obsahujúcich zodpovedajúce ovládacie príkazy (pozri ["Konfigurácia zoznamu dodatočných telefónnych čísiel na](#page-44-0)  [ovládanie CLIP"](#page-44-0)).* 

**Popis\*** – je možné zadať popis pre dané telefónne číslo. Popis môže mať maximálne 32 znakov (číslice, písmená a špeciálne znaky). Popis nie je zapisovaný v module.

Údaje v tabuľke je možné triediť. Po kliknutí na hlavičku daného stĺpca (napr. "Telefónne číslo") bude tabuľka roztriedená podľa údajov z tohto stĺpca. V hlavičke stĺpca bude zobrazený symbol informujúci o aktuálnom spôsobe triedenia ( $\uparrow$  – vzostupne,  $\downarrow$  - zostupne).

#### <span id="page-46-0"></span>**Dodatočné telefónne čísla (Konfigurácia pomocou SMS)**

Je možné naprogramovať zoznam 10 000 dodatočných telefónnych čísiel, z ktorých bude možné ovládať výstupy modulu pomocou služby CLIP.

 $\boldsymbol{i}$ 

*Pred začatím konfigurácie zoznamu, treba kliknúť na*  $\mathbb{C}$ *, a po ukončení konfigurácie na*  $\Omega$ *. Zoznam sa nenačíta a nezapíše do pamäti modulu po kliknutí na*  $\Omega$  *a*  $\Omega$  *na pásiku menu programu GX Soft.*

*Zoznam je možné taktiež nakonfigurovať pomocou príkazov SMS (pozri ["Konfigurácia](#page-44-0)  [zoznamu dodatočných telefónnych čísiel na ovládanie CLIP"](#page-44-0)).* 

Nad tabuľkou je zobrazované pole vyhľadávania. Na vyhľadanie telefónneho čísla treba:

- 1. Kliknúť na pole a zadať sled znakov, ktorý sa má nachádzať v telefónnom čísle alebo jeho popise.
- 2. Kliknúť na  $\mathbb Q$ . Zobrazia sa telefónne čísla, ktoré spĺňajú kritériá vyhľadávania.

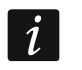

Na zobrazenie všetkých telefónnych čísiel, treba kliknúť na x v poli vyhľadávania *(znaky zadané v poli budú vymazané).* 

- kliknúť na načítanie zoznamu čísiel z modulu.
- $\overleftrightarrow{\textbf{u}}$  kliknúť na zapísanie zoznamu čísiel do modulu.
- $\frac{2}{x}$  kliknúť na skrytie prázdnych riadkov v tabuľke.
- $\updownarrow$  kliknúť na zobrazenie prázdnych riadkov v tabuľke.
- kliknúť na vymazanie vybraných riadkov tabuľky (vybrané telefónne čísla).

– kliknúť na zobrazenie možnosti tabuľky. Možnosti umožňujúce skrytie / zobrazenie vybraných stĺpcov v tabuľke a prispôsobenie ich šírky k obsahu alebo šírky okna.

**Telefónne číslo** – je možné naprogramovať 10 000 telefónnych čísiel na ovládanie pomocou služby CLIP. Je možné naprogramovať celé telefónne číslo (so smerovým číslom krajiny, napr. +421 pre Slovensko) alebo iba jeho časť. Ako časť čísla je chápaných maximálne 5

znakov (po sebe idúcich číslic z ľubovoľnej časti telefónneho čísla, v tom aj znak "+"). 6 a viac znakov je modulom chápané ako celé telefónne číslo.

**Popis** – je možné zadať popis pre dané telefónne číslo. Popis môže mať maximálne 32 znakov (číslice, znaky "" a "@" a malé a veľké písmená bez národných znakov). Tento popis je zapisovaný v module.

#### **Ovládanie výstupu**

<span id="page-47-1"></span>**CLIP-O1…O4** – pre vybrané telefónne číslo je možné vybrať jednu z možností:

- **0: -** neovláda výstup.
- **1: Zapni**  CLIP zapne výstup.
- **2: Vypni**  CLIP vypne výstup.
- **3: Zapni na čas** CLIP zapne výstup na určený čas (pozri: parameter ["Čas činnosti"](#page-30-6) s. [29\)](#page-30-6).
- **4: Prepni** CLIP prepne stav výstupu na opačný.
- Ak je pre daný výstup (napr. O1) naprogramovaných niekoľko rôznych reakcií na CLIP z jedného telefónneho čísla (keď je číslo alebo jeho časť naprogramovaná vo viacerých riadkoch tabuľky), bude ako reakcia na CLIP z tohto čísla výstup postupne prepínaný na každý z naprogramovaných stavov. Postupnosť prepínania bude zhodná s očíslovaním poradového čísla zo zoznamu čísiel.
- **CLIP štartuje test prenosu**  informácia o dodatočnej reakcii modulu na CLIP. Ak je možnosť zapnutá, ako reakciu na CLIP modul dodatočne spustí test prenosu. Možnosť je možné vypnúť v záložke ["Hlavná doska"](#page-22-1) (pozri: ["CLIP štartuje test prenosu](#page-23-2) " s. [22\)](#page-23-2).

## <span id="page-47-0"></span>**6.15 Diaľková aktualizácia**

Diaľkovú aktualizáciu firmvéru modulu umožňuje server aktualizácií "UpServ", ktorý sa nachádza v ponuke firmy SATEL.

#### **UpServ**

- Server aktualizácie adresa servera aktualizácií "UpServ". Je možné zadať adresu IP alebo názov domény.
- Port číslo portu TCP používaného na komunikáciu so serverom aktualizácií "UpServ". Je možné zadať hodnoty od 0 do 65535 (0=vypnuté).
- <span id="page-47-4"></span>**Kontroluj aktualizáciu** – je možné určiť, koľko každých dní bude modul kontrolovať, či je dostupná nová verzia firmvéru. Je možné zadať hodnoty od 0 do 31. Pri zadaní 0, je kontrolovanie vypnuté.

<span id="page-47-2"></span>– kliknúť na spustenie diaľkovej aktualizácie firmvéru.

- <span id="page-47-3"></span>**Adresa servera aktualizácie z SMS** – ak je možnosť zapnutá, v správe SMS spúšťajúcej sťahovanie firmvéru zo servera aktualizácií je možné zadať adresu servera a číslo portu. Ak v správe nebude adresa alebo číslo portu, modul použije naprogramované nastavenia.
- **Kontroluj aktualizáciu po reštarte**  ak je možnosť zapnutá, po každom reštarte sa modul spojí so serverom aktualizácií a skontroluje, či je dostupná nová verzia firmvéru.

#### **Príkazy SMS**

 $\mathbb{H}_{\mathbb{R}}$  – kliknúť na zobrazenie možnosti tabuľky. Možnosti umožňujúce skrytie / zobrazenie vybraných stĺpcov v tabuľke a prispôsobenie ich šírky k obsahu alebo šírky okna.

**Funkcia SMS** – funkcia spúšťaná po prijatí ovládacieho príkazu. Funkcia slúži na diaľkovú aktualizáciu firmvéru modulu.

<span id="page-48-1"></span>**Príkaz SMS** – ovládací príkaz, ktorého zaslanie v správe SMS, spustí vybranú funkciu. Je možné zadať do 16 alfanumerických znakov bez znaku medzery (číslice, písmená a špeciálne znaky).

 $\dot{I}$ 

*Obsah ovládacích príkazov musí byť odlišný.*

*Obsah jedného ovládacieho príkazu sa nesmie nachádzať v obsahu iného príkazu.*

*Ak bude naprogramovaný príkaz spúšťajúci sťahovanie firmvéru, ale nebude naprogramovaný príkaz spúšťajúci aktualizáciu firmvéru, aktualizácia sa začne automaticky po ukončení sťahovania.*

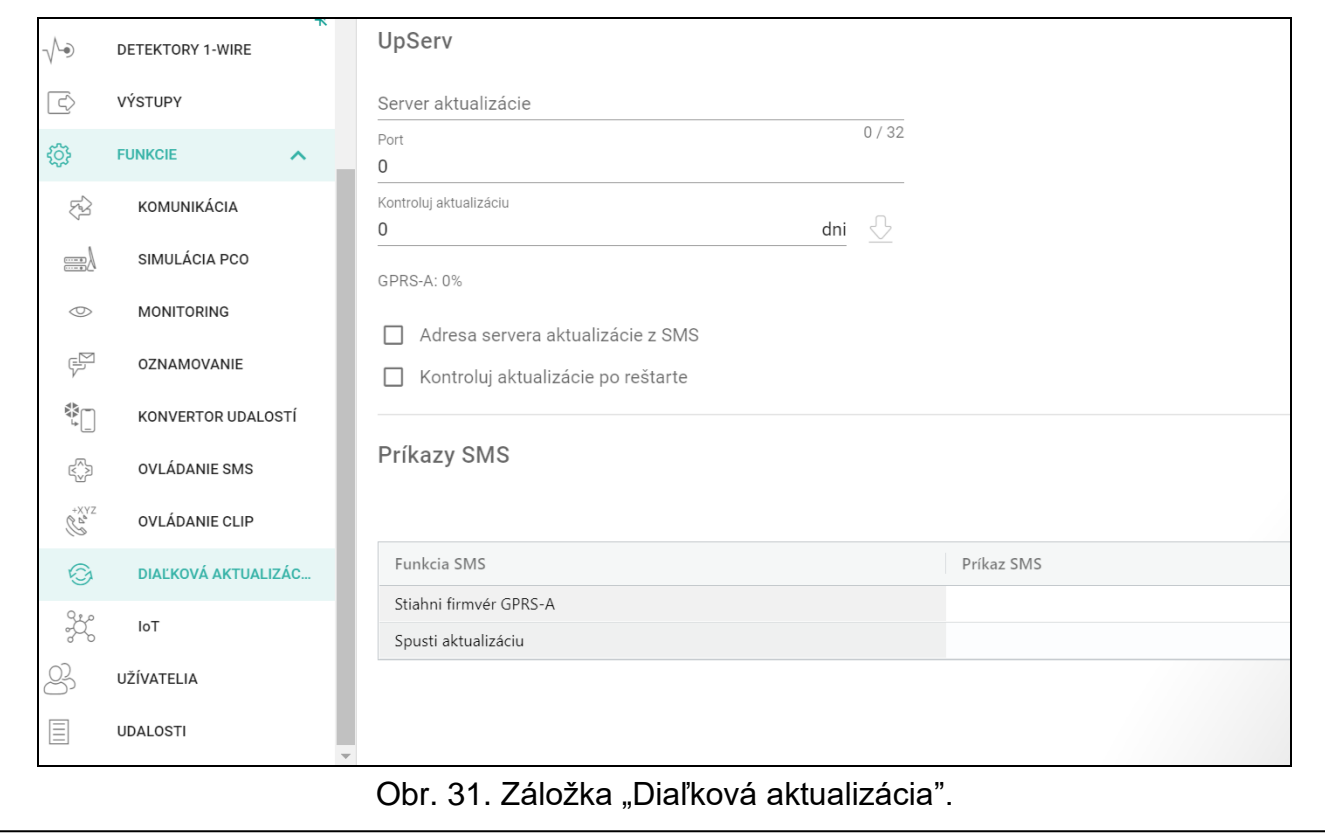

#### <span id="page-48-0"></span>**6.16 IoT**

Modul môže pracovať v rámci internetu vecí (IoT). Umožňuje to integráciu modulu s inými systémami (napr. systémom automatiky alebo sústavy merania) na zasielanie do nich modulom zaregistrovaných údajov a prijímania z nich ovládacích príkazov pre modul. Na komunikáciu sa používa mobilná sieť.

- **IoT** ak je možnosť zapnutá, modul môže komunikovať so zariadeniami v internete vecí (IoT).
- **[Protokol]** protokol používaný na komunikáciu. Je možné vybrať: MQTT, JSON, JSON/HTTP alebo MODBUS RTU. Dodatočné informácie sa nachádzajú v kapitole ["Príloha"](#page-57-2) s. [56.](#page-57-2)
- **Server** adresa servera, s ktorým sa má modul spájať v rámci Internetu vecí (IoT). Je možné zadať adresu IP alebo názov domény.
- **Port** číslo portu TCP používaného na komunikáciu so serverom. Je možné zadať hodnoty od 1 do 65535.
- **Používaj SSL (Secure Socket Layer)** ak je možnosť zapnutá, komunikácia so serverom je šifrovaná. Ak komunikácia na strane servera nie je šifrovaná, možnosť musí byť vypnutá.

#### **MQTT** Určiť parametre komunikácie so serverom pre komunikáciu protokolom MQTT.

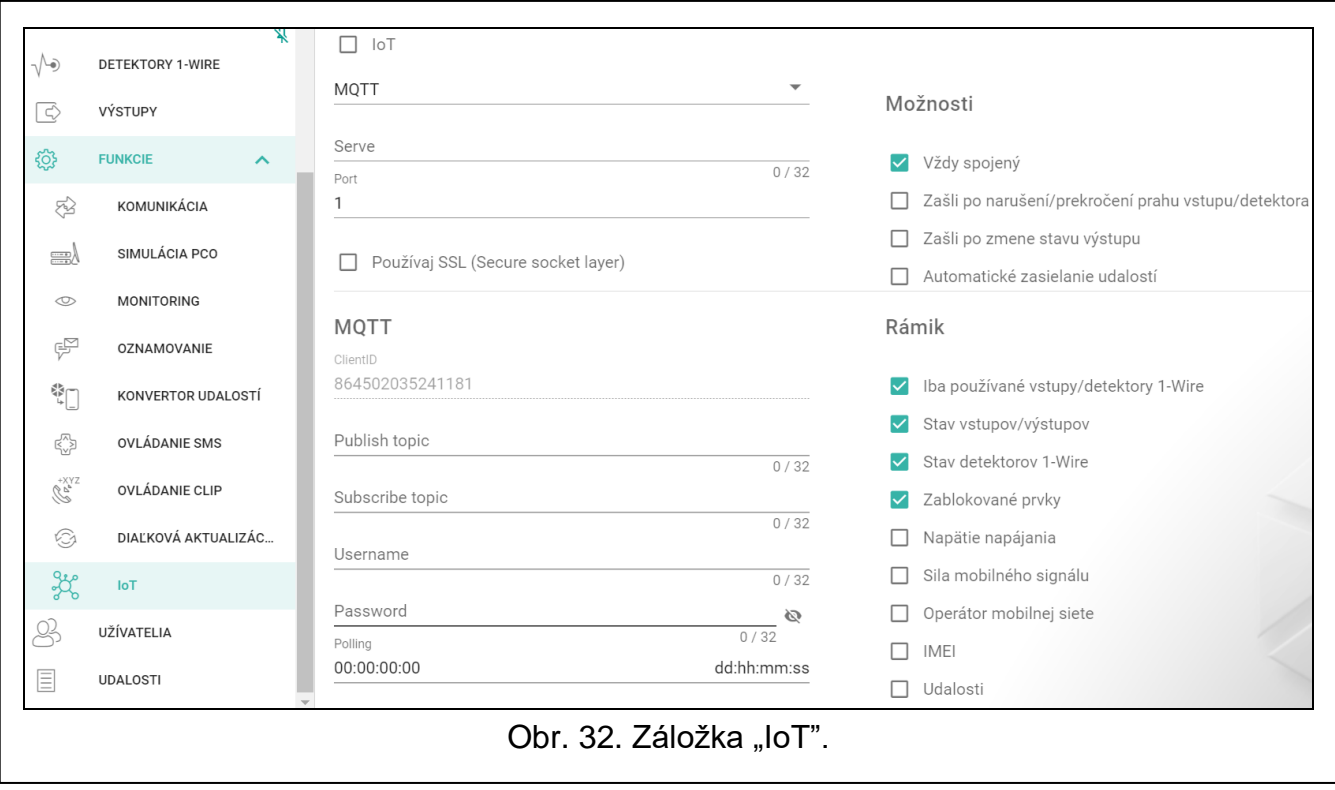

#### **JSON / JSON/HTTP**

Určiť koľko každých dní, hodín, minút a sekúnd má modul zasielať údaje do servera v prípade protokolu komunikácie JSON.

#### <span id="page-49-0"></span>*Hlavička HTTP*

Nadefinovať, aké informácie má obsahovať hlavička rámika zaslaného modulom v prípade komunikačného protokolu JSON/HTTP. Je možné zadať ľubovoľný text. Text zobrazovaný v poli "Hlavička HTTP" je iba príklad, ktorý je možné ľubovoľne meniť. Počas definovania hlavičky je možné používať premenné, za ktoré do hlavičky rámika modul vloží nasledujúce informácie:

**%H%** – adresa servera, s ktorým sa vykonáva komunikácia,

**%P%** – číslo portu TCP používaného na komunikáciu so serverom,

**%V%** – číslo verzie firmvéru modulu,

Príklad rámika s hlavičkou sa nachádza v kapitole "Protokol [JSON/HTTP"](#page-58-0) (s. [57\)](#page-58-0).

#### **MODBUS RTU**

Zadať sled znakov slúžiacich na identifikáciu modulu v prípade protokolu komunikácie "MODBUS RTU". Je možné zadať hodnoty od 000 do 255.

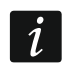

*V prípade protokolu "MODBUS RTU" sa odporúča použiť server, ktorý bude tunelovať spojenia TCP na COM.*

#### <span id="page-49-1"></span>**Dodatočné meranie**

Modul môže cyklicky vykonávať dodatočné meranie pomocou detektorov pripojených na analógové vstupy a pomocou digitálnych detektorov 1-WIRE. Údaje sú registrované počas cyklu merania, ktorého čas trvania je možné určiť. Na koniec cyklu modul zasiela výsledky merania na server (pozri: "Formát "rámikov" s [výsledkami dodatočných meraní"](#page-58-1) s [57\)](#page-58-1). Je možné naprogramovať maximálne 3600 sekúnd. Ak je v poli "Čas trvania cyklu" ponechaná hodnota 0, nebude dodatočné meranie vykonávané.

Dodatočné meranie je dostupné iba pre protokoly MQTT, JSON a JSON/HTTP.

#### **Možnosti**

Možnosti sú dostupné iba pre protokoly MQTT a JSON.

**Vždy spojený** – ak je možnosť zapnutá, po zaslaní údajov modul udržiava spojenie so serverom do momentu nasledujúceho prenosu. Ak je možnosť vypnutá, po zaslaní údajov modul čaká niekoľko sekúnd na odpoveď servera a ukončí spojenie. Spojenie so serverom je nadviazané počas nasledujúceho prenosu. Čas medzi nasledujúcimi prenosmi je definovaný v poli "Polling".

- **Zašli po narušení/prekročení prahu vstupu/detektora 1-Wire** ak je možnosť zapnutá, narušenie / prekročenie prahu vstupu / detektora 1-Wire spustí prenos údajov.
- **Zašli po zmene stavu výstupu**  ak je možnosť zapnutá, zmena stavu výstupu spustí prenos údajov.

<span id="page-50-1"></span>**Automatické zasielanie udalostí** – ak je možnosť zapnutá, každá udalosť, ktorá vznikne v module, alebo prijatie udalosti zo zabezpečovacej ústredne modulom spustí prenos údajov.

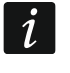

*Každý prenos údajov resetuje odpočítavanie času do nasledujúceho prenosu zasielaného cyklicky (pole "Polling").*

#### <span id="page-50-0"></span>**Rámik**

Je možné nadefinovať typ údajov, ktoré budú zasielané v rámiku zasielanom modulom (pozri: ["Formát rámikov zasielaných modulom"](#page-57-4) s. [56\)](#page-57-4). Možnosti sú dostupné iba pre protokoly MQTT a JSON.

- **Iba používané vstupy/detektory 1-Wire** ak je možnosť zapnutá, v rámiku budú údaje iba z používaných vstupov / detektorov 1-Wire.
- **Stav vstupov/výstupov**  ak je možnosť zapnutá, v rámiku budú informácie o stave vstupov / výstupov.
- **Stav detektorov 1-Wire** ak je možnosť zapnutá, v rámiku bude informácia o teplote z detektorov 1-Wire.
- **Zablokované prvky** ak je možnosť zapnutá, v rámiku bude informácia, ktoré vstupy / detektory 1-Wire sú zablokované.
- **Napätie napájania**  ak je možnosť zapnutá, v rámiku bude informácia, o hodnote napätia napájania modulu.
- **Sila mobilného signálu**  ak je možnosť zapnutá, v rámiku bude informácia, o hodnote sily rádiového signálu prijímaného modulom.
- **Operátor mobilnej siete**  ak je možnosť zapnutá, v rámiku bude symbol vybraného operátora mobilnej siete.
- **IMEI** ak je možnosť zapnutá, v rámiku bude identifikačné číslo mobilného telefónu modulu.

<span id="page-50-2"></span>**Udalosti** – ak je možnosť zapnutá, v rámiku bude index najnovšej udalosti zapísanej v pamäti modulu (EV) a informácia o maximálnom indexe udalosti (MEV).

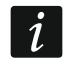

*Zapnutie / vypnutie možnosti spôsobí aktualizáciu údajov zobrazovaných v poli "Údaje".*

**Údaje (aktuálna dĺžka = [počet] bajtov)** – informácia, akého typu údaje budú v rámiku zasielanom modulom (pozri: ["Formát rámikov zasielaných modulom"](#page-57-4) s. [56\)](#page-57-4). Nad poľom je zobrazovaná informácia o aktuálnej veľkosti rámika.

#### <span id="page-51-0"></span>**6.17 Užívatelia**

Je možné zadať údaje 8 užívateľov. Z telefónneho čísla užívateľa bude možné ovládať modul pomocou správ SMS (pozri: s. [41\)](#page-42-0), služby CLIP (pozri: s. [44\)](#page-45-0) a pomocou aplikácie GX Control (pozri: s. [51\)](#page-52-0). Súčasne môže modul na telefónne číslo užívateľa realizovať oznamovania (SMS a CLIP) o udalostiach (pozri: s. [38\)](#page-39-0).

 $\mathbb{H}_{\mathbb{R}}$  – kliknúť na zobrazenie možnosti tabuľky. Možnosti umožňujúce skrytie / zobrazenie vybraných stĺpcov v tabuľke a prispôsobenie ich šírky k obsahu alebo šírky okna.

**Užívateľ** – individuálny názov užívateľa (do 16 znakov).

- **Telefónne číslo**  telefónne číslo užívateľa. Je možné naprogramovať celé telefónne číslo (so smerovým číslom krajiny, napr. +421 pre Slovensko) alebo iba jeho časť. Ako časť čísla je chápaných maximálne 5 znakov (po sebe idúcich číslic z ľubovoľnej časti telefónneho čísla, v tom aj znak "+"). 6 a viac znakov je modulom chápané ako celé telefónne číslo.
- **Prepošli SMS** ak je možnosť zapnutá, na telefónne číslo užívateľa sú zasielané prijaté modulom neznáme správy SMS (napr. informácie od operátora mobilnej siete).

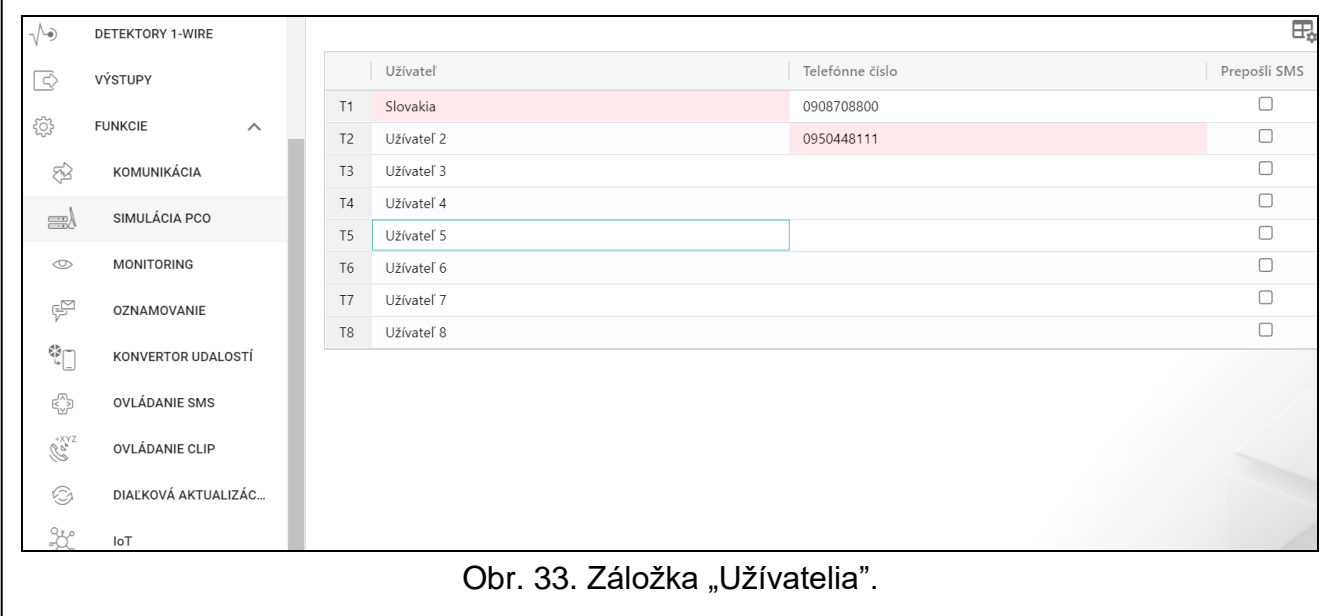

#### <span id="page-51-1"></span>**6.18 Udalosti**

V pamäti modulu môže byť zaregistrovaných do 500 udalostí vygenerovaných modulom alebo prijatých zo zabezpečovacej ústredne.

Nad tabuľkou je zobrazované pole vyhľadávania. Na vyhľadanie udalosti treba:

- 1. Kliknúť na pole a zadať sled znakov, ktorý sa má nachádzať v informáciách o udalosti (napr. v popise alebo v dátume vzniku udalosti).
- 2. Kliknúť na Q. Zobrazia sa udalosti, ktoré spĺňajú kritériá vyhľadávania.

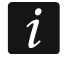

*Na zobrazenie všetkých udalostí, treba kliknúť na v poli vyhľadávania (znaky zadané v poli budú vymazané).* 

 $\mathbb{H}$  – kliknúť na vymazanie pamäte udalostí module.

 $\mathbb{C}$  – kliknúť na obnovenie zoznamu udalostí.

 $\exists \Box$  – kliknúť na zobrazenie možnosti tabuľky. Možnosti umožňujúce skrytie / zobrazenie vybraných stĺpcov v tabuľke a prispôsobenie ich šírky k obsahu alebo šírky okna.

Údaje v tabuľke je možné triediť. Po kliknutí na hlavičku daného stĺpca (napr. "Telefónne číslo") bude tabuľka roztriedená podľa údajov z tohto stĺpca. V hlavičke stĺpca bude zobrazený symbol informujúci o aktuálnom spôsobe triedenia ( $\uparrow$  – vzostupne,  $\downarrow$  - zostupne).

Udalosti sú zobrazované v postupnosti od najnovších (hore) po najstaršie (dole). V jednotlivých stĺpcoch sú zobrazované nasledujúce informácie:

**Č.** – poradové číslo udalosti.

- **Dátum**  dátum vzniku udalosti v module / zapísania udalosti z ústredne do pamäte modulu (pozri: ["Pamätanie udalostí"](#page-34-3) s. [33\)](#page-34-3).
- **Čas** hodina vzniku udalosti v module / zapísania udalosti z ústredne do pamäte modulu (pozri: ["Pamätanie udalostí"](#page-34-3) s. [33\)](#page-34-3).

**Popis** – popis udalosti (v prípade udalostí vo formáte Contact ID alebo SIA).

**Zdroj** – názov zdroja, ktorý vygeneroval udalosť.

**PCO 1 / PCO 2** – stav monitoringu:

**[prázdne pole]** – udalosť nie je monitorovaná,

**.** – udalosť čaká na zaslanie na PCO,

**+** – test prenosu zaslaný na PCO,

- **-** neúspešné zaslanie testu prenosu,
- **\*** zaslanie udalosti bolo zrušené anulované (napr. vypnutím monitoringu),

**[názov kanálu monitoringu]** – udalosť úspešne zaslaná na PCO daným kanálom prenosu.

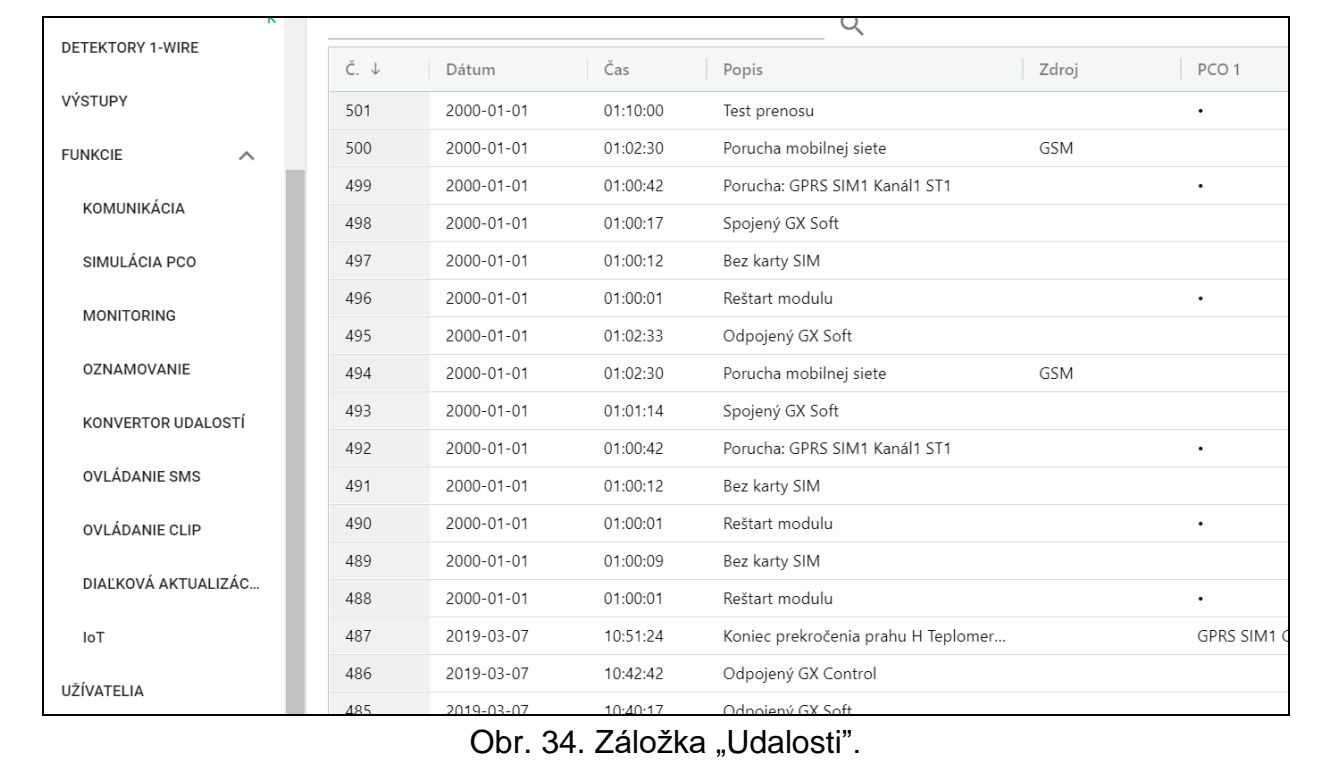

## <span id="page-52-0"></span>**7. Aplikácia GX Control**

Mobilná aplikácia GX Control umožňuje diaľkovú obsluhu modulu GPRS-A LTE:

- overenie stavu vstupov, detektorov 1-Wire a výstupov,
- zablokovanie / odblokovanie vstupov a detektorov 1-Wire,
- ovládanie výstupov,
- prehľad porúch,
- prehľad pamäte udalostí.

Aplikácia môže okrem toho informovať o udalostiach pomocou oznamovania push.

Komunikácia medzi aplikáciou a modulom je šifrovaná.

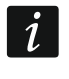

*Telefónne číslo na komunikáciu s aplikáciou GX Control musí byť naprogramované v module na zozname telefónov užívateľov (pozri: "Užívatelia" s. [50\)](#page-51-0).*

Aplikáciu je možné stiahnuť z "Google play" (zariadenia so systémom Android) alebo "App Store" (zariadenia so systémom iOS).

Po prvom spustení aplikácie sa zobrazí otázka, či má byť prístup do aplikácie chránený heslom. Po určení zásad prístupu do aplikácie a zobrazia pokyny na nastavenie komunikácie s modulom. Pre nový modul môžu byť nastavenia nakonfigurované automaticky alebo je možné ich zadať ručne. Obrázok [35](#page-53-0) zobrazuje obrazovku aplikácie GX Control, ktorá umožňuje výber spôsobu konfigurácie komunikačných nastavení.

#### **Pridaj z kódu QR**

Po stlačení tlačidla sa spustí skener kódu QR, čo umožní načítanie nastavení komunikácie z kódu QR (pozri: s. [21\)](#page-22-3).

Ak sú nastavenia komunikácie nakonfigurované v jednom mobilnom zariadení, je možné tieto nastavenia jednoducho skopírovať do iného mobilného zariadenia. Stačí zobraziť kód QR na zariadení, v ktorom sú nastavenia komunikácie s daným modulom už nakonfigurované, a načítať ho na druhom zariadení.

<span id="page-53-0"></span>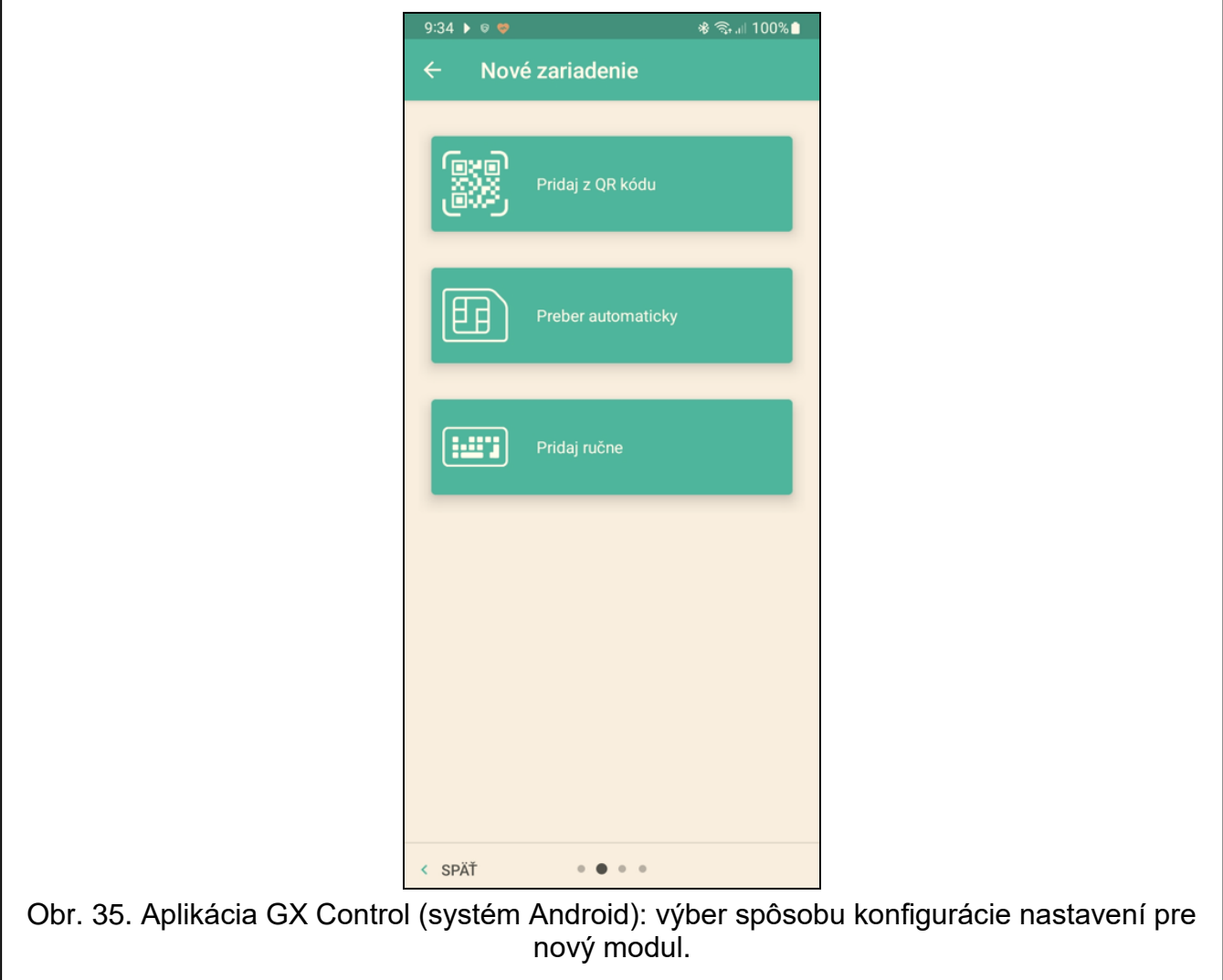

#### **Preber automaticky**

Po stlačení tlačidla sa zobrazí okno, v ktorom treba zadať číslo mobilného telefónu nového modulu. Nastavenia komunikácie budú stiahnuté automaticky z modulu.

#### **Pridaj ručne**

Po stlačení tlačidla sa zobrazí okno (pozri: obr. [36\)](#page-54-0), v ktorom treba:

- zadať názov modulu (umožní identifikáciu modulu počas používania aplikácie),
- zadať číslo IMEI mobilného komunikátora modulu (individuálne identifikačné číslo mobilného telefónu),
- zadať číslo ID modulu (individuálne identifikačné číslo pre potreby komunikácie cez server SATEL – pozri: záložka "Projekt" s. [20\)](#page-21-1),
- zadať telefónne číslo užívateľa (číslo naprogramované v module pozri: "Užívatelia" s. [50\)](#page-51-0),
- vybrať ikonu (uľahčí identifikáciu modulu počas používania aplikácie).

<span id="page-54-0"></span>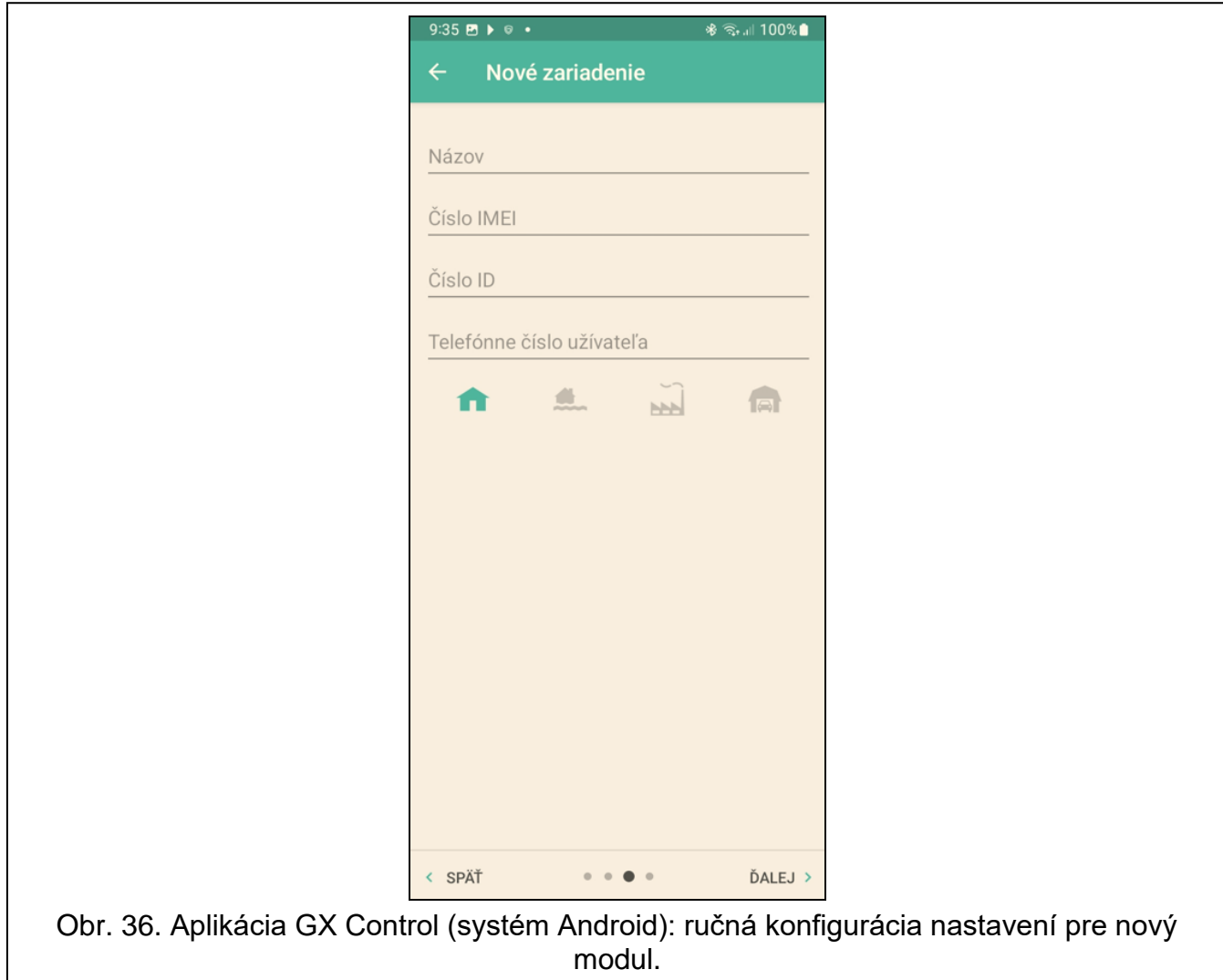

## <span id="page-55-0"></span>**8. Ovládanie pomocou telefónu**

#### <span id="page-55-1"></span>**8.1 Ovládanie SMS**

#### **Vyžadované nastavenia**

- Naprogramovať ovládacie príkazy (pozri: kapitola ["Ovládanie SMS"](#page-42-0) s. [41\)](#page-42-0).
- Ak má byť možnosť ovládania obmedzená na telefónne čísla naprogramované v module pre užívateľov (pozri: ["Užívatelia"](#page-51-0) s. [50\)](#page-51-0), zapnúť možnosť ["Telefónne čísla užívateľov"](#page-22-4) (s. [21\)](#page-22-4).
- Ak má modul potvrdzovať vykonanie ovládania pomocou správy SMS, naprogramovať telefónne číslo centra SMS (pozri: ["Číslo centra SMS"](#page-25-0) s. [24\)](#page-25-0) a zapnúť možnosť "Potvrdzuj [ovládanie zaslaním stavu modulu"](#page-42-1) (s. [41\)](#page-42-1).

#### **Ovládanie**

1. Na telefónne číslo mobilného telefónu modulu zaslať správu SMS obsahujúcu ovládací príkaz.

*Ovládací príkaz môže byť iba časťou správy SMS, ale musí sa nachádzať medzi 32 prvých znakov. Vďaka tomu je v pamäti telefónu možné uložiť ovládací príkaz spolu s komentárom a celok zasielať do modulu.*

<span id="page-55-3"></span>*V jednej správe SMS je možné umiestniť niekoľko ovládacích príkazov (musia byť oddelené medzerami).*

- 2. Po vykonaní príkazu, ak je zapnutá možnosť "Potvrdzuj ovládanie zaslaním stavu [modulu"](#page-42-1) (s. [41\)](#page-42-1), modul zašle správu SMS s informáciou o stave modulu:
	- "OT=????, IN=????????, AC=?, SIG=?, P=?, ??:?? / ??d??h??m, T1=??, T2=??, T3=??, T4=??, T5=??, T6=??, T7=??, T8=??,"

kde:

- OT informácia o stave výstupov [o vypnutý výstup; O zapnutý výstup].
- IN informácia o stave vstupov [i alebo t vstup v normálnom stave; a alebo T narušený vstup; b – zablokovaný vstup].
- AC informácia o stave vstupu AC [i pripojené striedavé napätie; a bez striedavého napätia].
- P informácia o aktuálnom napätí napájania modulu [V].
- SIG aktuálna úroveň signálu prijímaného anténou [číslice od 0 do 4].
- ??:?? / ??d??h??m informácia týkajúca sa času, po uplynutí ktorého modul pravidelne zasiela test prenosu [raz denne o hodine napr. 15:10 / každých počet dní (d), hodín (h) a minút (m)].
- T1…T8 informácia o telefónnych číslach užívateľov, ktorí sú naprogramovaní v module.

## <span id="page-55-2"></span>**8.2 Ovládanie CLIP**

Pomocou služby CLIP je možné ovládať iba stav výstupov.

#### **Vyžadované nastavenia**

- Zadať telefónne čísla, z ktorých bude možné ovládať výstupy pomocou služby CLIP (pozri: kapitolu ["Ovládanie CLIP"](#page-45-0) s. [44\)](#page-45-0).
- Určiť, z ktorých telefónnych čísiel, a akým spôsobom má CLIP ovládať výstupy (pozri: "CLIP-O1...O4" s. [46\)](#page-47-1).

#### **Ovládanie**

Zavolať na telefónne číslo GSM modulu a po zaznení signálu zvonenia ukončiť hovor. Modul zmení stav výstupu. Ak je v module zapnutá možnosť "Zasielaj SMS so stavom modulu na [CLIP"](#page-23-0) (s. [22\)](#page-23-0) modul zašle späť na dané telefónne číslo SMS správu s informáciou o stave modulu. Ak je v module zapnutá možnosť "Zasielaj SMS so stavom detektorov 1-Wire na [CLIP"](#page-23-1) (s. [22\)](#page-23-1) zašle modul na dané telefónne číslo správu SMS s informáciou o aktuálnych hodnotách teplôt zaregistrovaných detektormi 1-Wire.

## <span id="page-56-0"></span>**9. Aktualizácia firmvéru modulu**

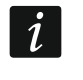

*Počas aktualizácie firmvéru modul nerealizuje svoje bežné funkcie. Pred aktualizáciou firmvéru treba zapísať nastavenia modulu.*

### <span id="page-56-1"></span>**9.1 Lokálna aktualizácia**

- 1. Zo stránky www.satel.pl stiahnuť program na aktualizáciu firmvéru modulu GPRS-A LTE.
- 2. Prepojiť port RS-232 (TTL) modulu s portom počítača pomocou konvertora USB-RS firmy SATEL.
- 3. Spustiť program na aktualizáciu firmvéru modulu.
- 4. Kliknúť na tlačidlo
- 5. Keď sa zobrazí okno s otázkou, či sa má pokračovať v aktualizácii, treba kliknúť na "Yes". Firmvér modulu bude aktualizovaný.

## <span id="page-56-2"></span>**9.2 Diaľková aktualizácia**

- 1. V module naprogramovať parametre, ktoré umožňujú diaľkovú aktualizáciu firmvéru modulu (pozri: záložka ["Diaľková aktualizácia"](#page-47-0) s. [46\)](#page-47-0).
- 2. Spustiť aktualizáciu z programu GX Soft (pozri: s. [46\)](#page-47-2) alebo pomocou správy SMS.

#### <span id="page-56-3"></span>**9.2.1 Spustenie aktualizácie pomocou správy SMS**

- $\vert i \vert$ *Správy SMS, ktoré spúšťajú sťahovanie a aktualizáciu firmvéru, môžu byť zasielané oba z autorizovaného telefónneho čísla (pozri: ["Verifikácia tel. čísiel \(ovládanie](#page-22-5) SMS a [odpoveď](#page-22-5) CLIP)" s. [21\)](#page-22-5).*
- 1. Na číslo karty SIM používanej modulom zaslať správu SMS obsahujúcu ovládací príkaz, ktorý spustí sťahovanie firmvéru zo servera aktualizácií "UpServ" (pozri: ["Príkaz SMS"](#page-48-1) s. [47\)](#page-48-1). Ak je v module zapnutá možnosť ["Adresa servera aktualizácie z SMS"](#page-47-3) (pozri: s. [46\)](#page-47-3) a modul sa má spojiť s iným serverom aktualizácie, ako je v nastaveniach modulu, správa musí mať podobu: xxxx=aaaa:pp= ("xxxx" – ovládací príkaz; "aaaa" – adresa servera (IP adresa alebo názov domény); "pp" – číslo portu).
- 2. Po stiahnutí nového firmvéru, bude o tom modul informovať pomocou správy SMS.
- 3. Zaslať správu SMS obsahujúcu ovládací príkaz, ktorý spustí aktualizáciu firmvér modulu (pozri: ["Príkaz SMS"](#page-48-1) S. [47\)](#page-48-1). Ak nebol ovládací príkaz spúšťajúci aktualizáciu naprogramovaný v module, je proces aktualizácie firmvéru spustený automaticky modulom po ukončení sťahovania.
- 4. Po aktualizácii firmvéru bude o tom modul informovať pomocou správy SMS.

## <span id="page-57-0"></span>**10. Návrat továrenských nastavení**

- 1. Kliknúť na záložku "Projekt" v programe GX Soft.
- 2. Kliknúť na tlačidlo "Továrenské nastavenia". Zobrazí sa okno na potvrdenie zámeru návratu továrenských nastavení v module.
- 3. Kliknúť na "Áno".

## <span id="page-57-1"></span>**11. Technické informácie**

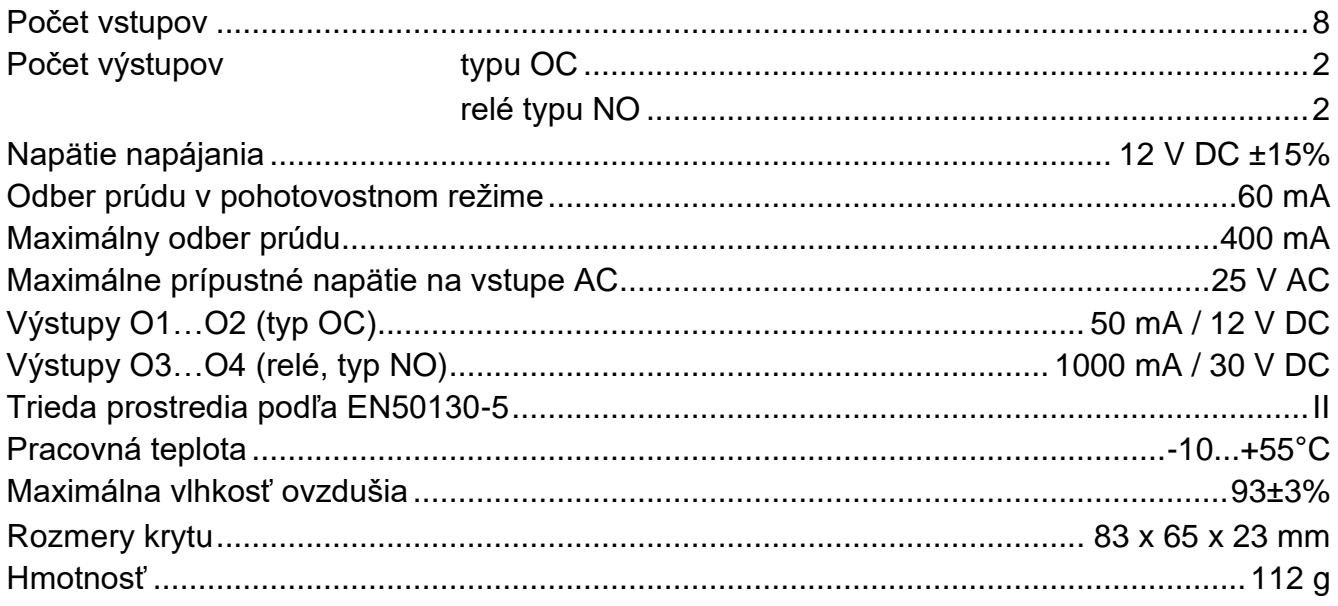

## <span id="page-57-2"></span>**12. Príloha**

## <span id="page-57-3"></span>**12.1 Formát údajov protokolu MQTT, JSON a JSON/HTTP**

#### <span id="page-57-4"></span>**12.1.1 Formát rámikov zasielaných modulom**

#### **Formát hlavného "rámika"**

Pomocou protokolov MQTT, JSON a JSON/HTTP modul cyklicky zasiela na server rámik s údajmi registrovanými modulom. Treba určiť, aké údaje majú byť zasielané v rámiku (pozri: ["Rámik"](#page-50-0) s. [49\)](#page-50-0). Pre rámik zasielaný pomocou protokolu JSON/HTTP je možné nadefinovať taktiež hlavičku (pozri: ["Hlavička HTTP"](#page-49-0) s. [48\)](#page-49-0). Príklady rámikov zasielaných pomocou jednotlivých protokolov sú popísané nižšie.

#### <span id="page-57-5"></span>*Protokol MQTT a JSON*

{"IMEI":"868325024202972", "I1":11841, "BI2":1, "I3":0, "I4":0, "I5":0, "I6":0, "I7":0, "I8":0, "AC":0, "S1":0, "BS2":1, "S3":0, "S4":0, "S5":0, "S6":0, "S7":0, "S8":0, "O1":1, "O2":0, "O3":1, "O4":0, "RSSI":64, "P":13692, "SP":"XY [4G]", "EV":44, "MEV":619}

**IMEI** – individuálne identifikačné číslo mobilného telefónu modulu.

**I1…I8** – stav vstupu (NO [0 = nenarušený, 1 = narušený], NC [1 = nenarušený, 0 = narušený] / hodnota na analógovom vstupe (preškálovaná a vynásobená 1000 krát).

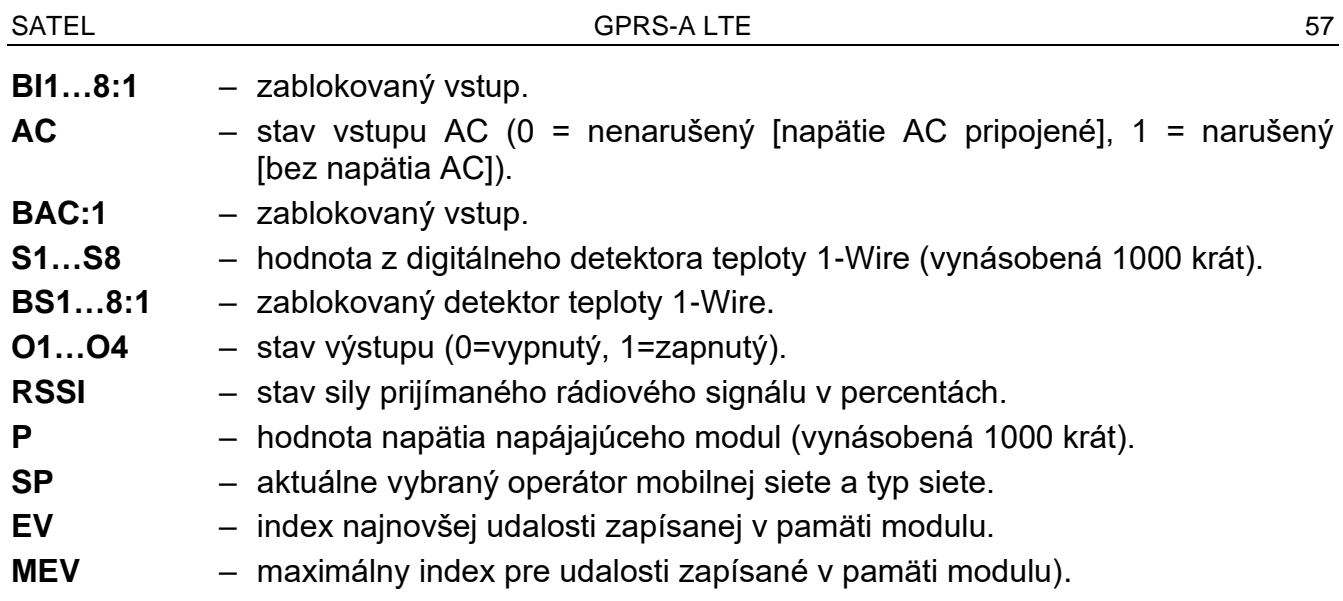

#### <span id="page-58-0"></span>*Protokol JSON/HTTP*

```
POST http://192.168.7.230:502/write HTTP/1.1
User-Agent: GPRS-A 1.04.000
Content-Type: application/json
{"IMEI":"868325024202972", "I1":11841, "BI2":1, "I3":0, "I4":0, 
"I5":0, "I6":0, "I7":0, "I8":0, "AC":0, "S1":0, "BS2":1, "S3":0, 
"S4":0, "S5":0, "S6":0, "S7":0, "S8":0, "O1":1, "O2":0, "O3":1, 
"O4":0, "RSSI":64, "P":13692, "SP":"XY [2G]", "EV":44, "MEV":619}
```
**192.168.7.230** – adresa servera, s ktorým sa vykonáva komunikácia (%H%).

**502** – číslo portu TCP používaného na komunikáciu so serverom (%P%).

**1.04.000** – číslo verzie firmvéru modulu (%V%).

Popis ostatných údajov sa nachádza v kapitole ["Protokol](#page-57-5) MQTT a JSON".

#### <span id="page-58-1"></span>**Formát "rámikov" s výsledkami dodatočných meraní**

Pomocou protokolov MQTT, JSON a JSON/HTTP môže modul na server cyklicky zasielať dva dodatočné rámiky obsahujúce údaje registrované analógovými detektormi (prvý rámik) a digitálnymi detektormi teploty 1-WIRE (druhý rámik). Rámiky sú zasielané modulom po spustení v module funkcie dodatočného merania (pozri: ["Dodatočné meranie"](#page-49-1) s. [48\)](#page-49-1). Pozri nižšie uvedený príklad (rámiky protokolu MQTT alebo JSON):

```
{"IMEI":"868325024202972", "I1_avg":10, "I1_min":0, "I1_max":51, 
"I2_avg":13585, "I2_min":9818, "I2_max":13914, "I3_avg":10, 
"I3_min":0, "I3_max":63, "I4_avg":6, "I4_min":0, "I4_max":55, 
"I5<sup>-</sup>avg":5, "I5<sup>-</sup>min":0, "I5<sup>-max"</sup>:52, "I6<sup>-avg</sup>":5, "I6<sup>-min":0,</sup>
"I6 max":68, "I7 avg":4, "I7 min":0, "I7<sup>-</sup>max":64, "I8 avg":5,
"I8 min":0, "I8 max":47}
```
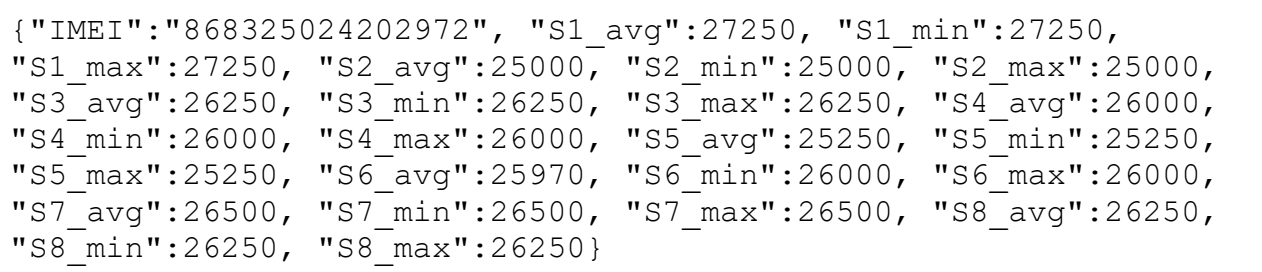

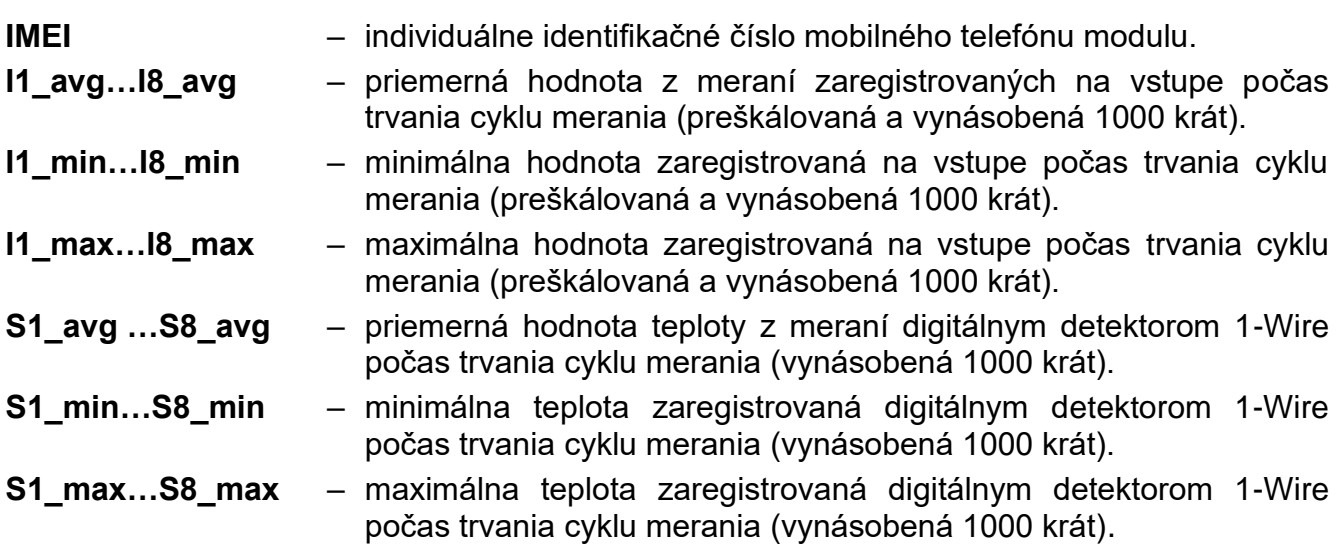

#### <span id="page-59-0"></span>**12.1.2 Formát "rámika" ovládajúceho modul**

Pomocou protokolu JSON a MQTT je možné zasielať do modulu rámik s ovládacím príkazom:

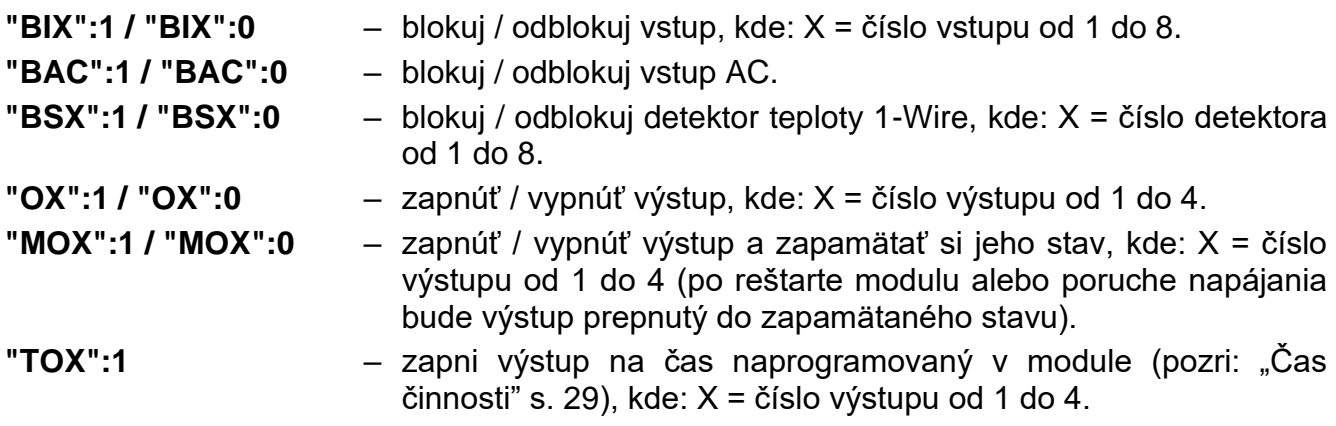

Rámik zaslaný do modulu môže obsahovať niekoľko ovládacích príkazov v ľubovoľnom poradí, ako je uvedené v nižšie zobrazenom príklade:

**{"MO3":0, "O2":1, "TO5":1, "BI2":1, "BS1":0, "BAC":1}**

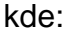

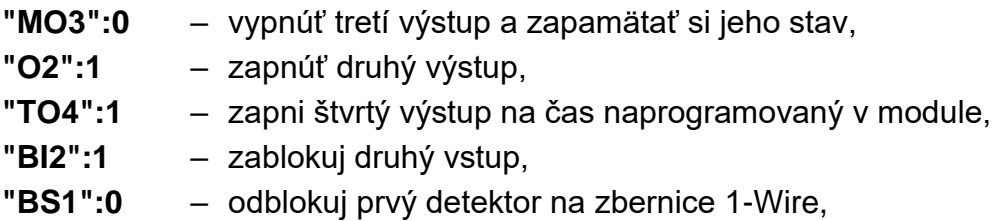

**"BAC":1** – zablokuj vstup AC.

#### <span id="page-60-0"></span>**12.1.3 Formát "rámika" spúšťajúceho načítanie pamäte udalostí**

Pomocou protokolu JSON a MQTT je možné zaslať na modul rámik s ovládacím príkazom, ktorý spustí načítanie udalostí zapísaných v pamäti modulu. Pozri nižšie uvedený príklad:

**{"GEV": {"EV":27, "CNT":10, "DIR":"-"}}**

#### kde:

- **GEV** ovládací príkaz, ktorého zaslanie na modul spustí načítanie udalostí zhodne s nasledujúcimi parametrami:
	- **EV** index udalosti, od ktorej sa má začať načítanie,
	- **CNT** počet udalostí, ktoré majú byť načítané (počet načítaných udalostí môže byť obmedzený kapacitou voľnej pamäte modulu),
	- **DIR** smer načítania:
		- **-** ak majú byť načítané udalosti staršie ako je udalosť, od ktorej sa začína načítanie,
		- **+** ak majú byť načítané udalosti novšie ako je udalosť, od ktorej sa začína načítanie.

Ako odpoveď zašle modul rámik so zoznamom udalostí, kde je sú pre každú udalosť zobrazované nasledujúce informácie:

- **EV** index udalosti,
- **ET** druh udalosti (spojený s poľom dátum),
- **TS** čas GMT unixtimestamp,
- **DATA** popis udalosti.

#### <span id="page-60-1"></span>**12.2 Tabuľka registrov protokolu MODBUS RTU**

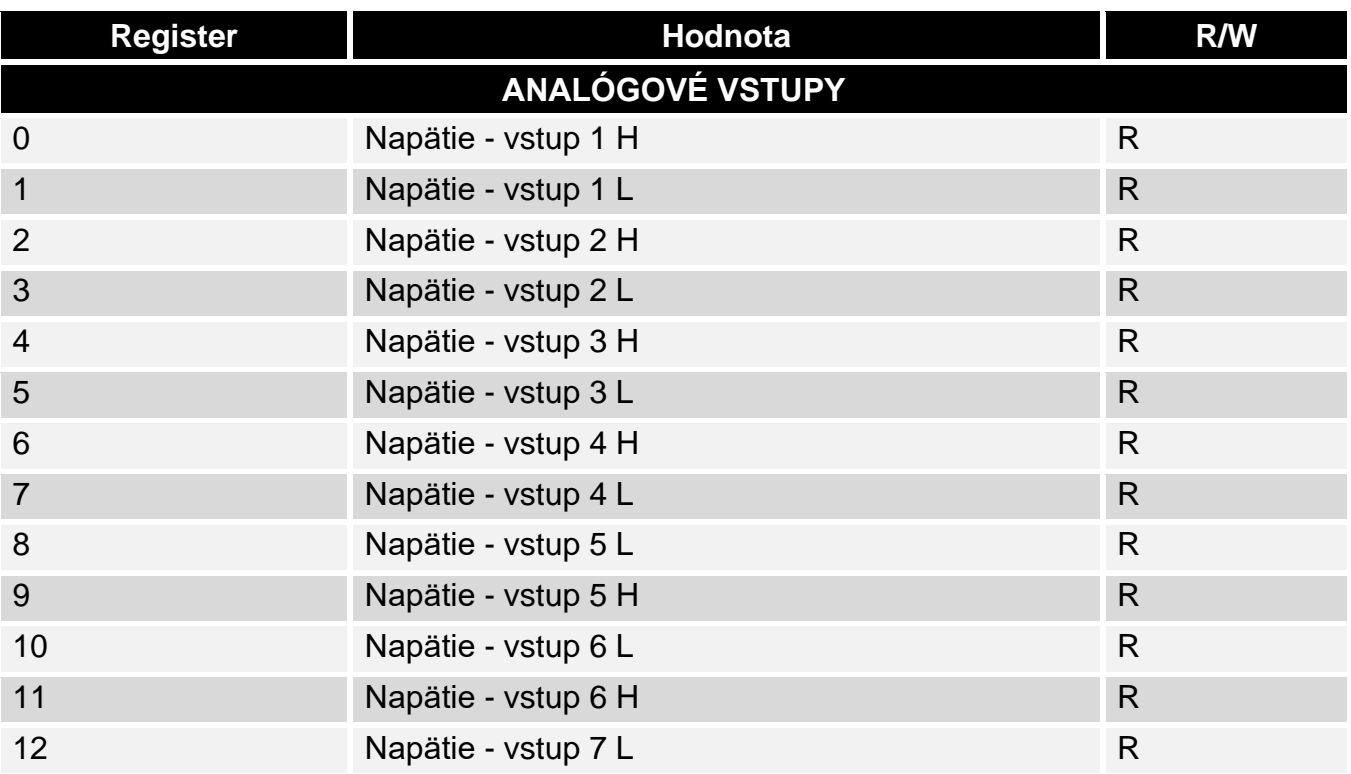

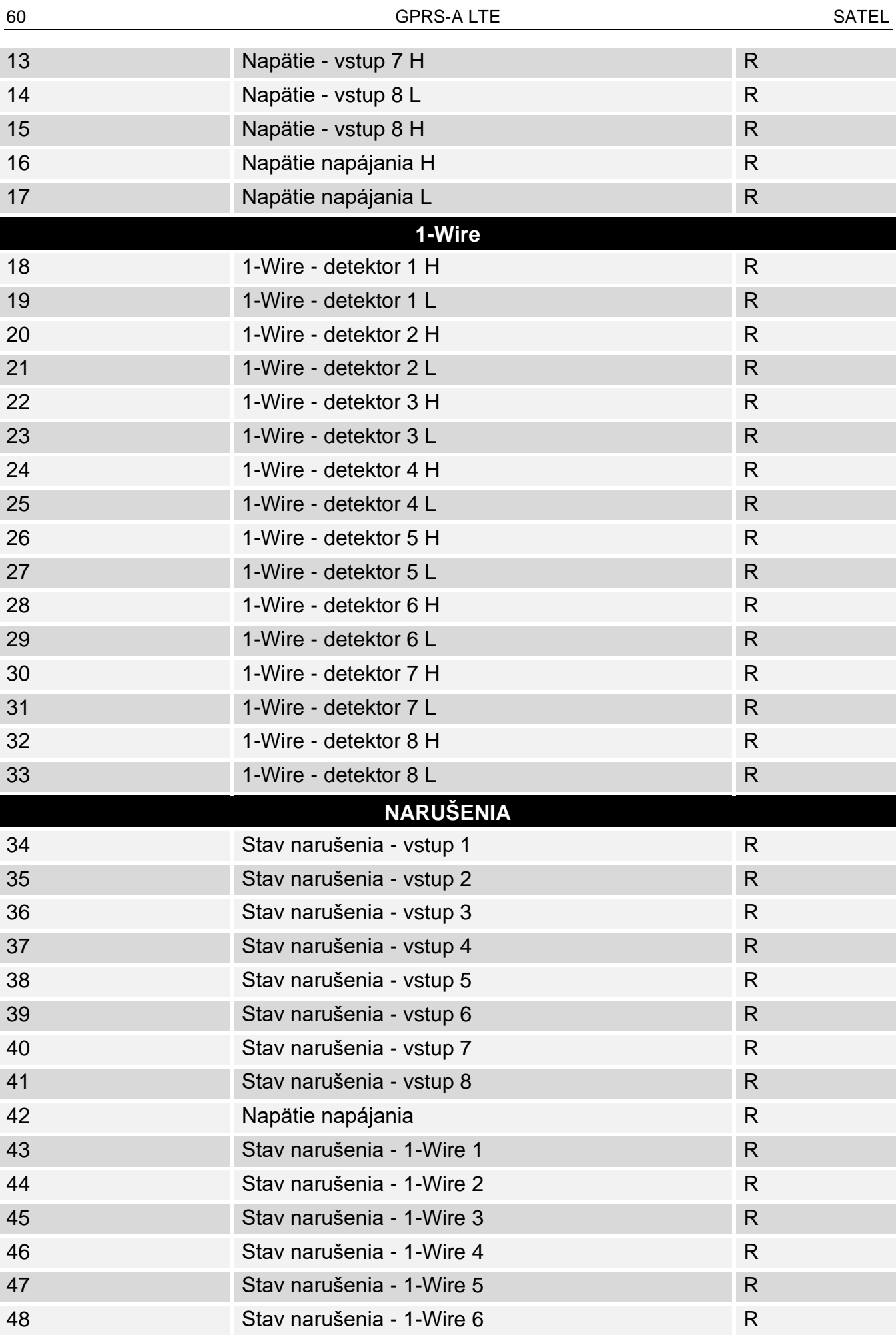

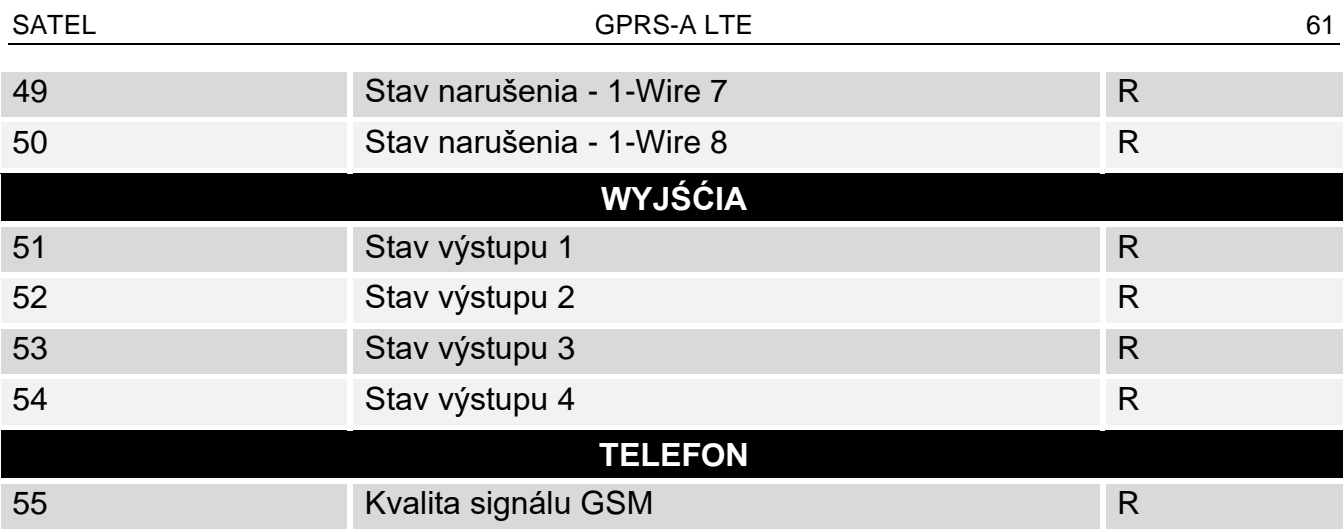

R – načítanie, W – zápis.

## <span id="page-62-0"></span>**13. História zmien v obsahu príručky**

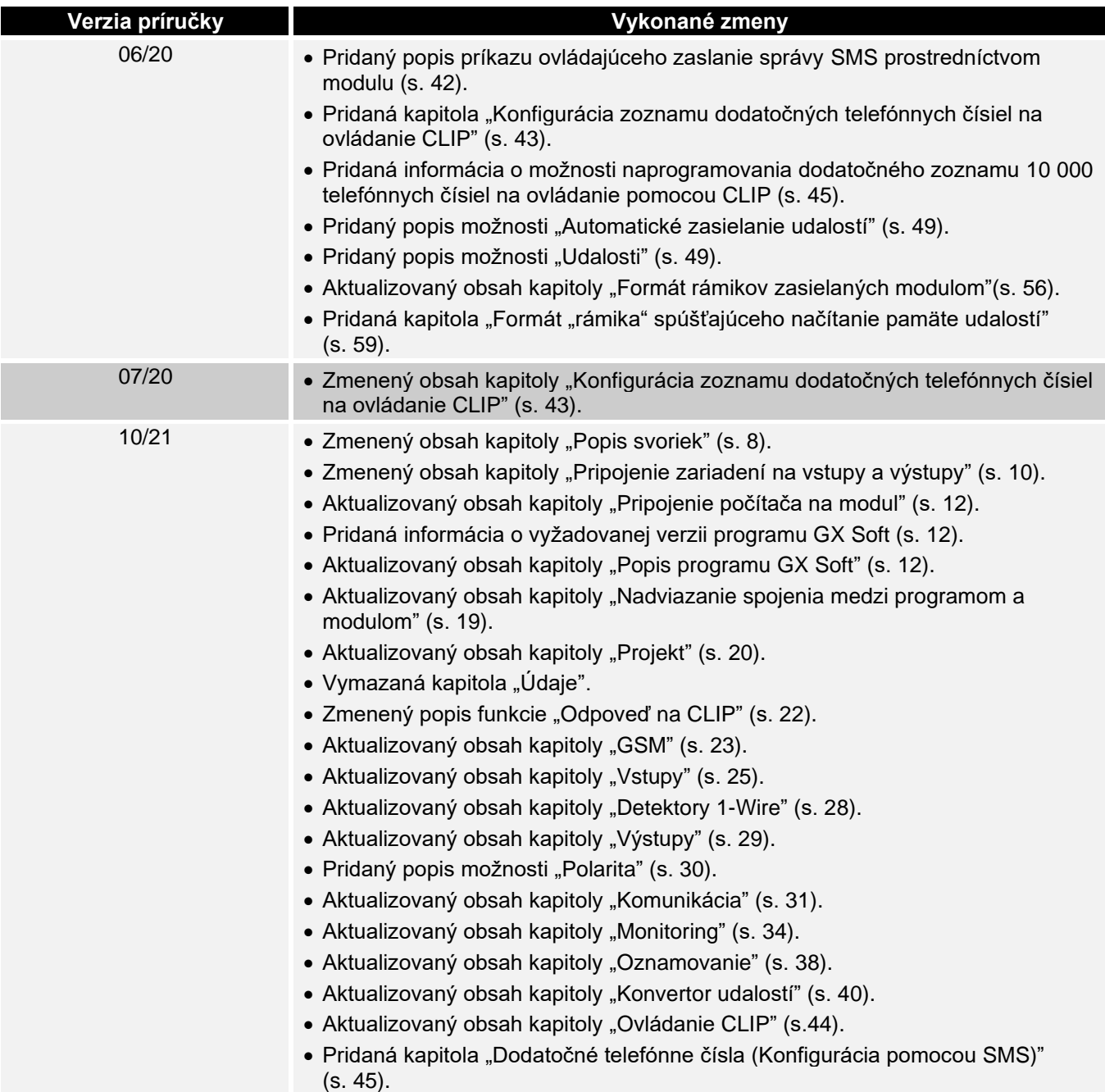

- Zmenený popis poľa ["Kontroluj aktualizáciu"](#page-47-4) (s. [46\)](#page-47-4).
- Pridaná kapitola ["Dodatočné meranie"](#page-49-1) (s. [48\)](#page-49-1).
- Aktualizovaný obsah kapitoly ["Udalosti"](#page-51-1) (s. [50\)](#page-51-1).
- Aktualizovaný obsah kapitoly ["Formát rámikov zasielaných modulom"](#page-57-4) (s. [56\)](#page-57-4).